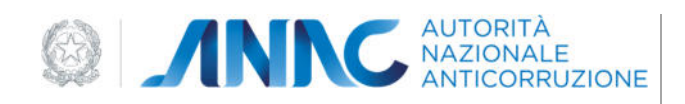

# MANUALE UTENTE (MU)

*CERTIFICATI ESECUZIONE LAVORI*

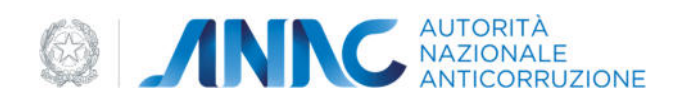

# **INDICE**

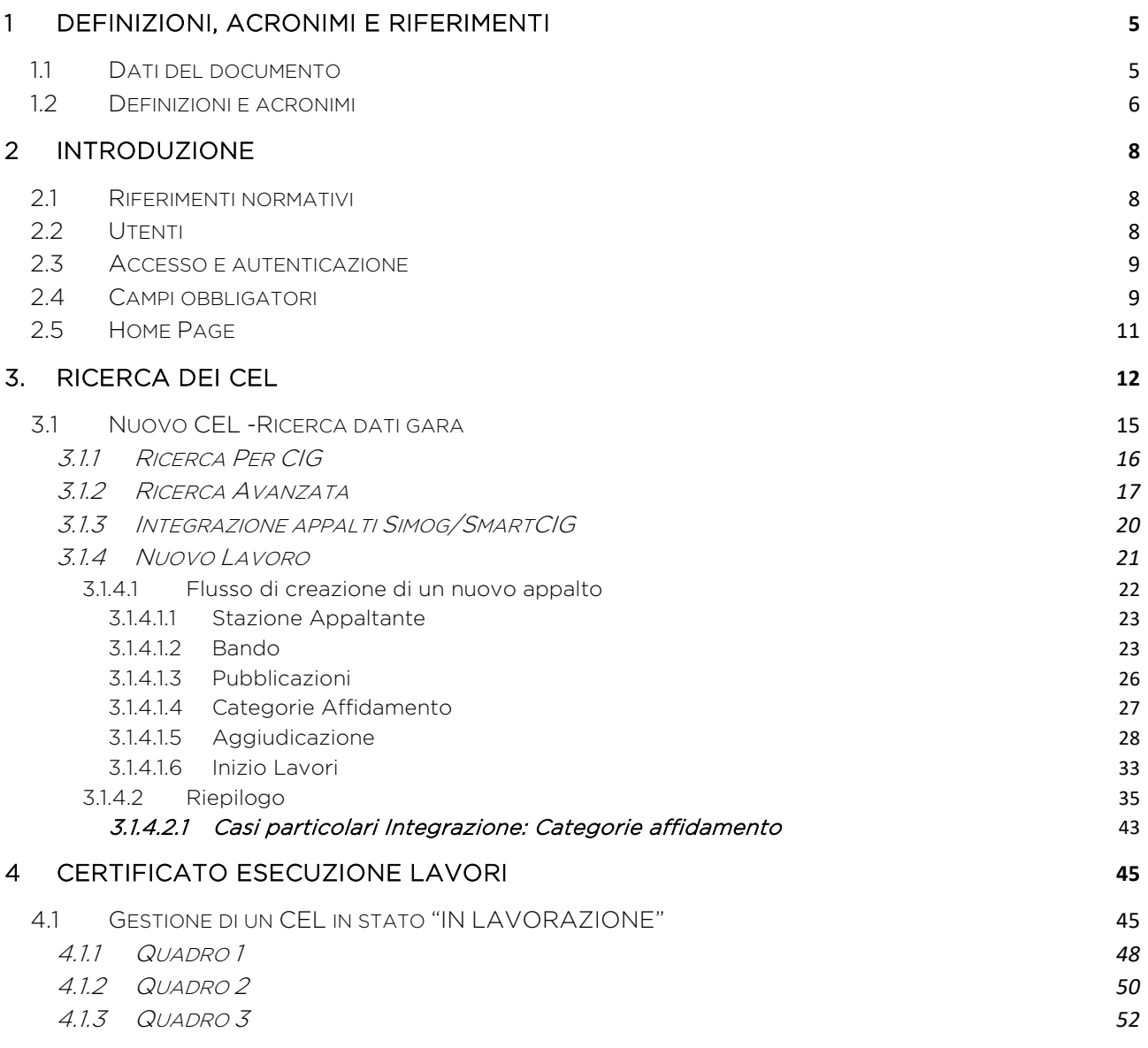

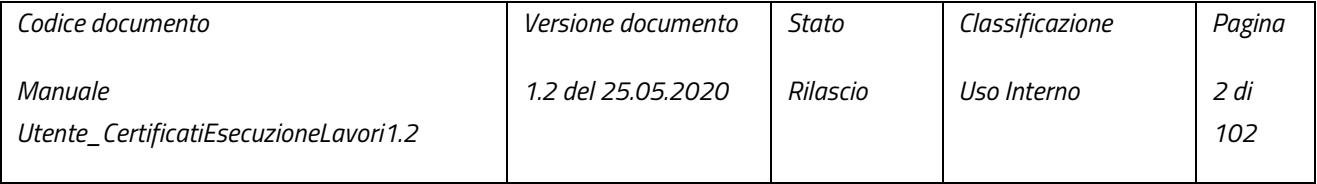

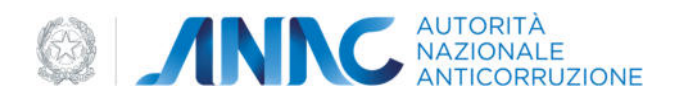

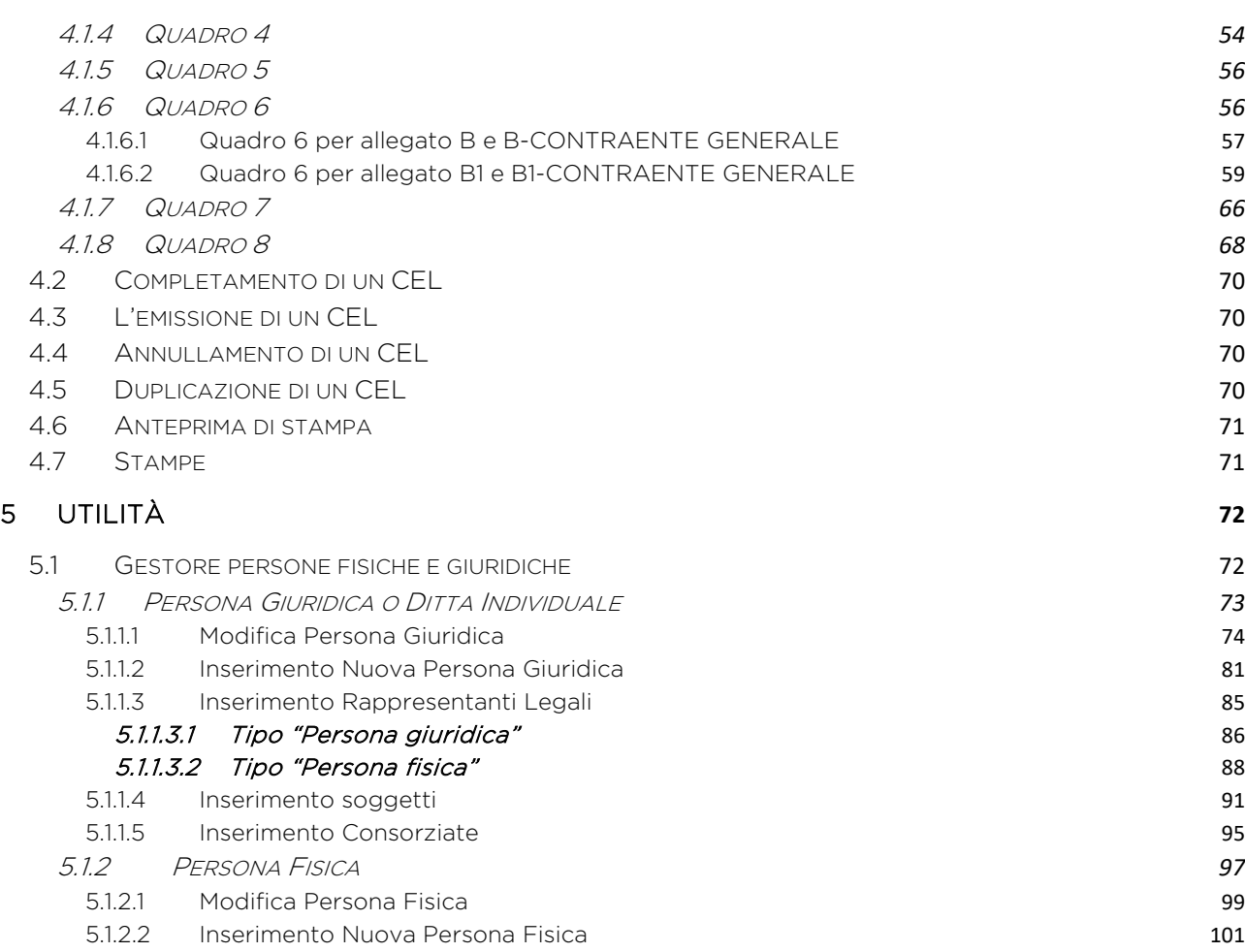

# INDICE DELLE FIGURE

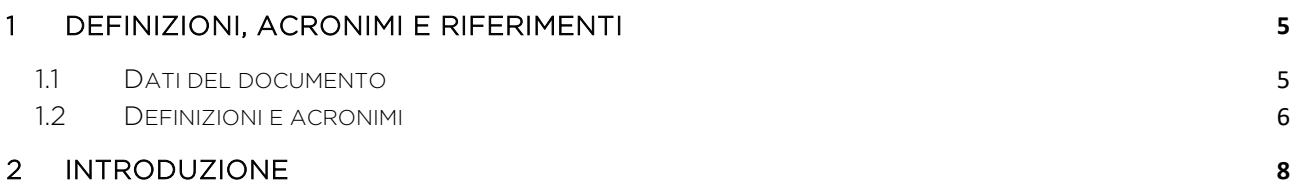

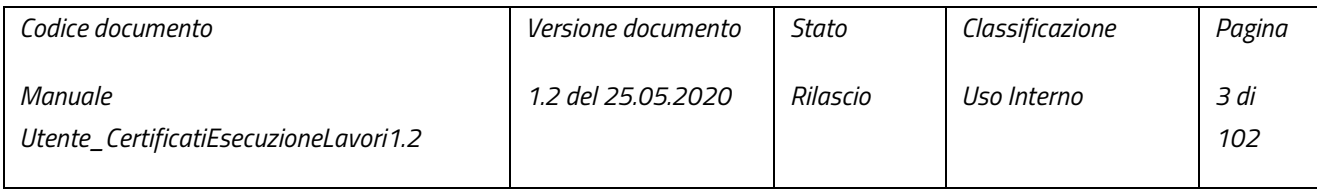

pag. 3 di 102

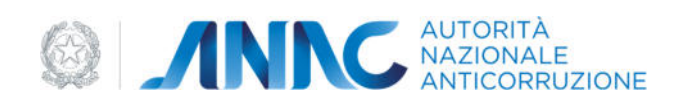

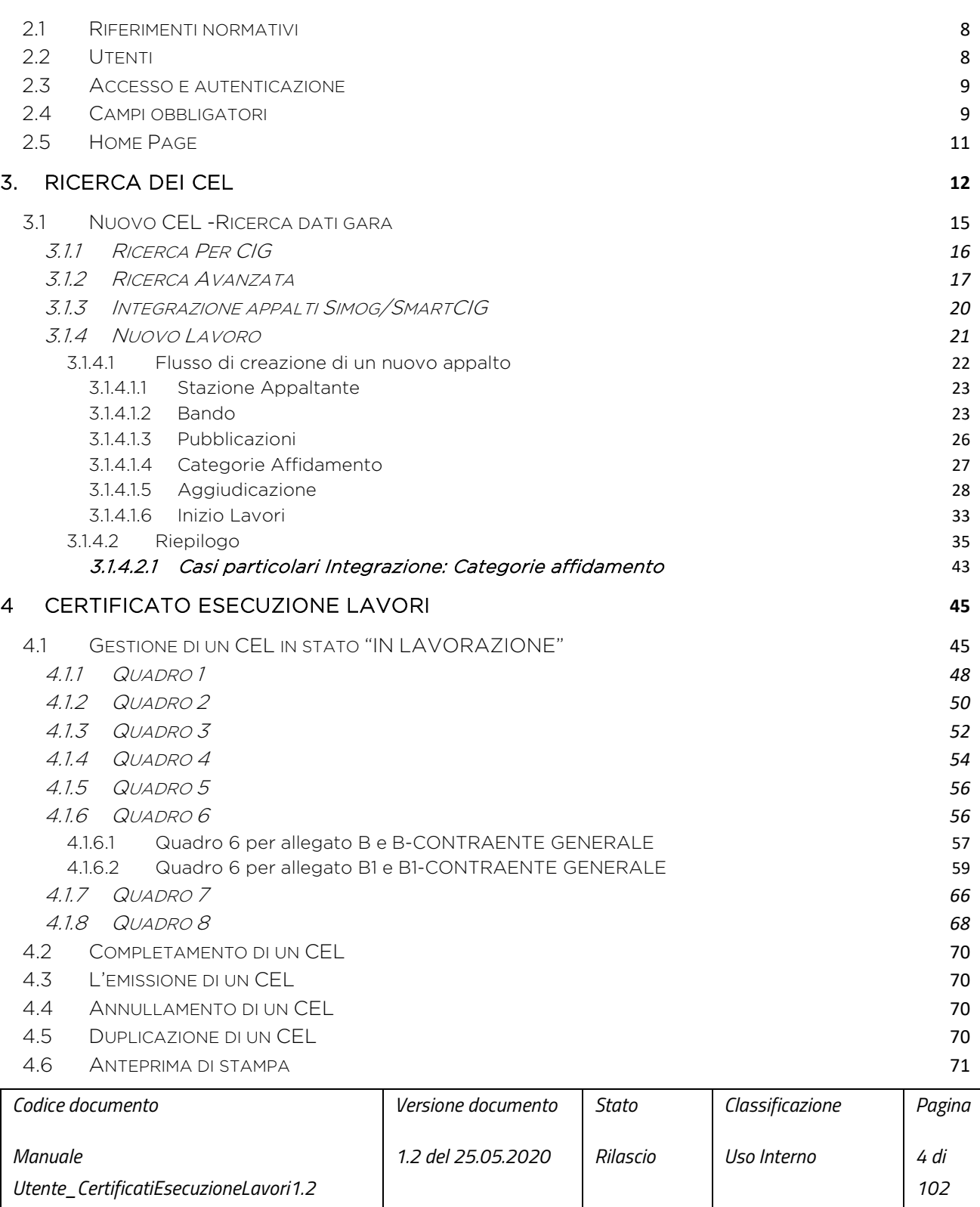

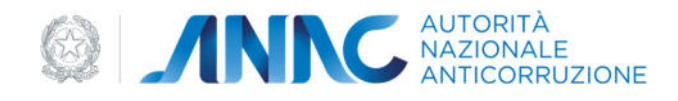

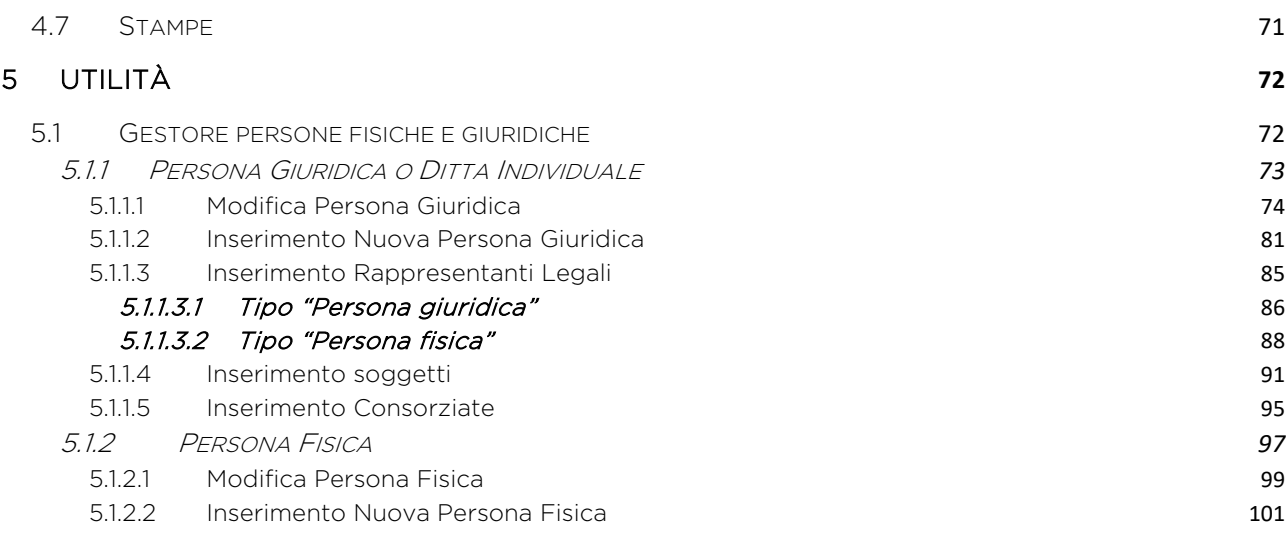

# 1 DEFINIZIONI, ACRONIMI E RIFERIMENTI

### 1.1 DATI DEL DOCUMENTO

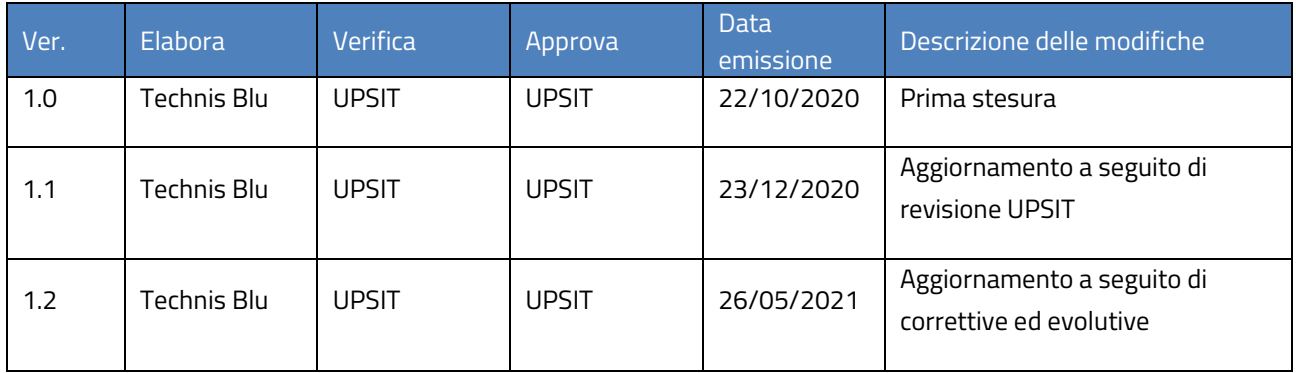

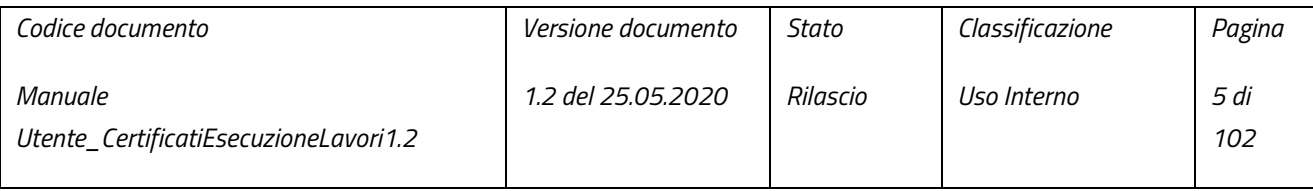

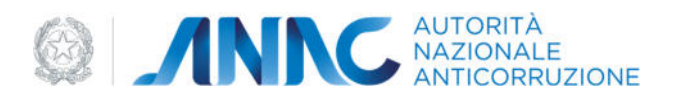

### 1.2 DEFINIZIONI E ACRONIMI

La presenza nel documento dell'abbreviazione **[tbd]** (*to be defined*) indica una parte per la quale non si hanno elementi sufficienti per procedere ad una completa definizione; come tale sarà subordinata ad un'ulteriore definizione in una successiva versione del documento.

La presenza nel documento dell'abbreviazione **[tbc]** (*to be confirmed*) indica una parte per la quale sono stati assunti elementi che debbono essere confermati; come tale sarà subordinata ad una conferma in fase successiva.

La presenza nel documento dell'abbreviazione **[na]** (non applicabile) indica che un argomento previsto nello standard di struttura di questo documento, risulta privo di significato nel contesto di questo sistema.

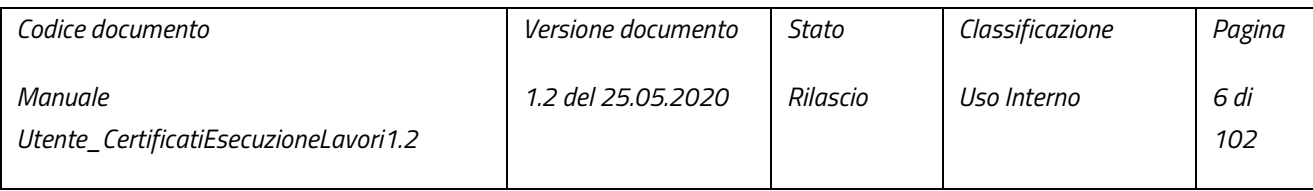

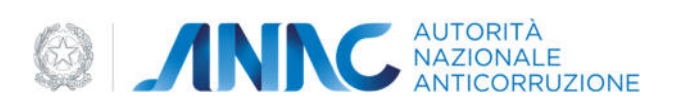

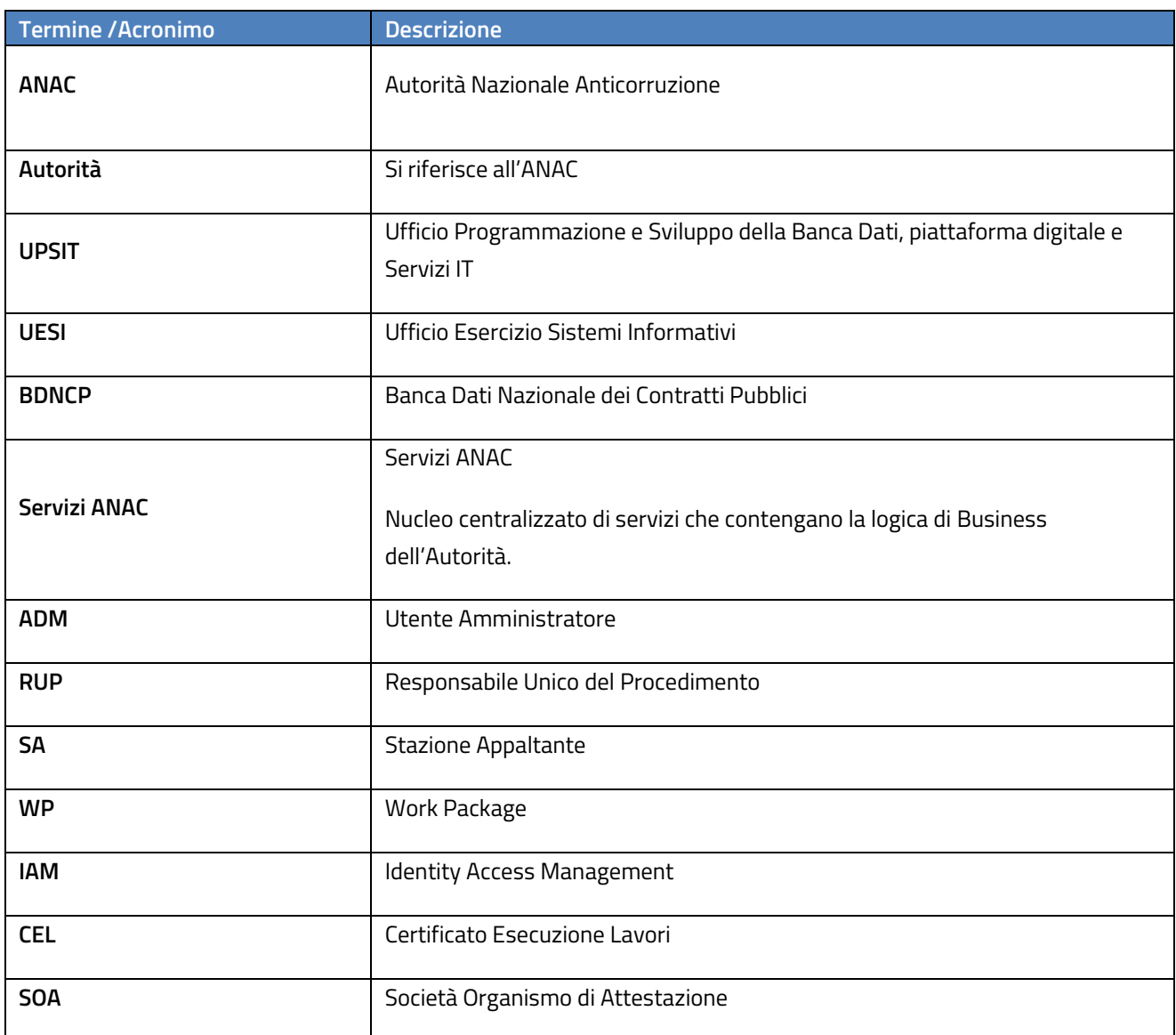

*Tabella 1 - Definizioni e acronimi* 

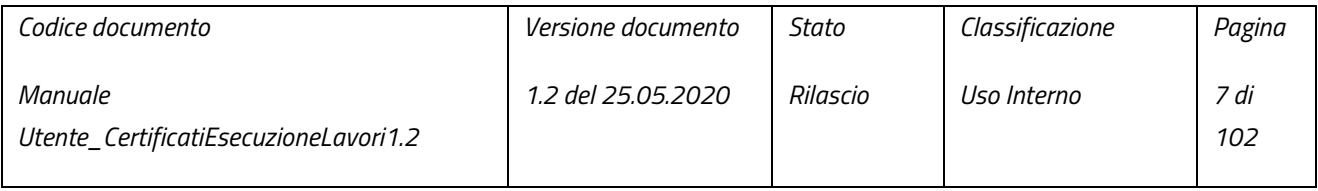

pag. 7 di 102

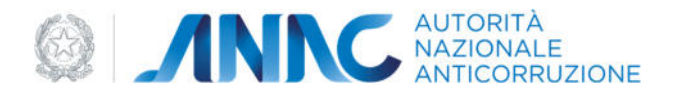

# 2 INTRODUZIONE

### 2.1 RIFERIMENTI NORMATIVI

Con la sigla CEL, acronimo di "Certificato Esecuzione Lavori", si intende, come indicato dagli Allegati B e B1 al D.P.R.207/2010 e in precedenza dall'Allegato D al D.P.R.34/2000, il documento rilasciato dalla Stazione Appaltante all'operatore economico attestante le lavorazioni svolte a seguito di gara, affidamento diretto, ordine per lavori in economia o altre forme di aggiudicazione.

## 2.2 UTENTI

L'utilizzo di quest'applicazione è riservato alle seguenti classi di utenti:

- I RUP (Responsabili Unici del Procedimento) che devono emettere i CEL.
- l'Autorità.

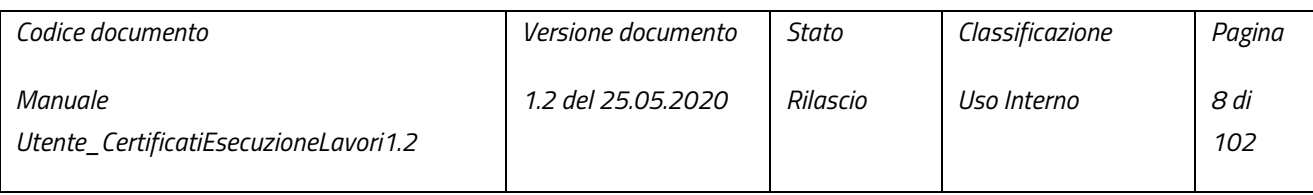

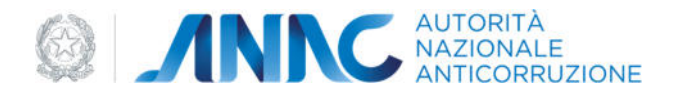

### 2.3 ACCESSO E AUTENTICAZIONE

Si premette che i requisiti per la fruizione del servizio sono i seguenti:

Un browser Internet (es. Internet Explorer, Mozilla Firefox, Google Chrome, etc.) con cookie abilitati.

La funzione per la gestione dei CEL è uno dei servizi offerti dal portale dell'Autorità, nell'area Servizi ad Accesso Riservato

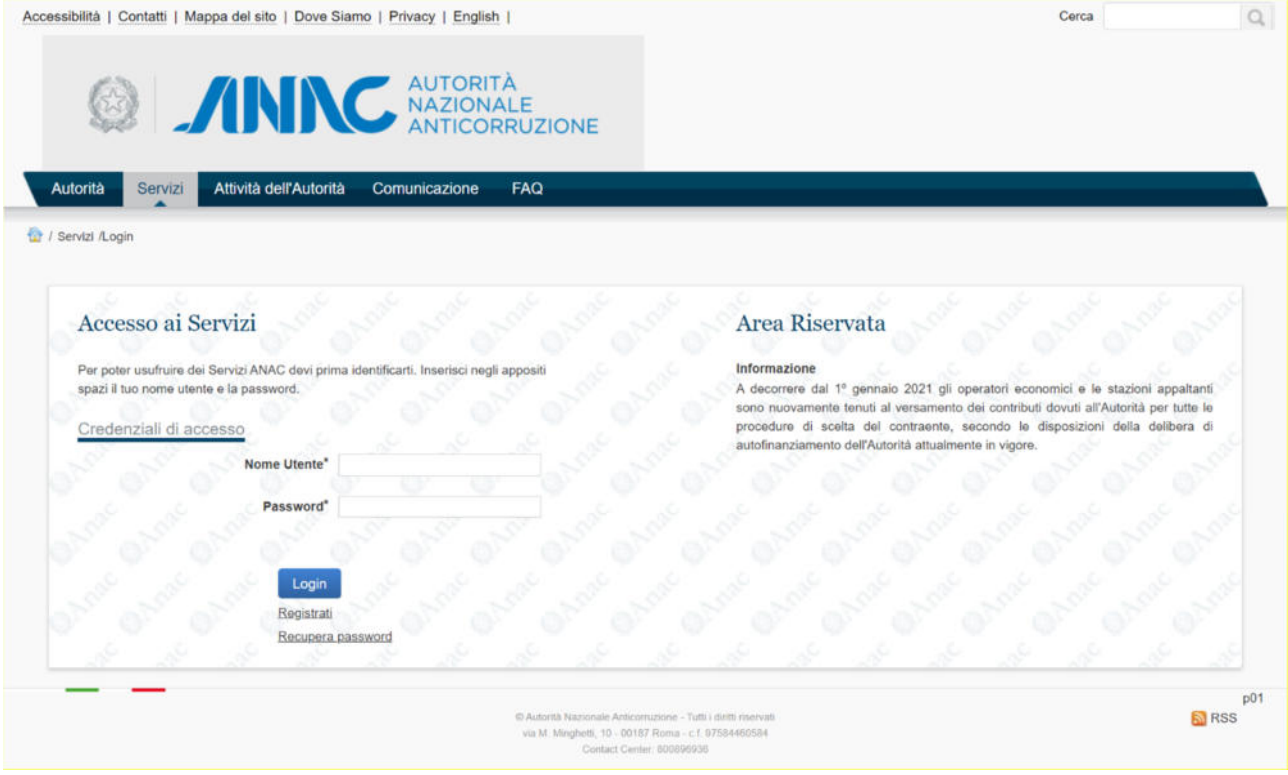

*Figura 1 – Accesso ai Servizi* 

Trattandosi di un Servizio ad Accesso Riservato, è necessario, ai fini dell'accesso, che l'utente si identifichi inserendo uno username ed una password ottenibili tramite il servizio di Registrazione in Anagrafe.

### 2.4 CAMPI OBBLIGATORI

I campi contrassegnati con l'asterisco \* devono essere obbligatoriamente compilati.

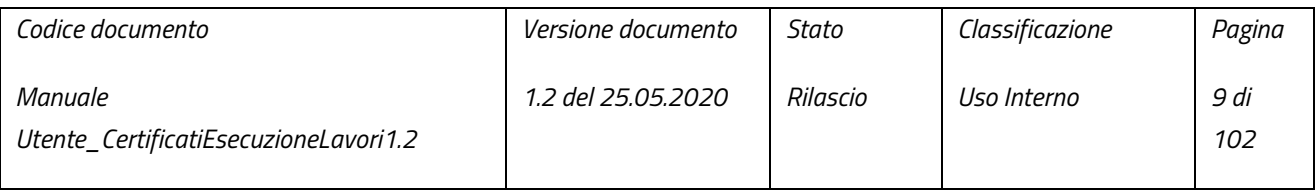

pag. 9 di 102

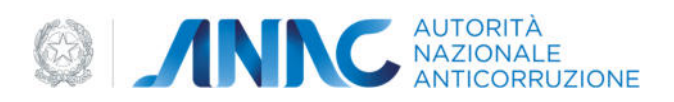

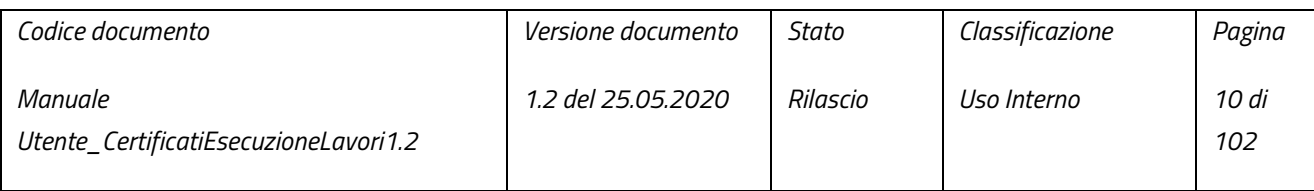

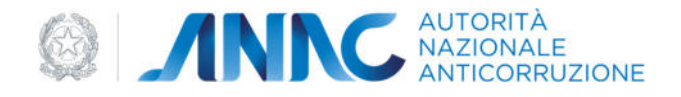

# 2.5 HOME PAGE

Dopo essersi accreditati con esito positivo, viene mostrata la schermata relativa alla Home Page.

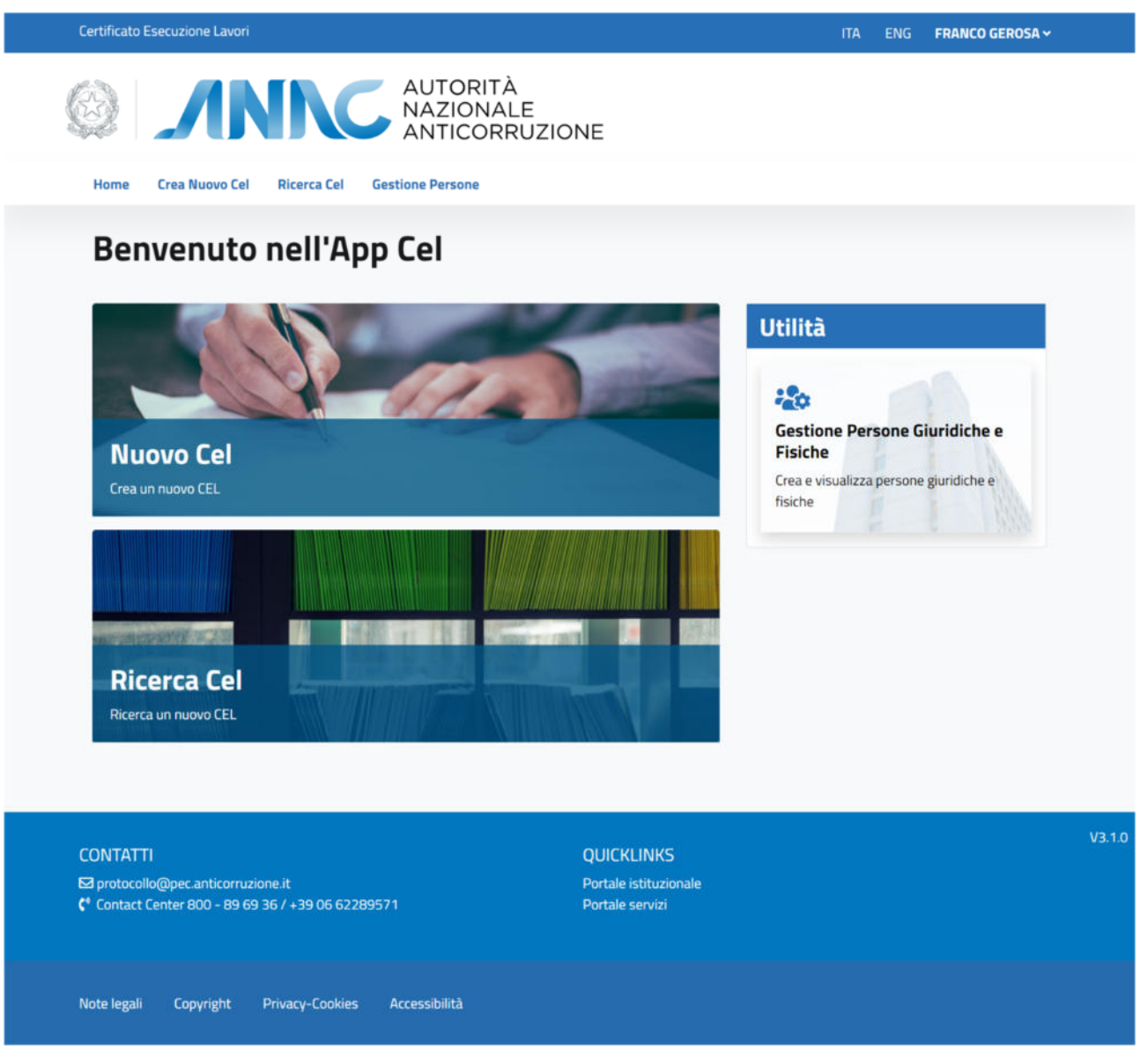

*Figura 2 – Home Page* 

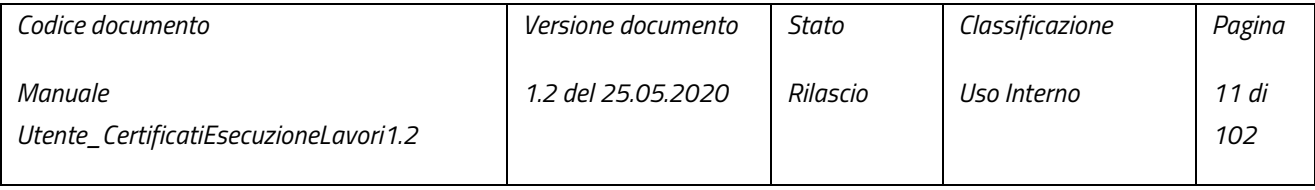

pag. 11 di 102

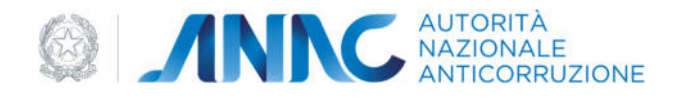

La schermata è suddivisa in tre sezioni:

- Nuovo CEL: relativa alla creazione di un nuovo CEL ed alla ricerca dei dati di gara.
- Ricerca CEL: relativa alla ricerca dei CEL su cui il RUP ha competenza.
- Utilità Gestione Persone Giuridiche e Fisiche: relativa alla creazione e visualizzazione delle Persone Giuridiche e Fisiche.

# 3.RICERCA DEI CEL

Nella pagina "Ricerca Certificati Esecuzione Lavori (CEL)" è possibile effettuare la ricerca di un CEL con modalità differenti in base al tipo di utenza attualmente autenticata. Le schede relative alle diverse modalità di ricerca sono le seguenti:

- Ricerca per Protocollo.
- I cel della mia amministrazione
- Ricerca Libera.

La scheda "Ricerca per Protocollo" è utilizzabile indipendentemente dal ruolo dell'utente. Qui è possibile effettuare la ricerca del CEL desiderato tramite il suo protocollo, la ricerca si avvia alla pressione del pulsante "Cerca":

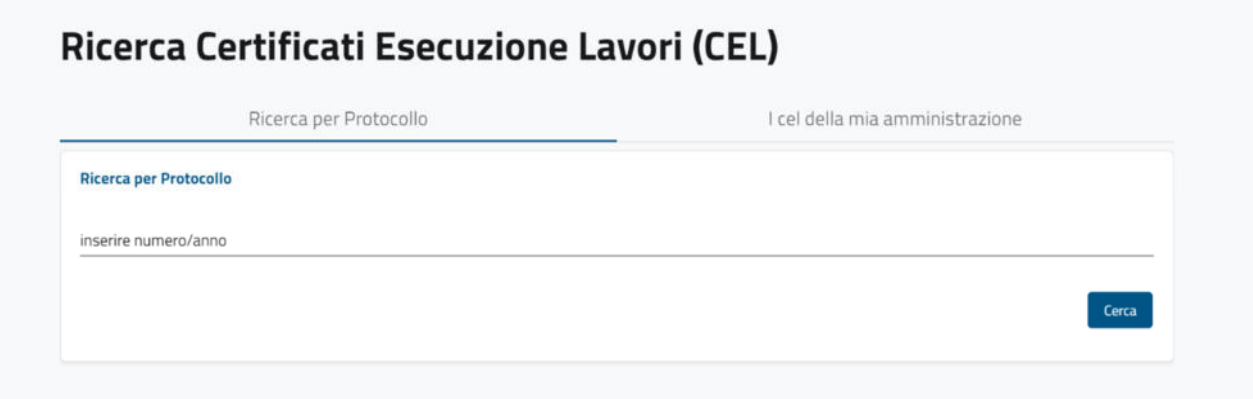

*Figura 3 – Ricerca per Protocollo* 

La scheda "I cel della mia amministrazione" è utilizzabile esclusivamente da utenti aventi "RUP" come ruolo. Qui è possibile effettuare la ricerca del CEL desiderato tramite l'uso di filtri, utilizzabili sia singolarmente che combinati tra di loro:

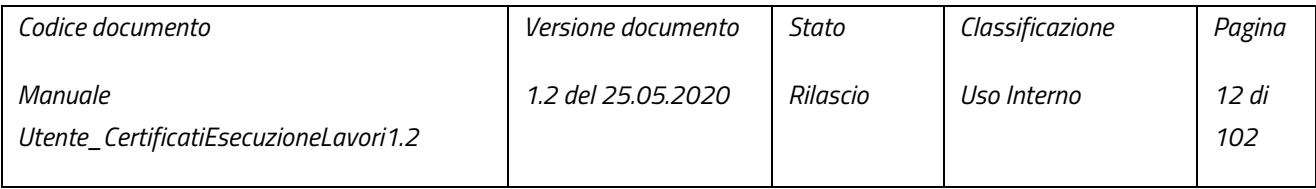

pag. 12 di 102

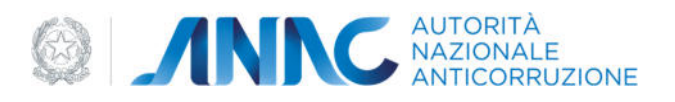

# Ricerca Certificati Esecuzione Lavori (CEL)

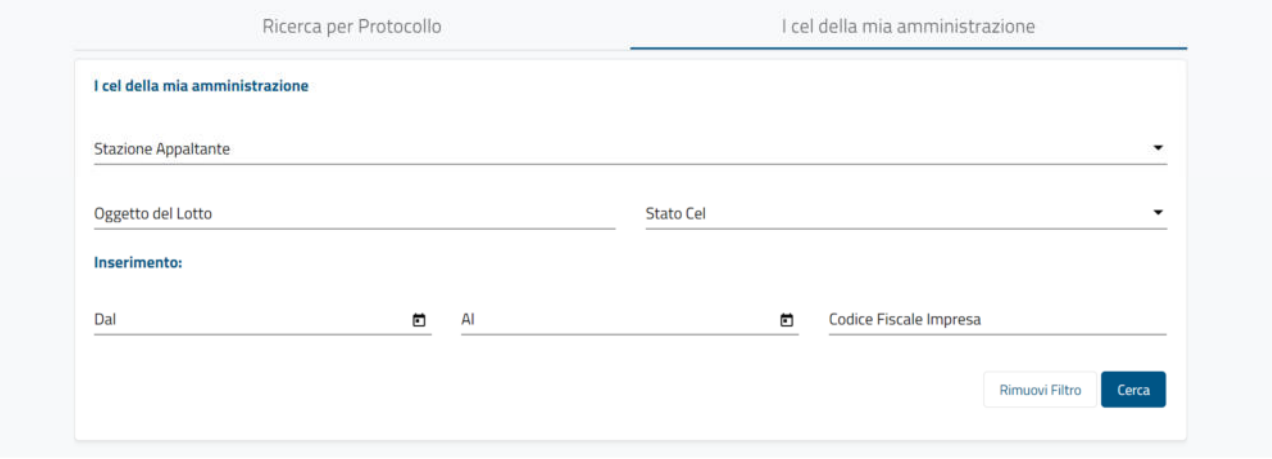

#### *Figura 4 – I cel della mia amministrazione*

I filtri utilizzabili (singolarmente o in combinazione) sono i seguenti:

- Stazione Appaltante: popolata con la lista delle stazioni appaltanti per le quali il RUP collabora
- Oggetto del lotto (è sufficiente anche una parte dell'oggetto);
- Stato del CEL ("in preparazione", "emesso", "in attesa di visto", "annullato", "riemesso", "validato", "inviato al MAE");
- Periodo di inserimento:
- Codice fiscale impresa inserita nel CEL (Componenti Soggetto affidatario, imprese subappaltatrici)

Dopo l'inserimento dei parametri, la ricerca si avvia alla pressione del pulsante "Cerca".

La scheda "Ricerca Libera" è utilizzabile esclusivamente da utenti aventi almeno uno di questi ruoli:

- UVOE;
- CONSCEL;
- OSCC;
- CONTACTCENTER

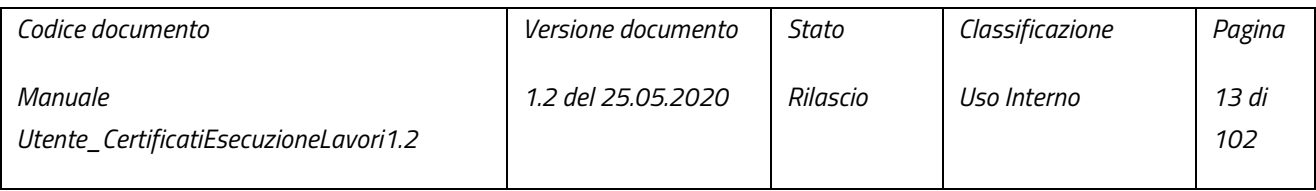

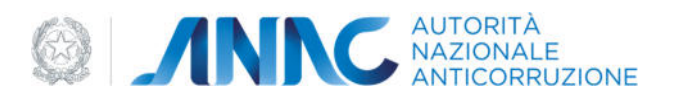

# Ricerca Certificati Esecuzione Lavori (CEL) Ricerca per Protocollo Ricerca libera **Ricerca Libera Stazione Appaltante** Cig

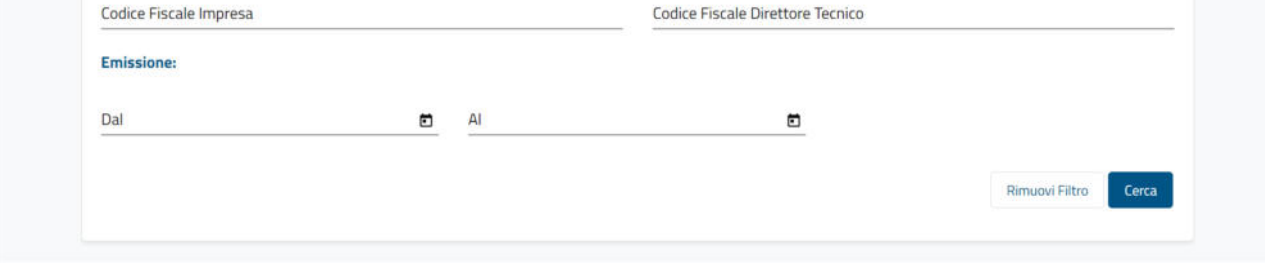

#### *Figura 5 – Ricerca Libera*

Qui è possibile effettuare la ricerca del CEL desiderato tramite l'uso di filtri, utilizzabili sia singolarmente che combinati tra di loro. I filtri utilizzabili (singolarmente o in combinazione) sono i seguenti:

- Stazione Appaltante (campo libero);
- Cig dell'appalto legato al CEL;
- Codice fiscale impresa inserita nel CEL (Componenti Soggetto affidatario, imprese subappaltatrici);
- Codice fiscale direttore tecnico;
- Periodo di inserimento;

Dopo l'inserimento dei parametri, la ricerca si avvia alla pressione del pulsante "Cerca".

Nel caso in cui l'utente possegga sia il ruolo RUP che uno dei ruoli necessari per l'utilizzo della scheda "Ricerca Libera", avrà la possibilità di utilizzare tutte le schede di ricerca.

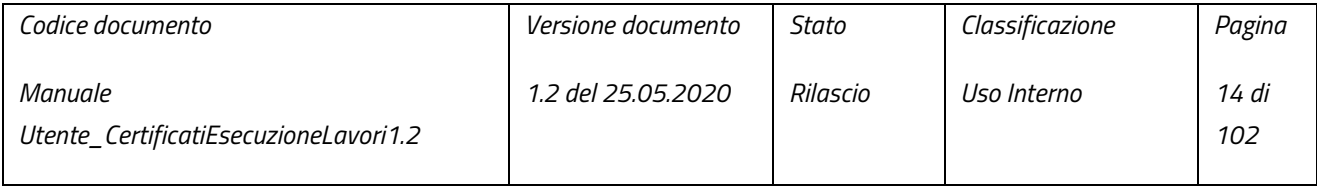

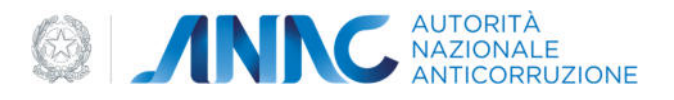

# Ricerca Certificati Esecuzione Lavori (CEL)

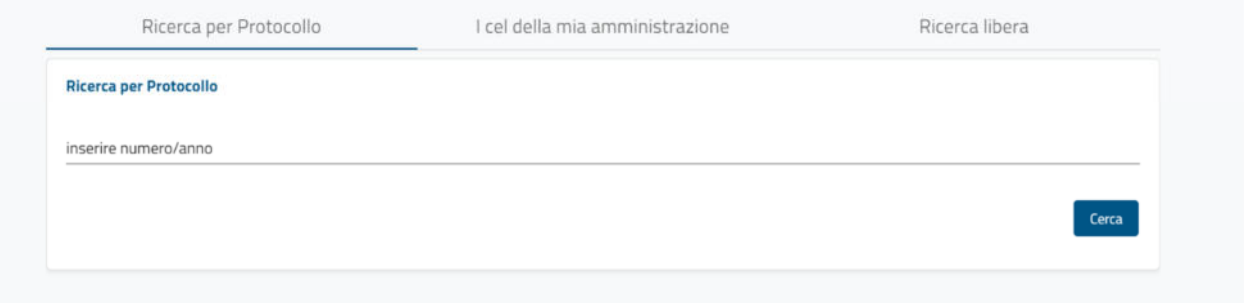

*Figura 6 – Accesso Completo alle Ricerche* 

Qualora la ricerca non produca i risultati attesi dall'utente, è possibile creare un nuovo CEL, a partire da una gara d'appalto.

### 3.1 NUOVO CEL -RICERCA DATI GARA

Per creare un nuovo CEL, si può operare a partire dalla individuazione della gara di interesse. La ricerca può essere effettuata tramite un CIG (vedi paragrafo 3.1.1) o su una serie di parametri (vedi paragrafo 3.1.2).

In alternativa è possibile inserire direttamente un Nuovo Lavoro, tramite il bottone "Crea nuovo Appalto". Il bottone è visibile nel banner informativo, sempre visibile nella sezione di ricerca per CIG e visibile solamente dopo aver effettuato una ricerca nella sezione di ricerca avanzata (vedi paragrafo 3.1.3):

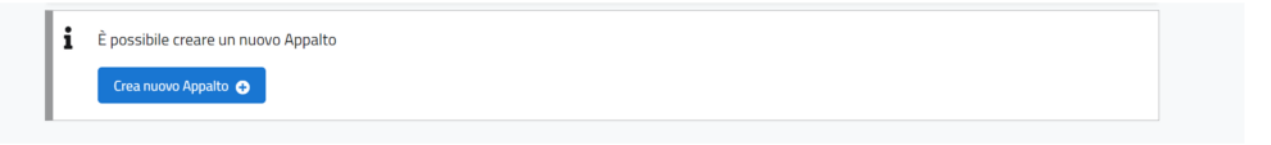

*Figura 7 – Crea nuovo Appalto* 

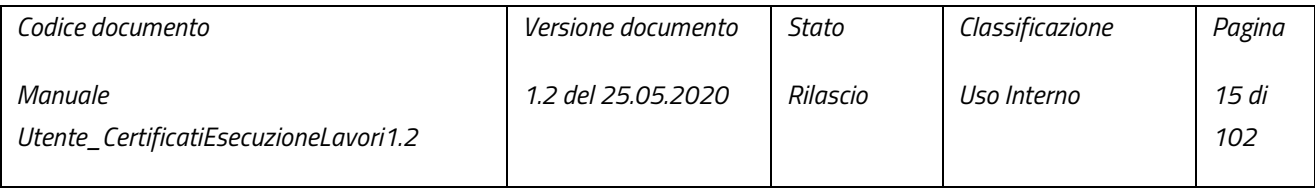

pag. 15 di 102

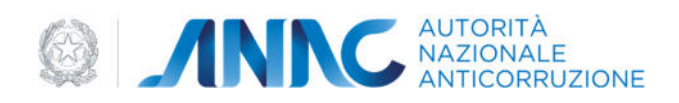

#### 3.1.1 RICERCA PER CIG

La Ricerca per CIG permette di reperire le informazioni della gara qualora si disponga del CIG ("Codice Identificativo Gara"). È necessario digitare il codice (o parte di esso) e premere il pulsante "Cerca":

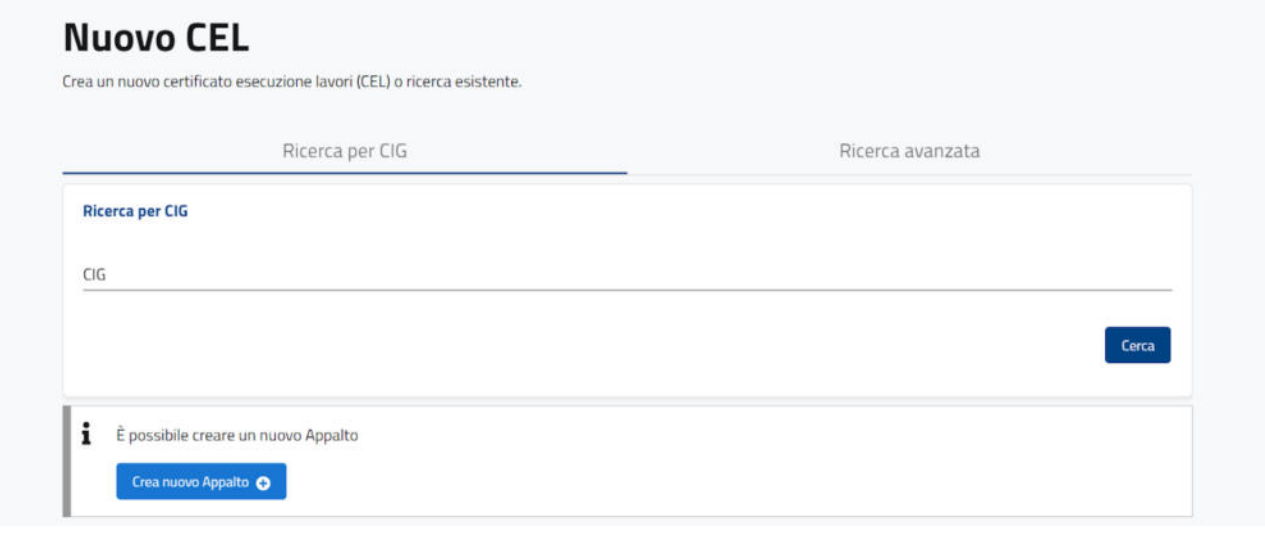

#### *Figura 8 – Ricerca per CIG*

Il sistema restituirà l'appalto il cui CIG coincida con quanto inserito nel campo di ricerca. Espandendo la gara di interesse, il RUP può visualizzarne il dettaglio che presenterà:

- CIG;
- Oggetto Gara;
- Oggetto Lotto;
- Categoria Prevalente;
- Importo.

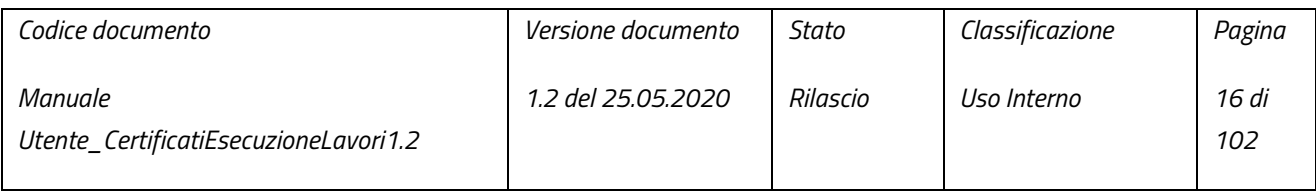

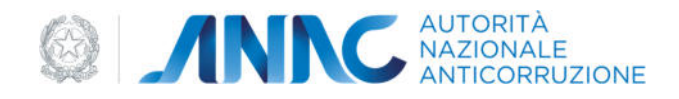

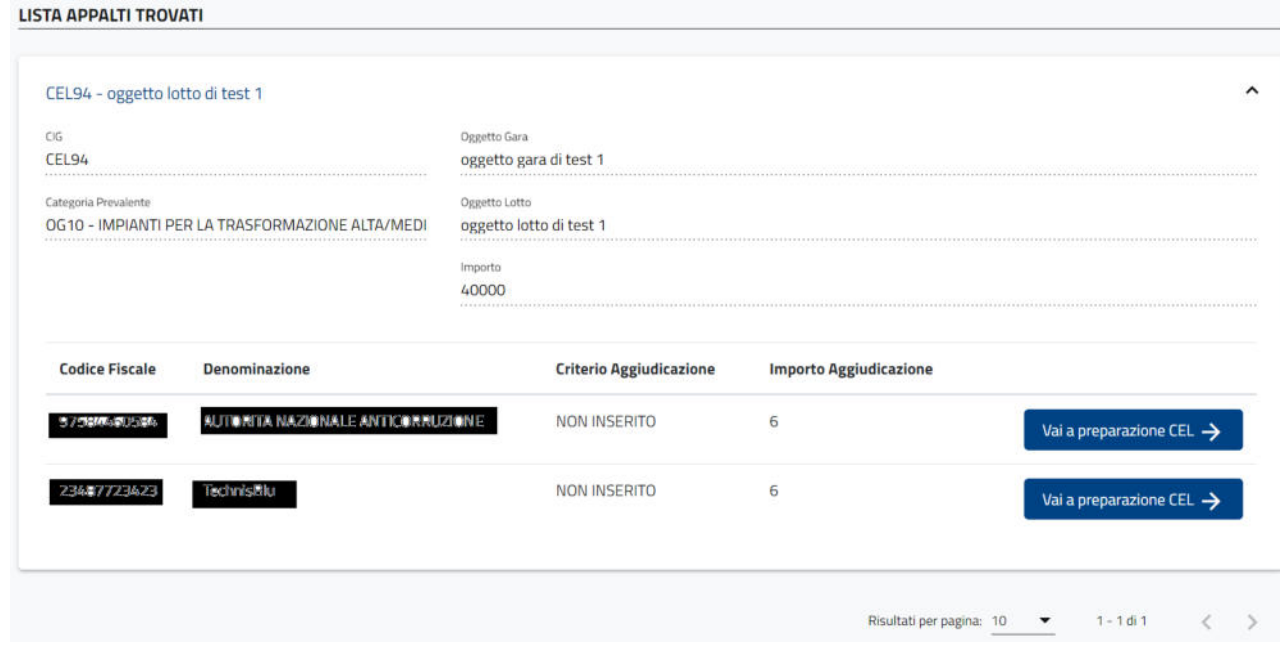

#### *Figura 9 – Appalto trovato*

È possibile, inoltre, selezionare l'aggiudicatario d'interesse tramite il pulsante "Vai a preparazione CEL", avviando così il processo di creazione del nuovo CEL (dettagliato nel paragrafo 4.1).

#### 3.1.2 RICERCA AVANZATA

La "Ricerca Avanzata" permette trovare le informazioni della gara tramite una serie di filtri che possono essere utilizzati singolarmente o in combinazione tra loro. A disposizione dell'utente, sono utilizzabili i filtri:

- In bozza;
- Stazione Appaltante;
- Categoria Prevalente;
- Oggetto Gara;
- Oggetto Lotto;
- Codice Fiscale Aggiudicatario;
- Data di Aggiudicazione.

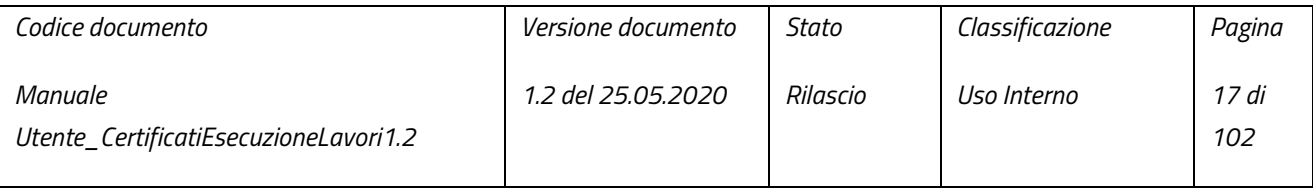

pag. 17 di 102

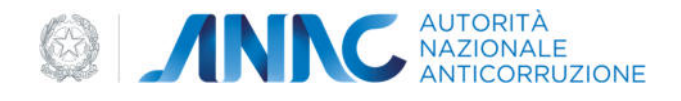

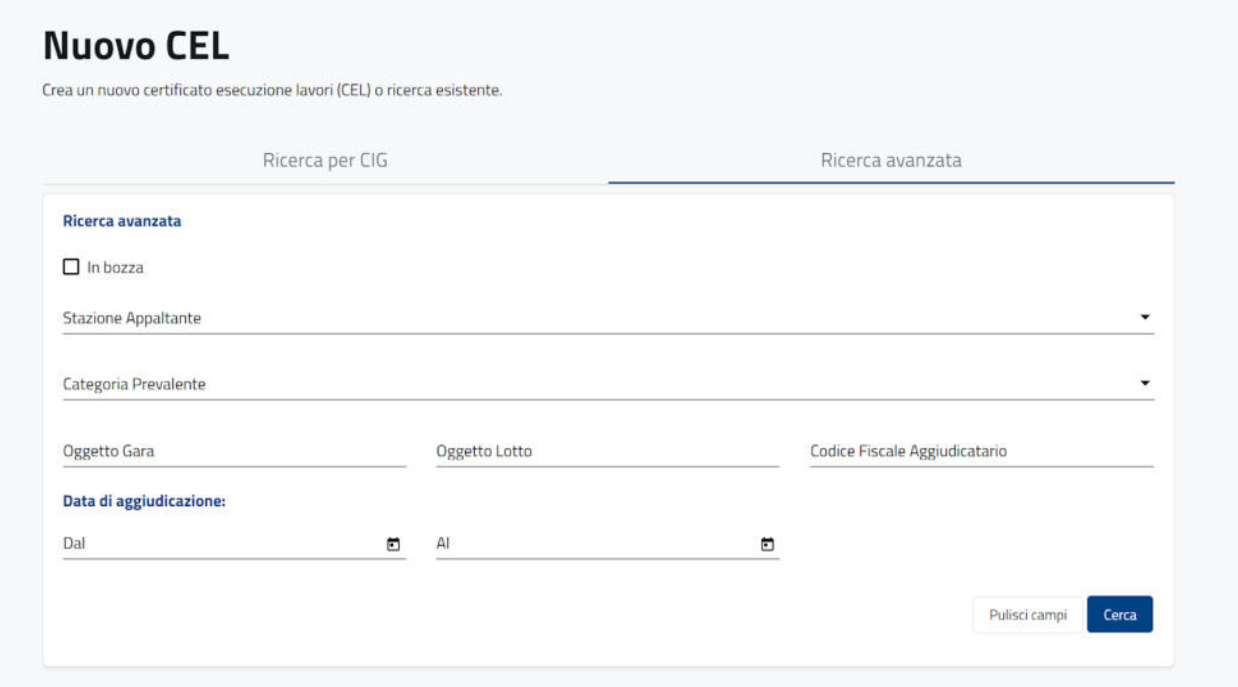

#### *Figura 10 – Ricerca Avanzata*

Nel caso in cui i filtri inseriti non siano sufficienti da soli, verrà mostrato il banner informativo:

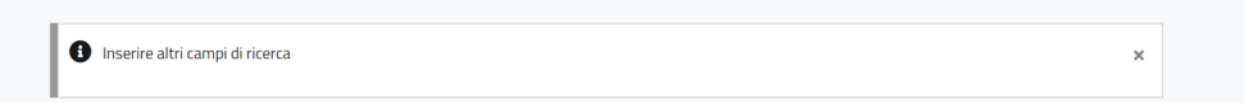

#### *Figura 11 – Warning "Inserire altri campi di ricerca"*

Qualora il risultato di una ricerca non fosse soddisfacente, è possibile modificare i parametri di ricerca o azzerarli tramite il bottone "Pulisci campi".

La funzione del filtro "In bozza" permette di ricercare esclusivamente appalti incompleti, ossia non ancora presenti nella base dati di ANAC. In questo caso la creazione di un nuovo CEL sarà possibile successivamente al completamento dell'appalto. Per poter completare un appalto "In bozza" occorre aprire il dettaglio dell'appalto e premere il bottone "Vai alla compilazione":

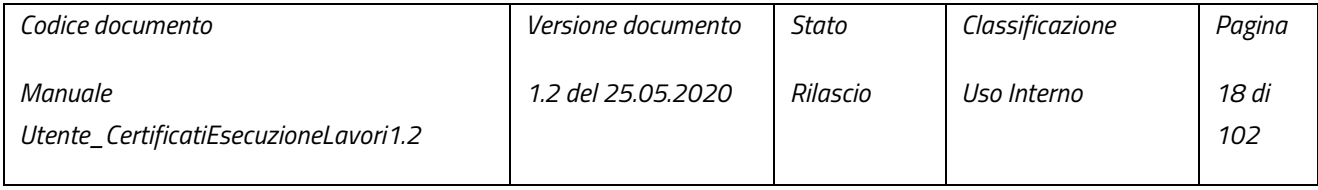

pag. 18 di 102

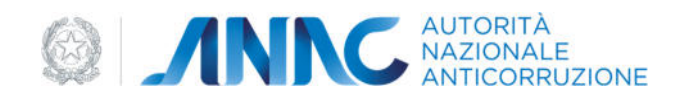

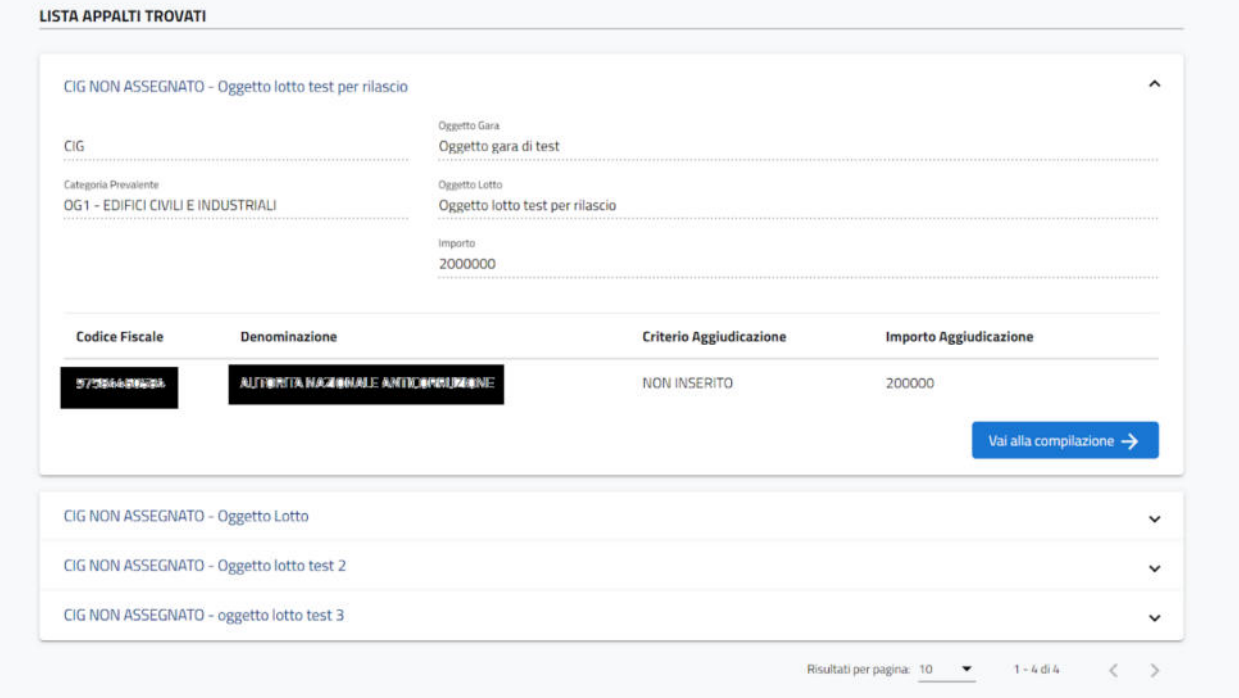

#### *Figura 12 – Dettaglio CEL*

Al contrario, non spuntando il filtro "In bozza", la ricerca viene effettuata per appalti completi: il procedimento è analogo alla ricerca per CIG.

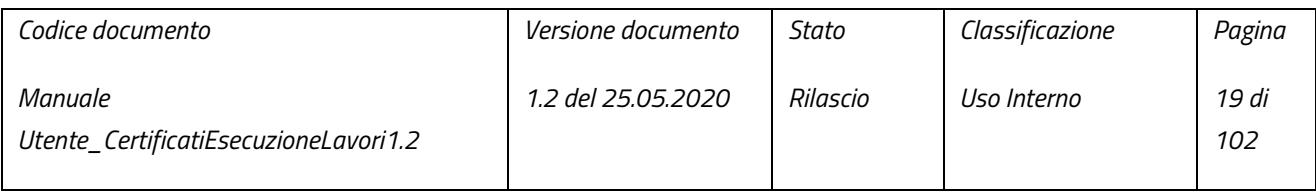

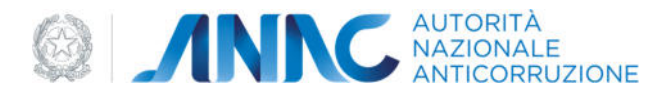

#### 3.1.3 INTEGRAZIONE APPALTI SIMOG/SMARTCIG

La ricerca di un appalto **non** in bozza (sia questa per cig o tramite la ricerca avanzata) può restituire appalti provenienti dalle piattaforme SIMOG e SMARTCIG. Ai fini della creazione di un nuovo cel, tali appalti, seppur "**non** in bozza" potrebbero comunque risultare incompleti. Gli appalti SIMOG e SmartCig incompleti sono definiti "integrabili".

Per procedere all'integrazione di un appalto, proveniente da SIMOG o SmartCig, "integrabile" ed avente aggiudicatari, basterà premere il pulsante "vai a preparazione cel" presente nel dettaglio dell'appalto; alla pressione del pulsante il sistema visualizzerà la pagina "Riepilogo "in modalità "integrabile" (vedi paragrafo 3.1.4.2).

Qualora l'appalto non disponga di aggiudicatari, sarà possibile procedere all'integrazione di un appalto SIMOG o SmartCig "integrabile" tramite la pressione del pulsante "Completa" presente nel dettaglio dell'appalto; alla pressione del pulsante il sistema visualizzerà la pagina "Riepilogo "in modalità "integrabile" (vedi paragrafo 3.1.4.2):

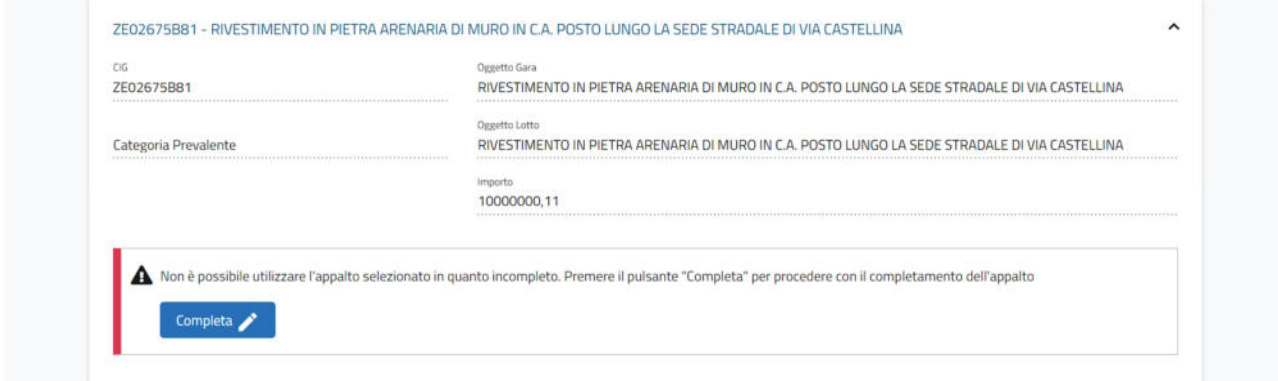

*Figura 13 – Appalto "non in bozza" privo di Aggiudicatari* 

N.B. La funzione d'integrazione di appalti SIMOG è disponibile esclusivamente per gli Organi Costituzionali, per completare questi appalti è necessario affidarsi alle piattaforme di provenienza.

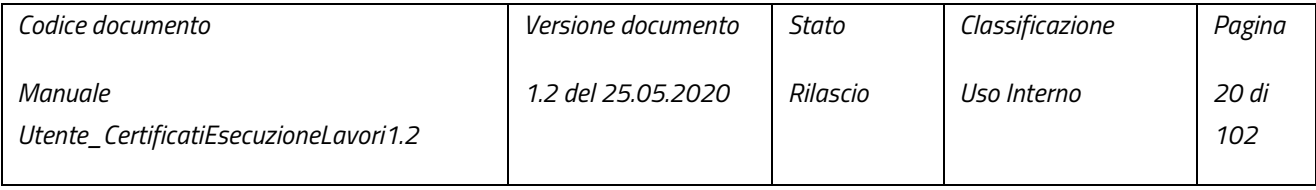

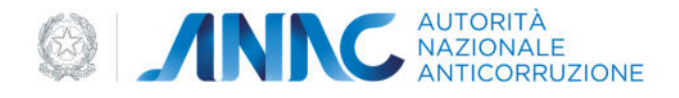

#### 3.1.4 NUOVO LAVORO

Qualora le ricerche non restituiscano i dati caratterizzanti l'appalto e necessari all'emissione del CEL, i dati significativi del nuovo CEL possono essere direttamente inseriti dal RUP con la funzione "Crea nuovo appalto":

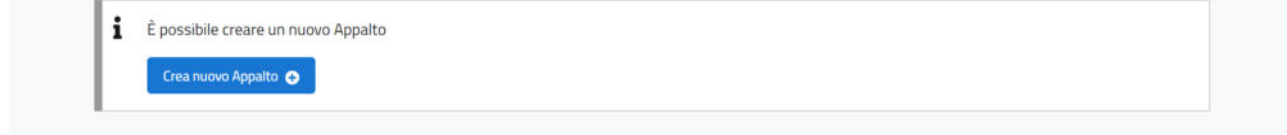

#### *Figura 14 – Crea nuovo appalto*

Si accederà alla schermata di inserimento dei dati, più precisamente:

- Importo lotto relativo all'appalto;
- Data di pubblicazione dell'appalto

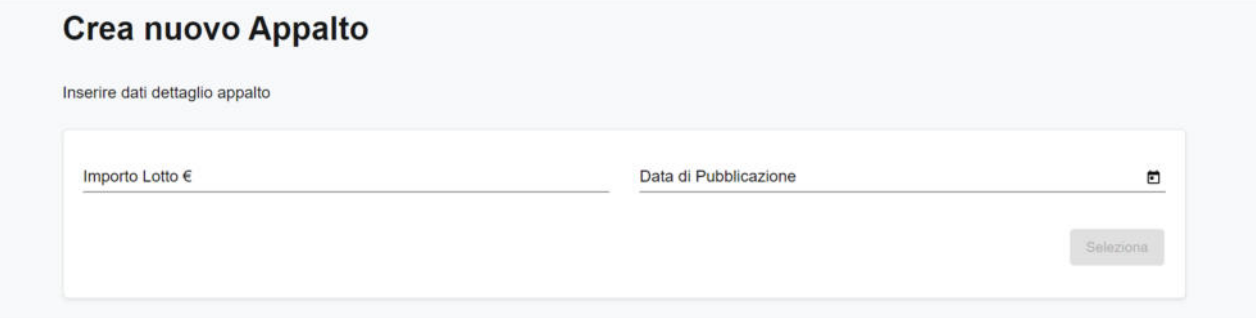

#### *Figura 15 – Inserimento dati dettaglio appalto*

Nel caso in cui venga inserito un importo inferiore a 40mila euro **e** una data successiva al 1/09/2010, apparirà il warning per informare il RUP circa il necessario utilizzo dell'applicativo SmartCIG.

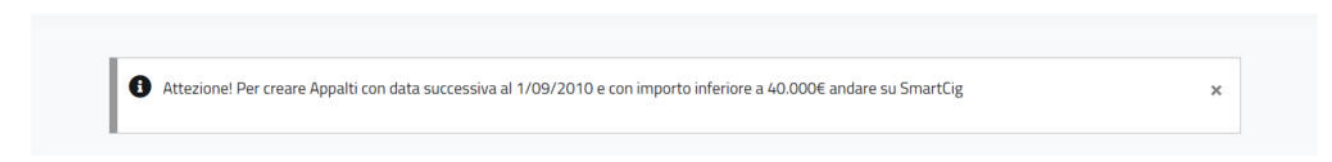

#### *Figura 16 – Warning SmartCIG*

Mentre con un importo uguale **o** superiore a 40mila euro **e** una data successiva al 1/02/2007 apparirà il warning per informare il RUP circa il necessario utilizzo dell'applicativo SIMOG.

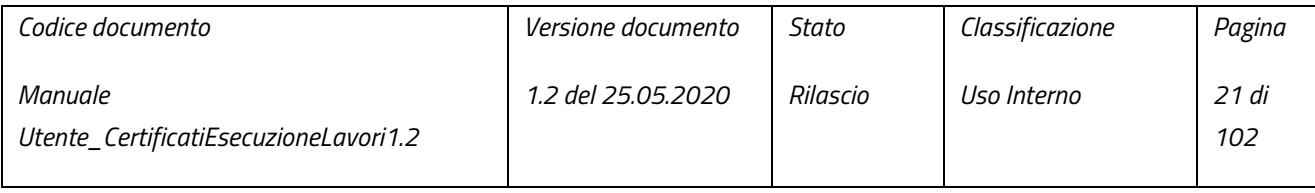

pag. 21 di 102

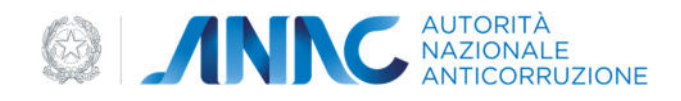

← Attezione! Per creare Appalti con data successiva al 1/02/2007 e con importo uguale o superiore a 40.000€ andare su Simog

#### *Figura 17 – Warning SIMOG*

Per ogni altra combinazione di importo-data, è possibile procedere con il processo di creazione di un nuovo appalto, tramite la pressione del bottone "Seleziona". Il processo di creazione di un nuovo appalto è composto da due fasi: il Flusso di creazione di un nuovo appalto ed il Riepilogo.

#### 3.1.4.1 Flusso di creazione di un nuovo appalto

Questa fase della creazione di un nuovo appalto è composta da sei schede fondamentali:

- 1. Stazione Appaltante;
- 2. Bando;
- 3. Pubblicazioni;
- 4. Categorie Affidamento;
- 5. Aggiudicazione;
- 6. Inizio Lavori.

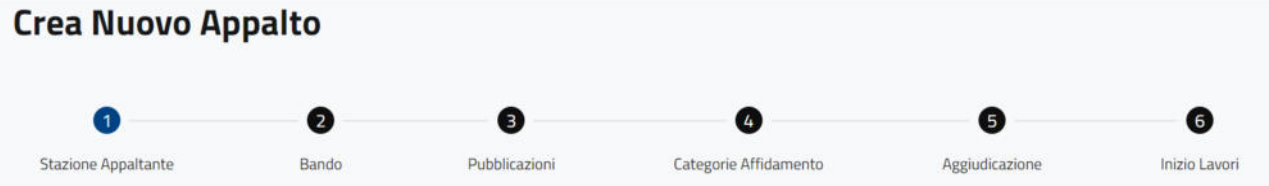

#### *Figura 18 – Flusso di creazione di un nuovo appalto*

Qualora sia necessario, è possibile, in qualsiasi momento della compilazione, tornare alla scheda precedente tramite il bottone "Indietro" perdendo, però, così i dati inseriti nell'ultima scheda. Se la compilazione della scheda è terminata, è possibile passare a quella successiva tramite il bottone "Avanti":

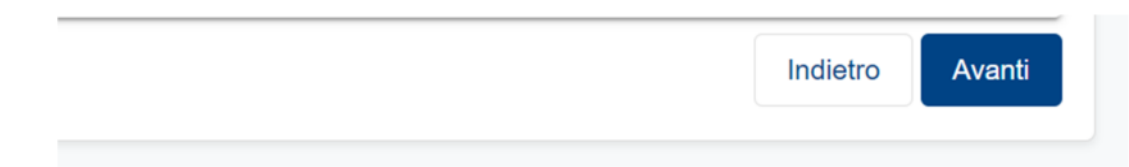

#### *Figura 19 – Pulsanti Indietro Avanti*

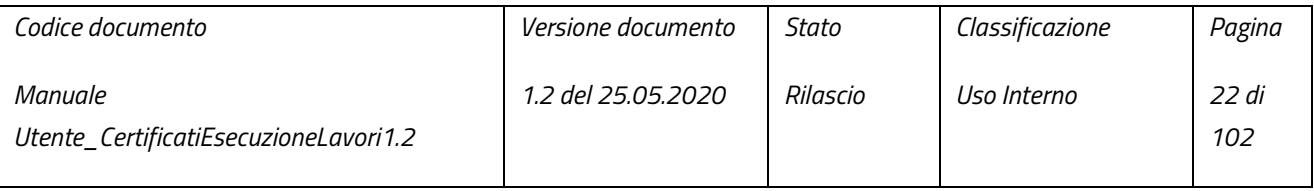

pag. 22 di 102

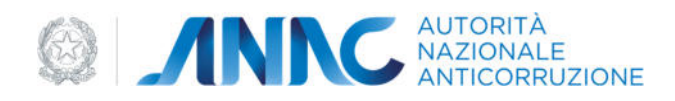

#### 3.1.4.1.1 Stazione Appaltante

In questa scheda l'utente deve selezionare la Stazione Appaltante, dall'omonimo menu a tendina, per la quale vuole emettere il CEL:

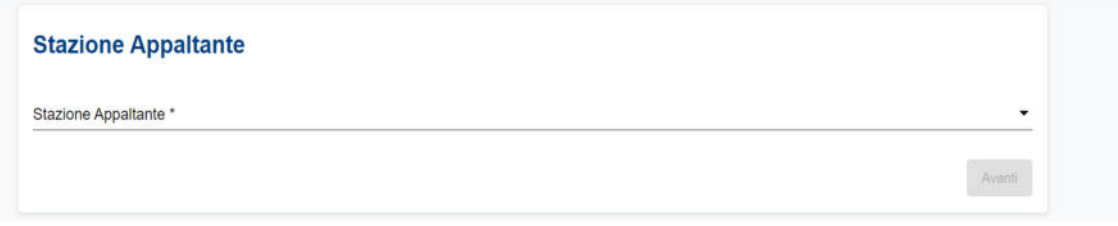

#### *Figura 20 – Stazione Appaltante*

Selezionata la Stazione Appaltante, premere il pulsante "Avanti" per passare alla scheda successiva del flusso di creazione.

#### 3.1.4.1.2 Bando

In questa scheda è possibile inserire i dati che caratterizzano il bando di gara. I dati sono divisi in due tipologie:

- Dati obbligatori immediatamente visibili e strettamente necessari per poter procedere alla scheda successiva, ossia:
	- Importo Lotto: precompilato e corrispondente all'importo inserito in precedenza;
	- Oggetto Lotto;
	- Importo Complessivo Gara, (non può essere inferiore all'Importo Lotto);
	- Oggetto Principale Contratto;
	- Modalità Realizzazione.

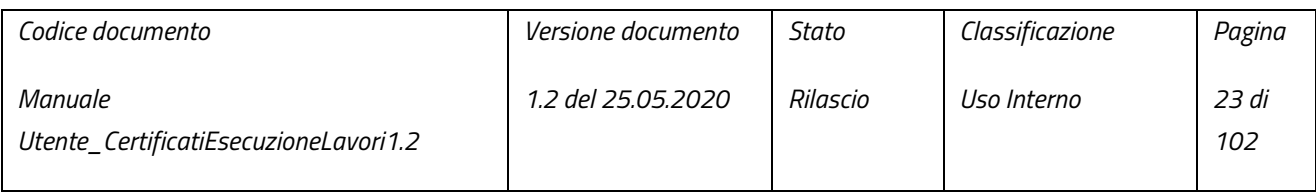

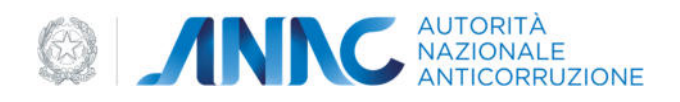

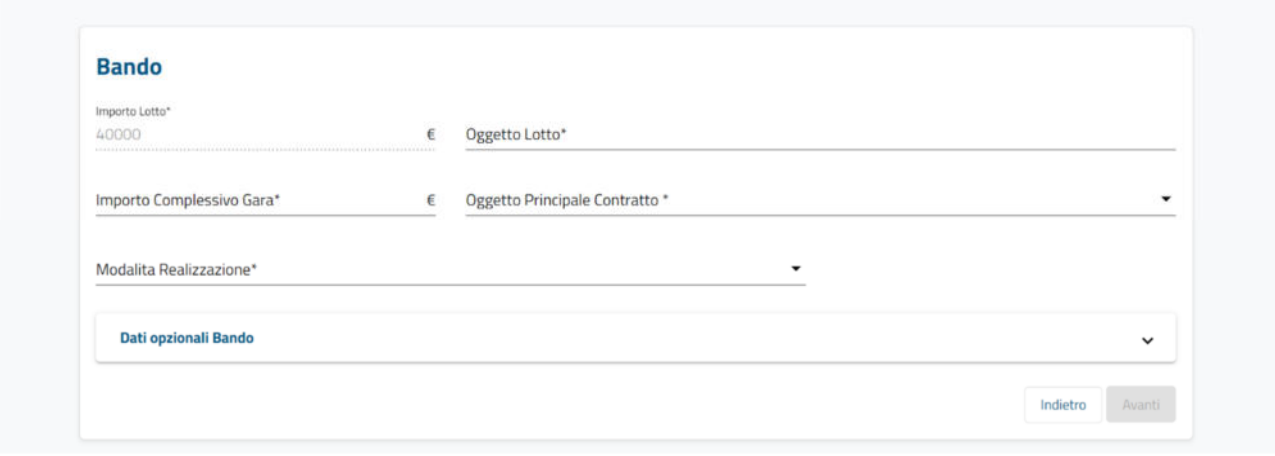

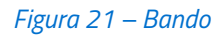

Se dal menu "Modalità Realizzazione" viene selezionata l'opzione "ACCORDO QUADRO", verrà visualizzato il campo "Cig Accordo Quadro", anche esso obbligatorio.

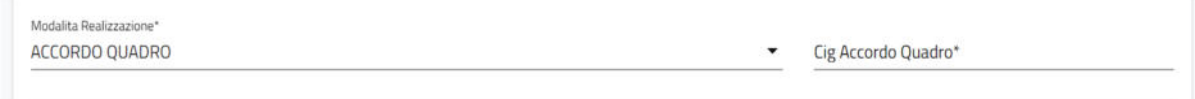

#### *Figura 22 – Accordo Quadro*

- Dati opzionali visibili una volta aperta la sottosezione "Dati opzionali Bando": facoltativi ai fini della creazione del nuovo appalto e sono:
	- Numero Lotti Componenti;
	- Data Scadenza Offerta;
	- Tipo Scelta Contraente;
	- Escluso;
	- Settore;
	- Sigla Provincia;
	- Luogo Istat.

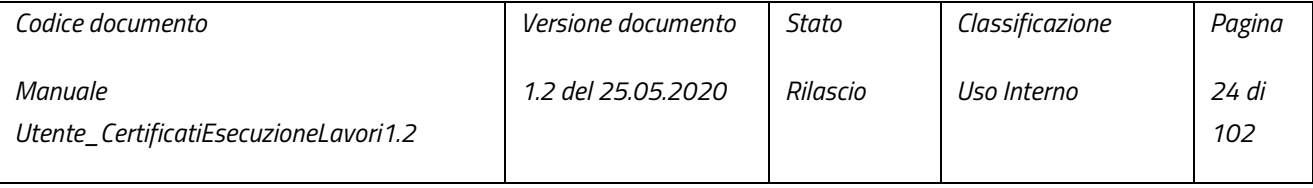

pag. 24 di 102

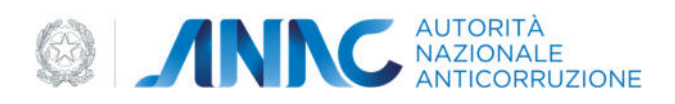

 $\overline{\phantom{0}}$ 

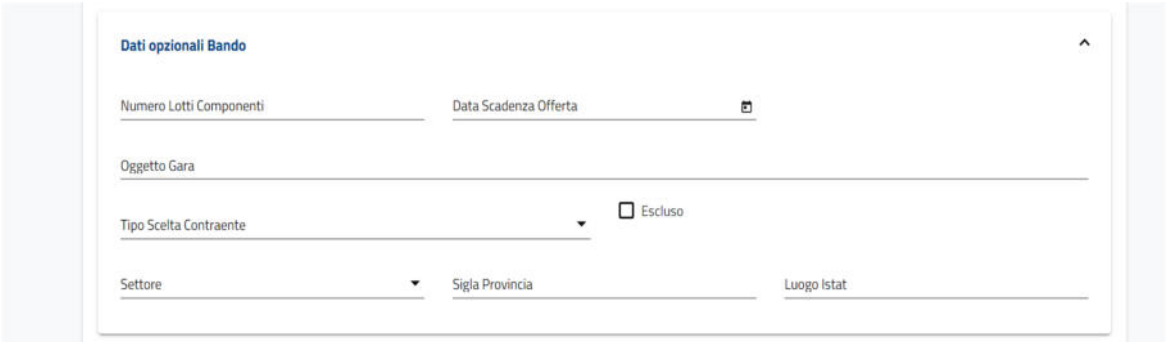

*Figura 23 – Dati Opzionali Bando* 

Qualora il contratto rientri tra quelli esclusi in tutto o in parte dall'ambito di applicazione del codice, viene spuntato il campo "Escluso": sarà visibile il menu a tendina "Motivo Esclusione", obbligatorio, per scegliere il motivo di esclusione.

 $\triangledown$  Escluso

**Motivo Esclusione** 

#### *Figura 24 – Escluso*

Terminata la compilazione, premere il pulsante "Avanti" per passare alla scheda successiva del flusso di creazione.

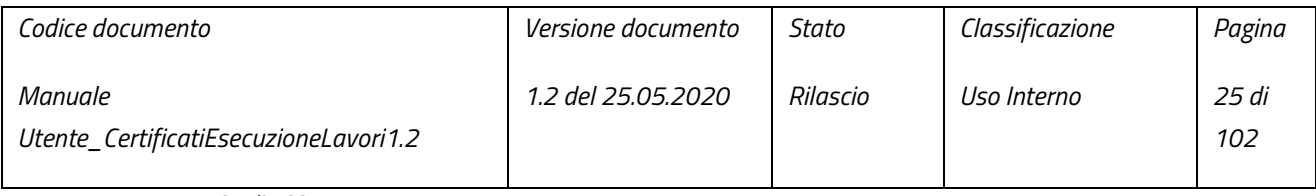

pag. 25 di 102

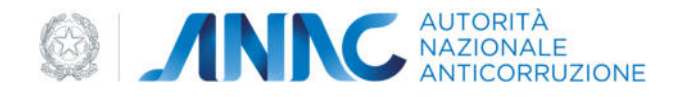

#### 3.1.4.1.3 Pubblicazioni

In questa scheda è possibile inserire i dati che caratterizzano la pubblicazione dell'appalto. I dati sono divisi in due tipologie:

● Dati obbligatori – immediatamente visibili e strettamente necessari per poter procedere allo step successivo. L'unico dato obbligatorio per questa scheda è la Data pubblicazione (precompilato con il dato omonimo, già precedentemente inserito)

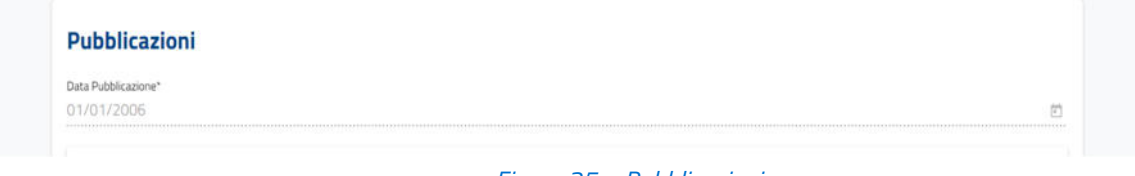

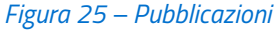

- Dati opzionali visibili una volta aperta la sottosezione "Dati opzionali pubblicazioni": sono facoltativi ai fini della creazione di un nuovo appalto:
	- Data Guce;
	- Data Albo:
	- Data Guri;
	- Link stato committente;
	- Data Bore.

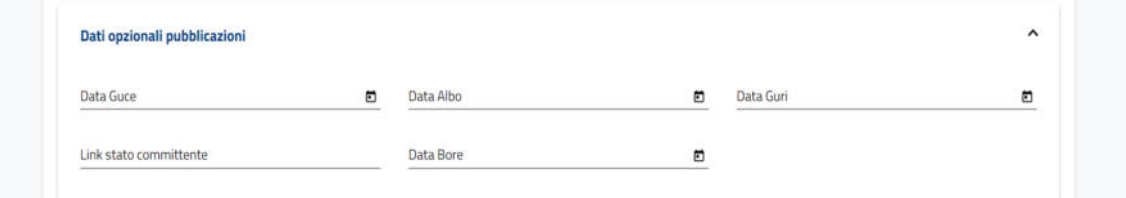

*Figura 26 – Dati opzionali pubblicazioni* 

Terminata la compilazione, premere il pulsante "Avanti" per passare alla scheda successiva del flusso di creazione.

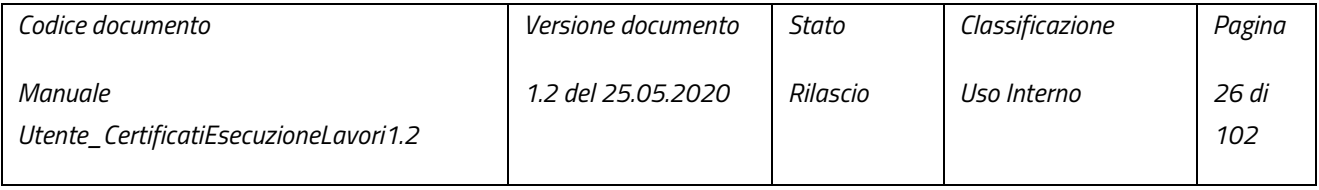

pag. 26 di 102

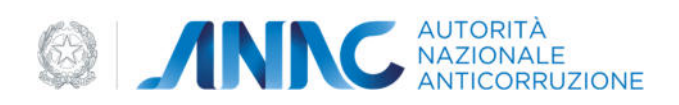

#### 3.1.4.1.4 Categorie Affidamento

In questa scheda è possibile inserire le categorie del bando di gara; in riferimento anche al D.P.R. in cui è stata definita (34/2000). L'elenco proposto nel menu a tendina "Categoria D.P.R. 34/2000" contiene per l'appunto, esclusivamente le categorie relative al D.P.R. 34/2000:

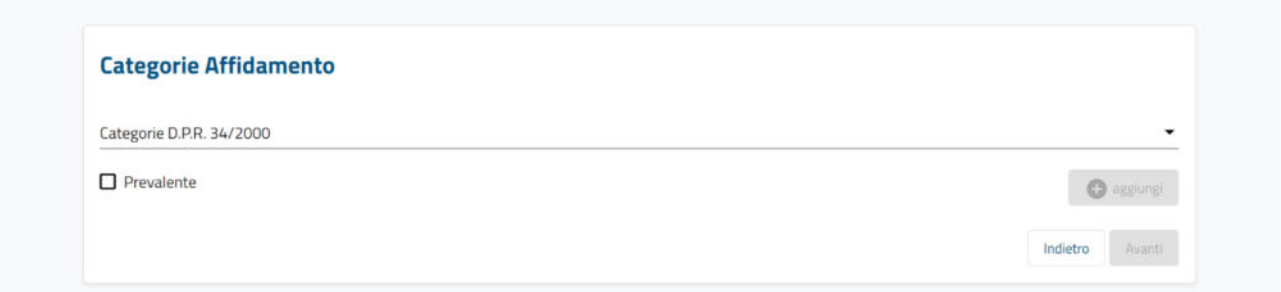

#### *Figura 27 – Categorie Affidamento*

Dopo aver selezionato una categoria ed aver inserito un importo, sarà possibile inserire i dati nella tabella tramite il bottone "Aggiungi". Se il campo "Prevalente" è stato spuntato, la categoria verrà riportata all'interno della tabella come "PREVALENTE":

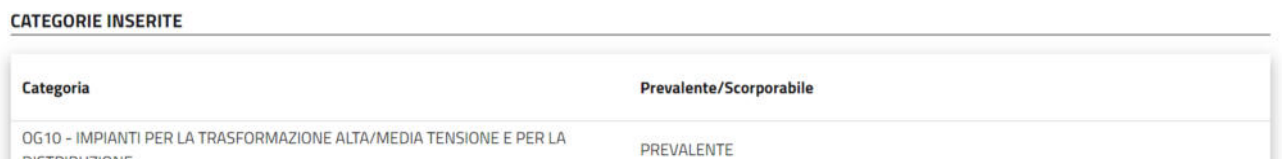

#### *Figura 28 – categorie inserite - prevalente*

Una volta inserita una categoria "PREVALENTE" nella tabella, l'omonimo campo verrà disabilitato: ogni altra categoria aggiunta verrà riportata come "SCORPORABILE".

#### **CATEGORIE INSERITE**

**DISTRIBUZIONE** 

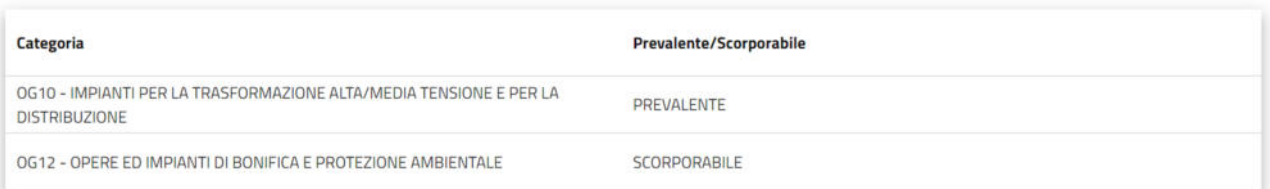

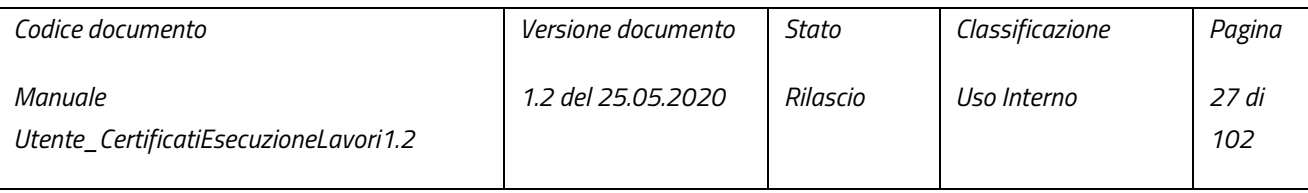

pag. 27 di 102

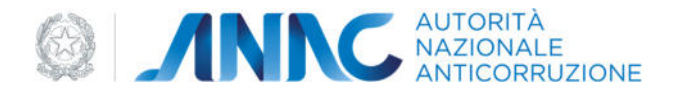

#### *Figura 29 – categorie inserite - prevalente/scorporabile*

Se nella tabella è stata inserita una categoria "PREVALENTE", sarà possibile proseguire alla scheda successiva tramite il bottone "Avanti".

#### 3.1.4.1.5 Aggiudicazione

In questa scheda è possibile inserire i dati relativi all'aggiudicazione del bando di gara. I dati sono divisi in due tipologie:

- Dati obbligatori strettamente necessari per poter procedere allo step successivo:
	- "Importo di Contratto";
	- "Ribasso d'asta":

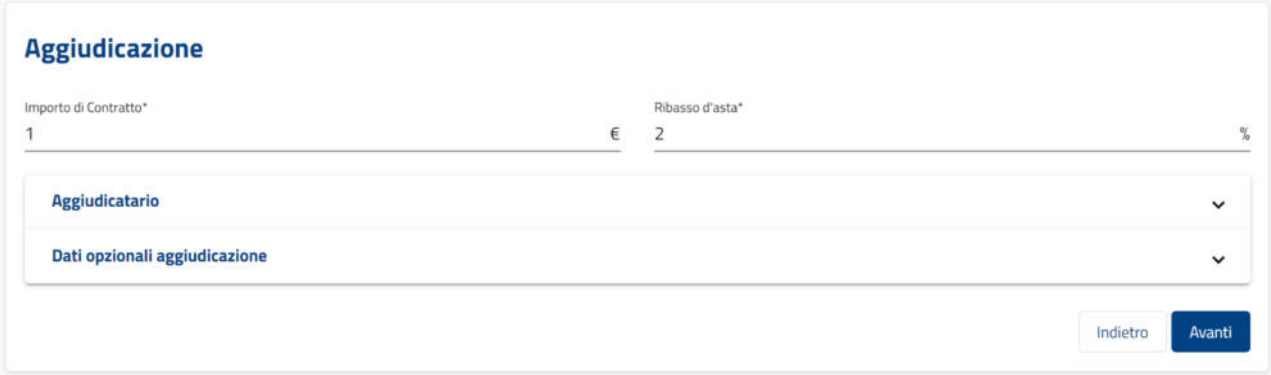

#### *Figura 30 – Aggiudicazione*

- "Aggiudicatario" – questa sottosezione contiene la lista degli aggiudicatari della gara d'appalto. Per inserire un nuovo aggiudicatario occorre, prima di tutto, selezionare il tipo di aggiudicatario che si andrà ad inserire, tramite il menu a tendina "Tipo Soggetto". Questo determinerà se l'aggiudicatario che si andrà ad inserire è un gruppo o un'impresa individuale:

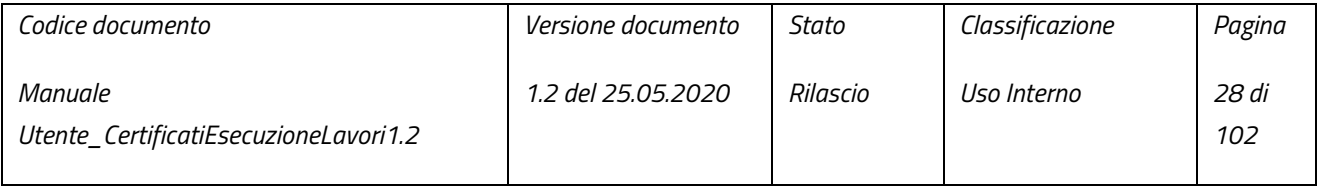

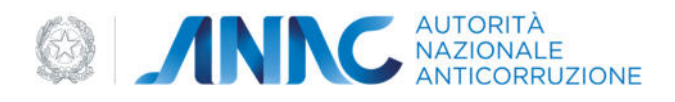

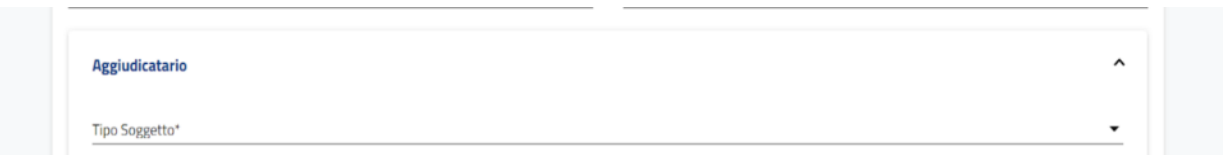

#### *Figura 31 – Aggiudicatario - Tipo Soggetto*

Una volta selezionato il tipo di aggiudicatario da inserire, sarà possibile ricercare una persona giuridica tramite l'apposita schermata di ricerca:

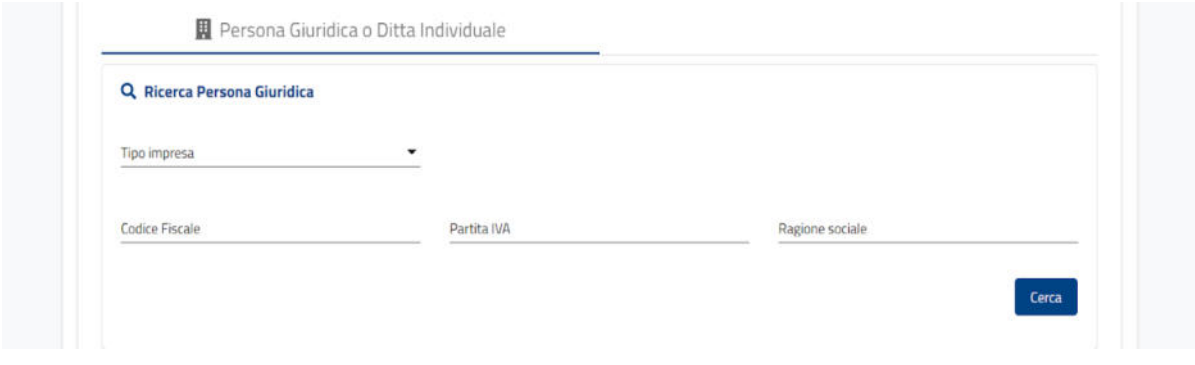

#### *Figura 32 – Ricerca Persona Giuridica*

Se la ricerca non restituisce la persona giuridica desiderata, è possibile modificarne una esistente secondo le proprie esigenze o inserirne una nuova (vedi paragrafo 5.1.2).

Qualora si stia inserendo un'impresa individuale, la pressione del pulsante "Seleziona" aggiungerà direttamente l'impresa selezionata nella tabella, abilitando il pulsante "Salva Aggiudicatario":

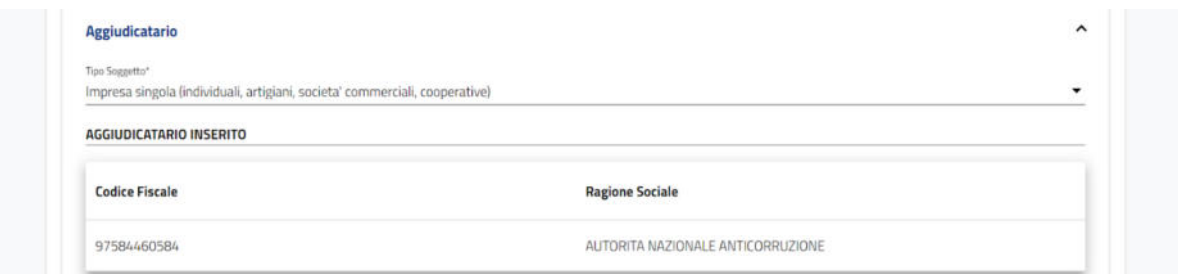

*Figura 33 – Aggiudicatario come impresa singola* 

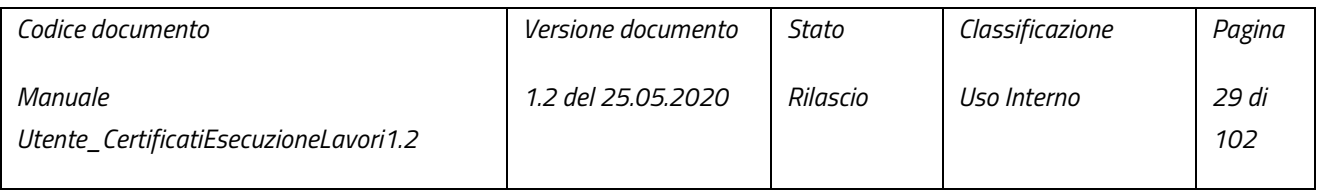

pag. 29 di 102

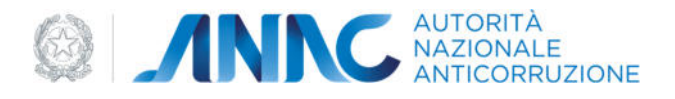

#### Qualora invece si stia inserendo un gruppo, tramite "Seleziona", appariranno le sezioni:

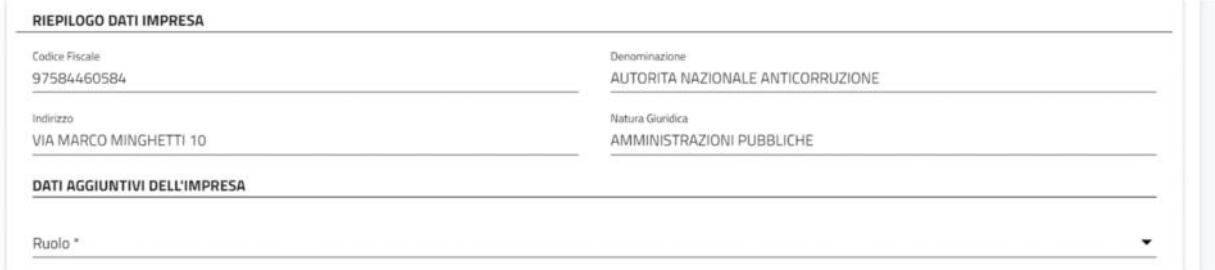

#### *Figura 34 – Inserimento ruolo impresa*

- o "Riepilogo Dati Impresa" contenente il riepilogo dei dati della persona giuridica selezionata (in sola lettura);
- o " Dati Aggiuntivi Dell'Impresa" contenente il menu a tendina "ruolo", tramite il quale sarà possibile indicare il ruolo dell'impresa all'interno del gruppo.

Una volta selezionato il ruolo, il pulsante "aggiungi" verrà abilitato per inserire l'aggiudicatario in tabella, abilitando il pulsante "Salva aggiudicatario".

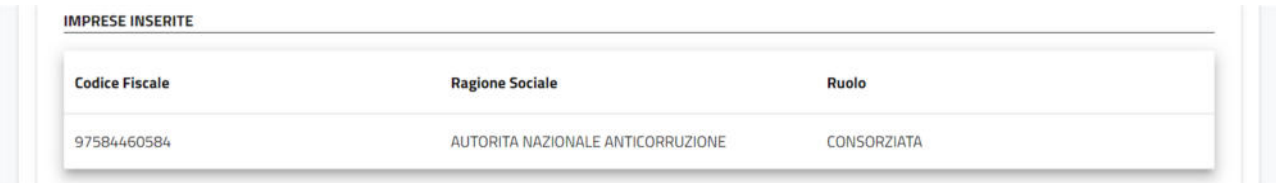

#### *Figura 35 – Inserimento impresa*

In qualsiasi momento dell'inserimento è possibile cambiare il tipo dell'aggiudicatario tramite il menu a tendina "Tipo Soggetto", seguendo le seguenti casistiche nel caso in cui siano già stati aggiunti aggiudicatari:

- o Da impresa individuale gruppo: l'aggiudicatario viene rimosso dalla tabella ed i suoi dati vengono mostrati in sola lettura nella sezione "riepilogo dati impresa". Prima di poter reinserire l'impresa in tabella, bisognerà selezionare il ruolo nel gruppo della suddetta impresa, tramite l'omonimo menu a tendina.
- o Da gruppo a impresa individuale: possibile solo se in tabella è presente una sola impresa; qualora ce ne fosse più di una, verrà mostrato il seguente banner informativo:

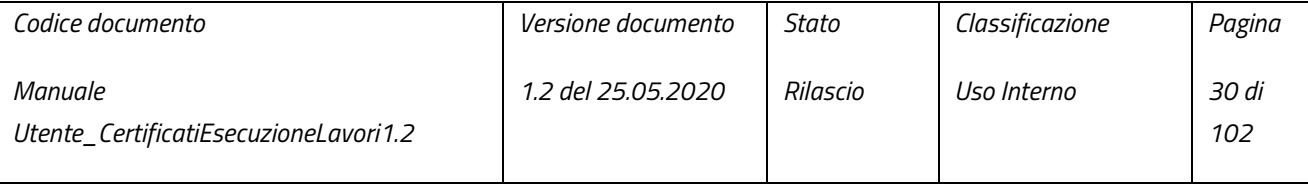

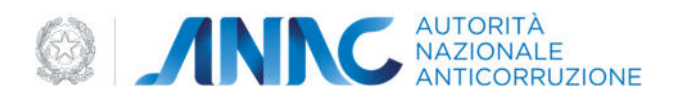

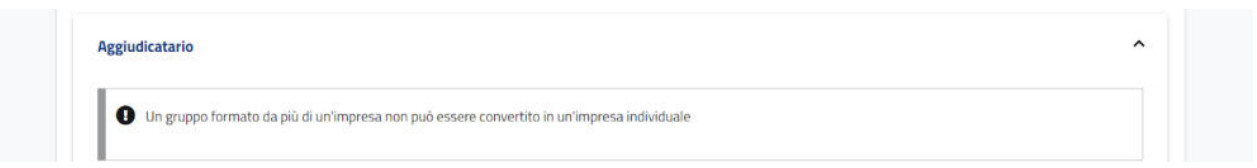

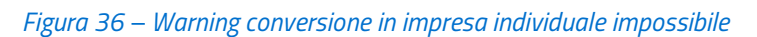

Se invece è presente una sola impresa, verrà automaticamente convertita in un'impresa individuale ed aggiunta come aggiudicatario.

Terminato l'inserimento (in caso di un gruppo è necessario inserire almeno due imprese), è possibile salvare i dati inseriti, tramite il pulsante "Salva aggiudicatario".

- Dati opzionali visibili una volta aperta la sottosezione "Dati opzionali aggiudicazione": sono facoltativi ai fini della creazione di un nuovo appalto e sono:
	- Criterio Aggiudicazione;
	- Massimo Ribasso:
	- Minimo Ribasso;
	- Numero imprese invitate;
	- Numero imprese richiedenti;
	- Numero imprese offerenti;
	- Numero offerte ammesse;
	- Numero offerte escluse;
	- Asta Elettronica;
	- Data aggiudicazione definitiva;
	- Sezione Quadro Economico.

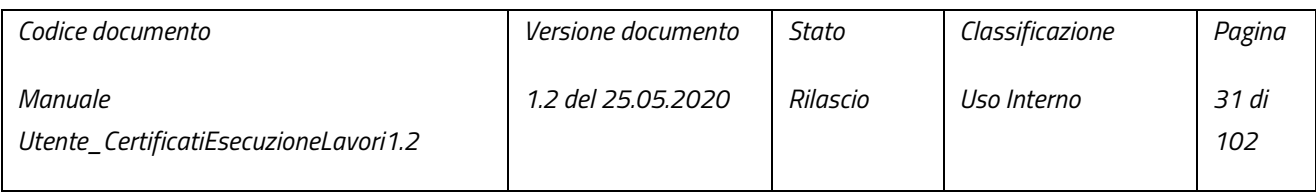

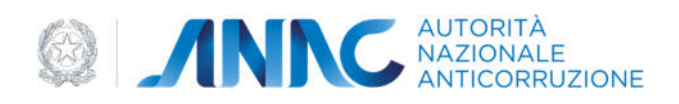

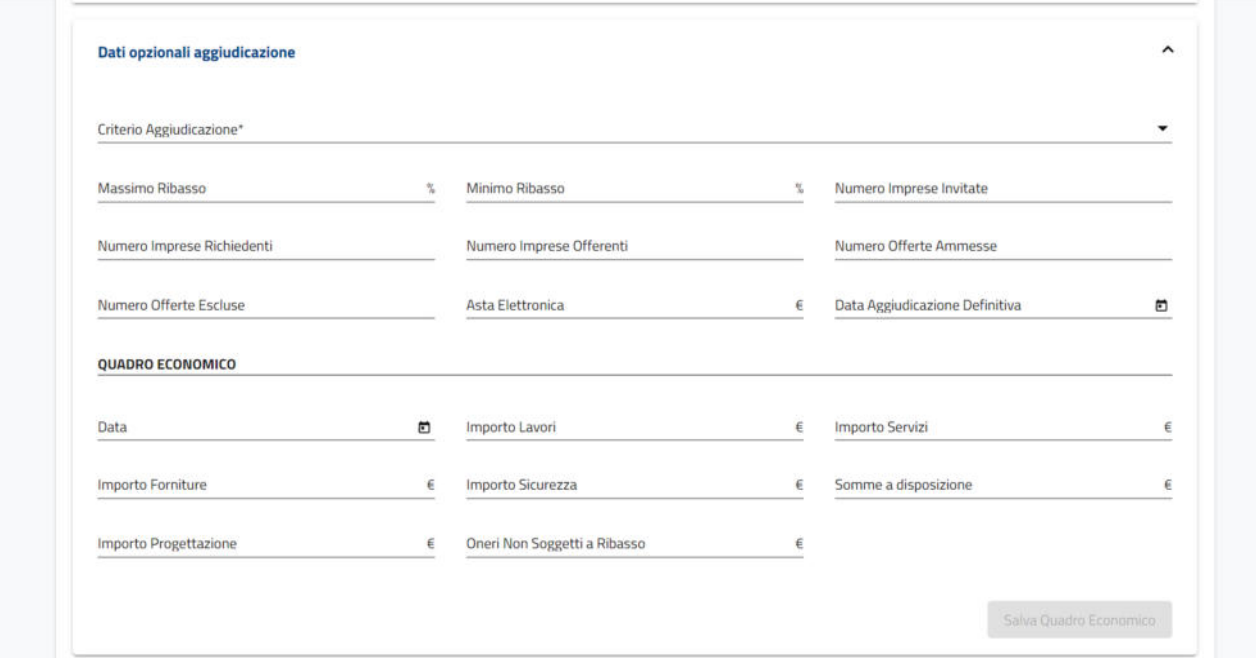

*Figura 37 – Dati Opzionali aggiudicazione* 

La sottosezione "Quadro economico", compilabile, presenta i seguenti campi:

- Data;
- Importo Lavori;
- Importo Servizi;
- Importo Forniture;
- Importo Sicurezza;
- Somme a disposizione;
- Importo Progettazione;
- Oneri Non soggetti a ribasso.

Una volta compilato almeno uno tra i campi elencati sarà possibile salvare il quadro tramite il pulsante "Salva Quadro Economico".

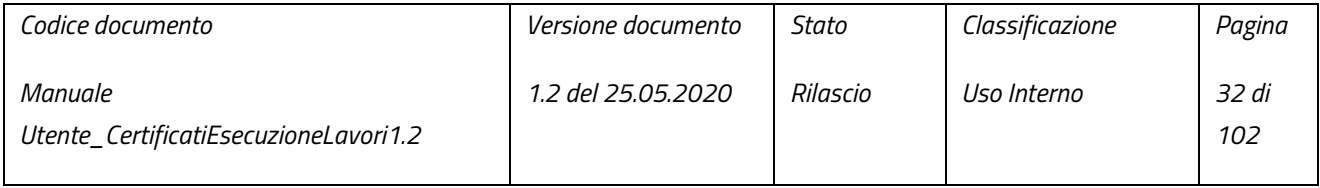

pag. 32 di 102

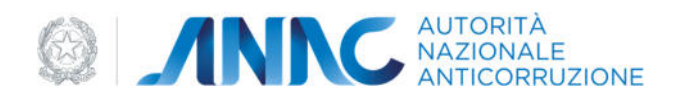

Terminata la compilazione, premere il pulsante "Avanti" per passare alla scheda successiva del flusso di creazione.

#### 3.1.4.1.6 Inizio Lavori

In questa scheda è possibile inserire i dati relativi all'avvio del contratto del bando di gara. I dati sono divisi in due tipologie:

● Dati obbligatori – immediatamente visibili e strettamente necessari per concludere la creazione di un nuovo appalto. L'unico dato obbligatorio per questa scheda è "Data inizio lavori":

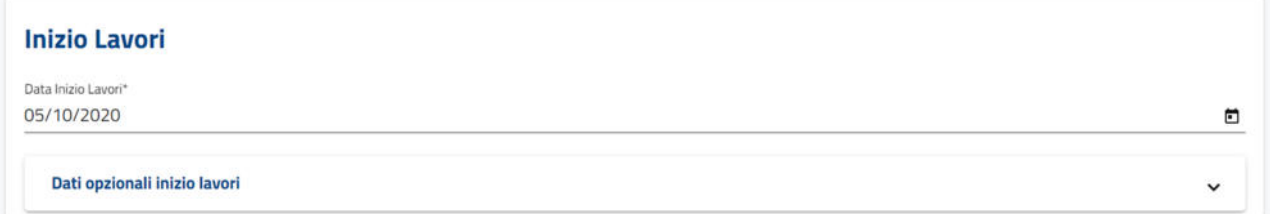

#### *Figura 38 – Inizio Lavori*

- Dati opzionali visibili una volta aperta la sottosezione "Dati opzionali inizio lavori": sono facoltativi ai fini della creazione di un nuovo appalto:
	- Consegna Frazionata;
	- Data Termine Contrattuale;
	- Consegna Sotto Riserva;
	- Data Verbale Consegna Definitiva;
	- Data Esecutiva Contratto;
	- Data Verbale Prima Consegna;
	- Data Stipula Contratto.

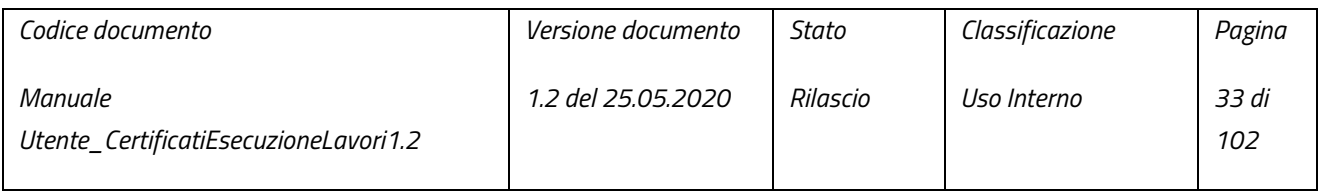

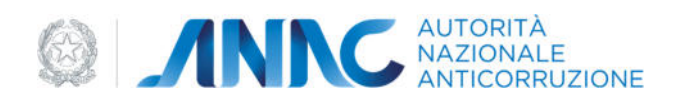

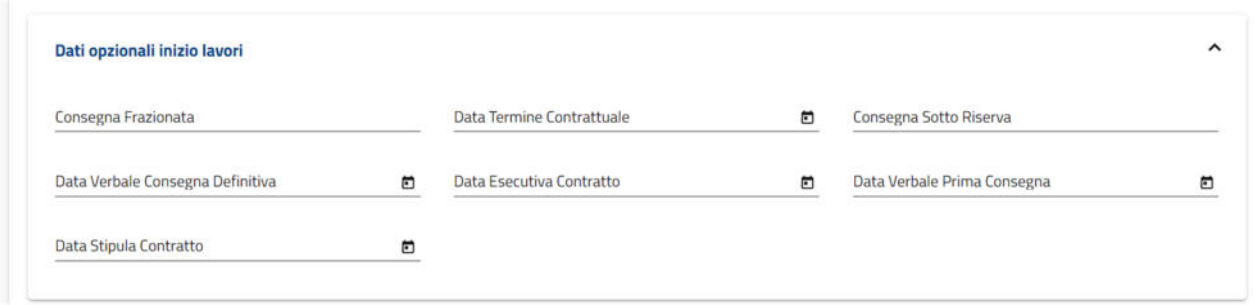

*Figura 39 – Dati opzionali inizio lavori* 

Terminata la compilazione, premere il pulsante "Avanti" per passare alla scheda successiva del flusso di creazione.

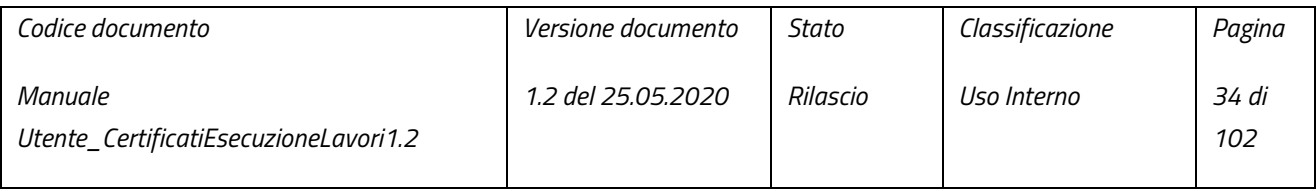

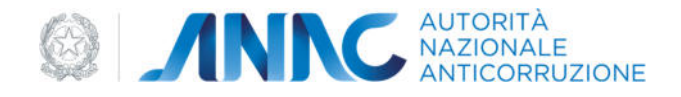

#### 3.1.4.2 Riepilogo

Una volta terminato il flusso di creazione del nuovo appalto, verrà visualizzato il Riepilogo. Il riepilogo è fondamentale per l'utente per ricontrollare le schede della fase precedente (questa volta organizzate in sezioni):

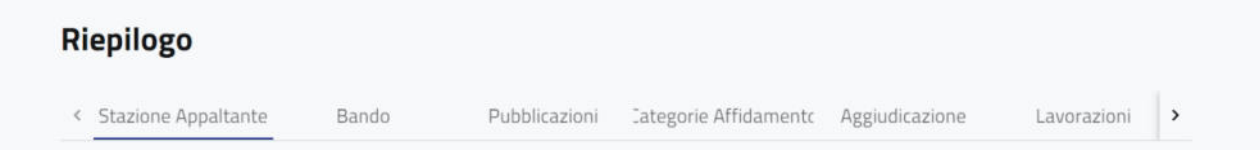

#### *Figura 40 – Riepilogo*

L'utente potrà interagire con i dati contenuti in queste sezioni secondo due casistiche:

● Caso "Non-Integrabile" – in questa casistica, i campi che compongono le varie schede sono presentati in sola lettura, siano questi stati compilati precedentemente nel flusso di creazione o lasciati in bianco:

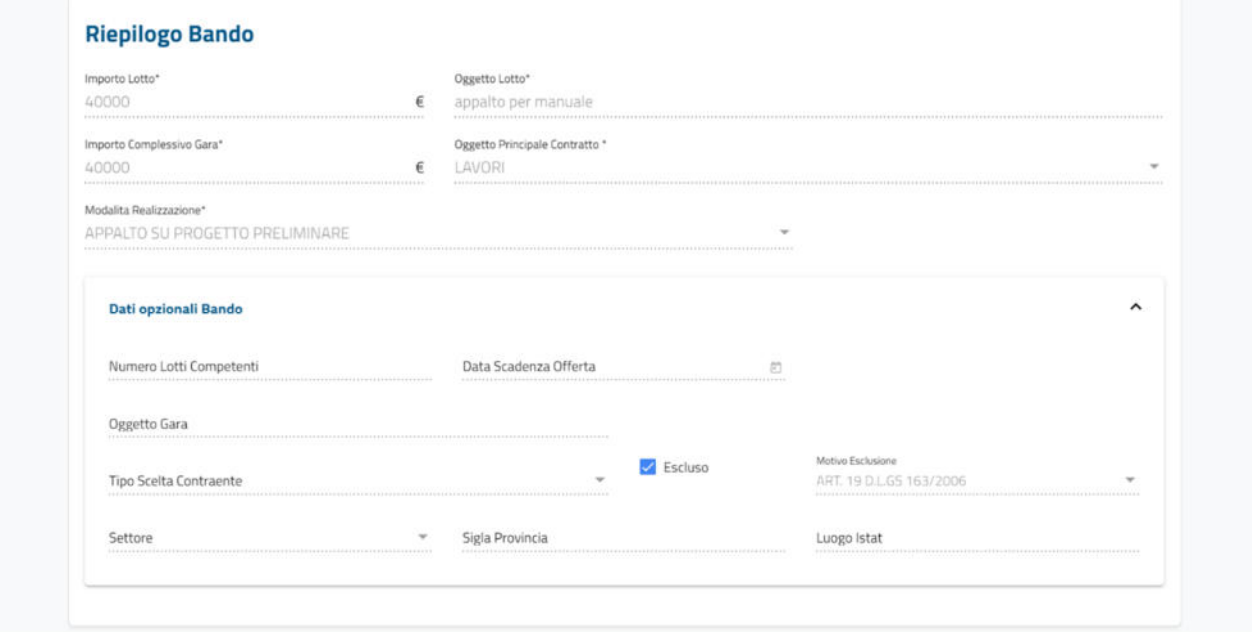

#### *Figura 41 – Riepilogo Bando non Integrabile*

● Caso "Integrabile" – questa casistica è disponibile solo per appalti provenienti dalle piattaforme SIMOG o SmartCig, i quali nonostante riportati come "non in bozza" potrebbero comunque risultare incompleti. Tali informazioni sono comunicate all'utente tramite un banner informativo in cima alla pagina:

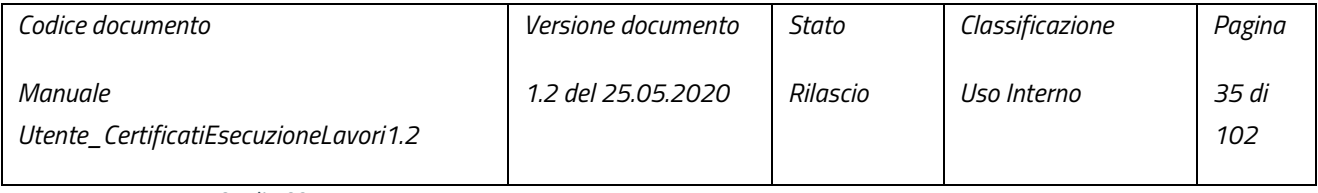

pag. 35 di 102

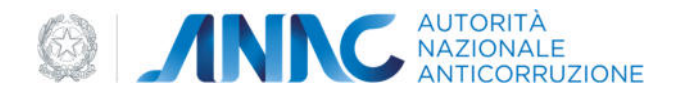

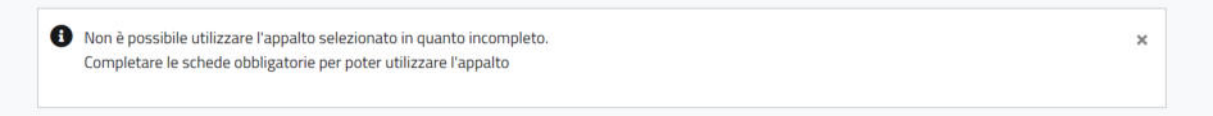

#### *Figura 42 – Warning appalto inutilizzabile, integrazione necessaria*

In questa casistica, saranno sbloccati ed integrabili dall'utente solo quei campi privi di dati, i campi già popolati saranno in sola lettura:

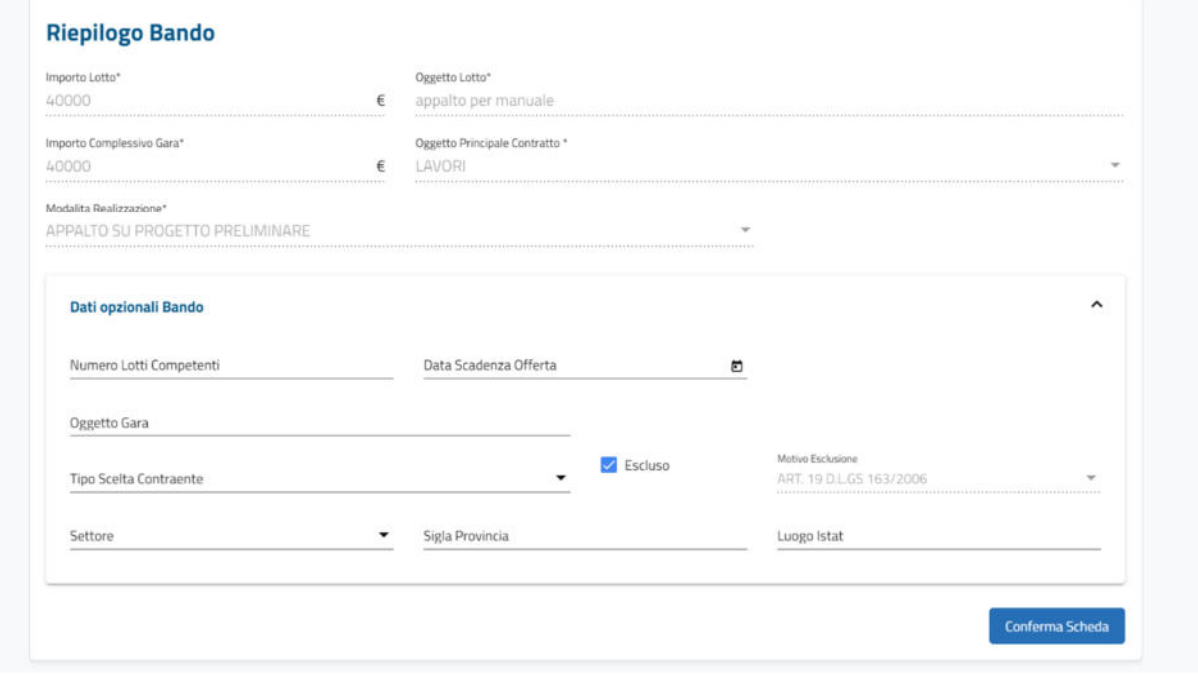

#### *Figura 43 – Riepilogo Bando Integrabile*

Il salvataggio di ciascuna sezione (tramite il bottone "Conferma Scheda") è "temporaneo": per rendere permanenti le modifiche sarà necessario premere il bottone "Salva e Procedi". Tali informazioni sono comunicate all'utente tramite un banner informativo in cima alla pagina:

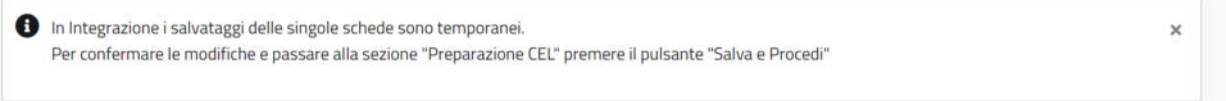

#### *Figura 44 – Banner Salvataggio Riepilogo Integrabile*

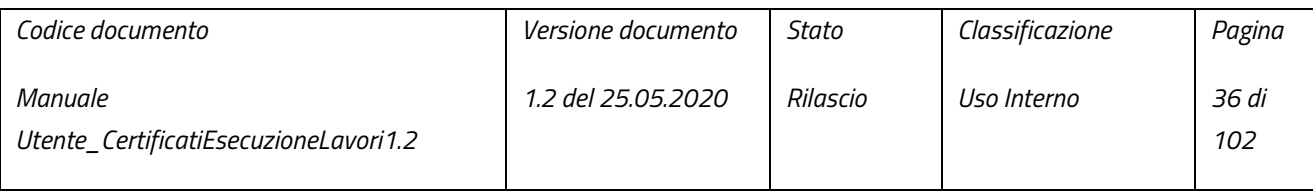
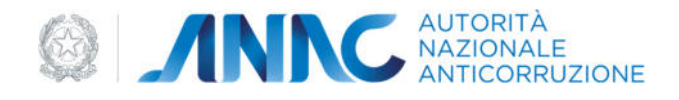

L'utente può compilare una serie di schede facoltative aggiuntive:

● Lavorazioni – In questa scheda l'utente compila le lavorazioni, selezionando la categoria dall'apposito menu a tendina; una volta selezionata una categoria, verrà abilitato il pulsante "aggiungi", tramite il quale inserire la categoria nella tabella sottostante:

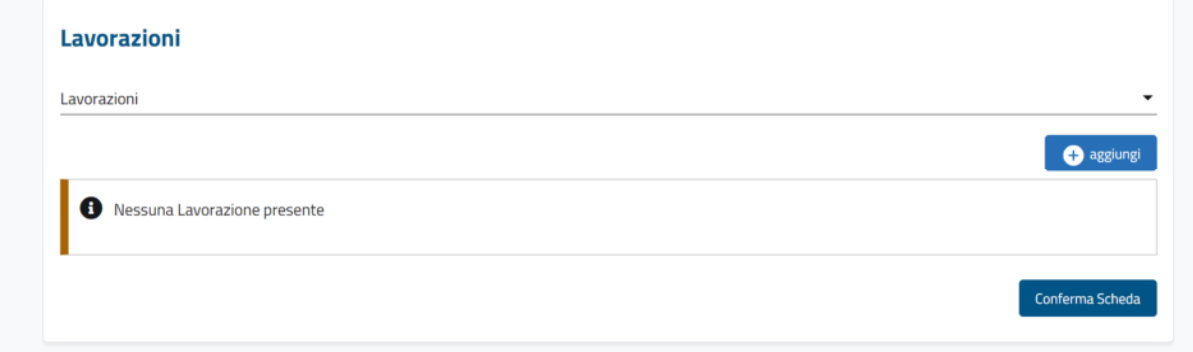

#### *Figura 45 – Lavorazioni*

● Incaricati – In questa scheda l'utente ha modo di inserire come incaricati, una serie di persone fisiche incaricate di seguire il procedimento di aggiudicazione. Di base è già presente un incaricato, che coincide con il RUP stesso. Le persone fisiche possono essere ricercate tramite la schermata apposita:

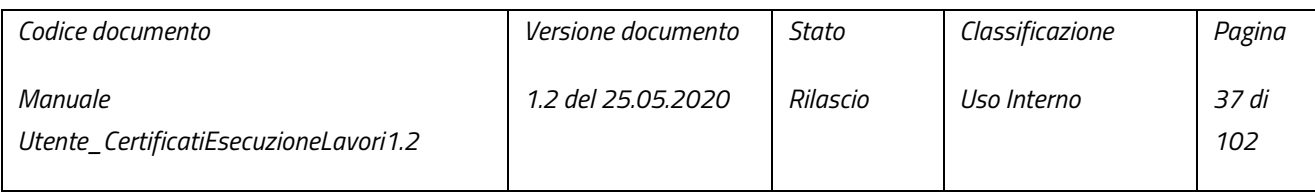

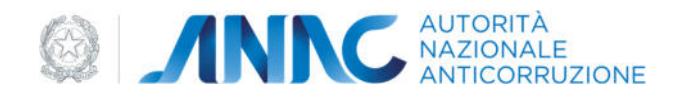

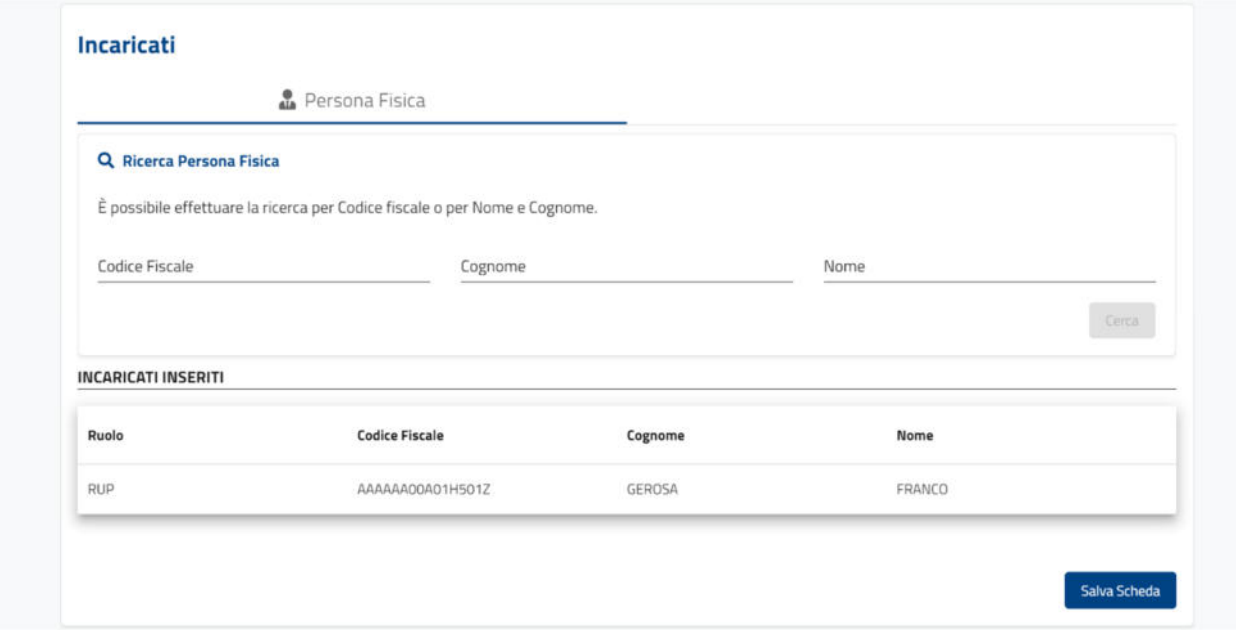

*Figura 46 – Incaricati* 

Se la ricerca non restituisce la persona fisica desiderata, è possibile modificarne una esistente secondo le proprie esigenze o inserirne una nuova (vedi paragrafo 5.1.2).

Una volta selezionata la persona ricercata/inserita manualmente, sarà possibile associarne il ruolo ed aggiungerla in tabella come incaricato, tramite il bottone "Aggiungi":

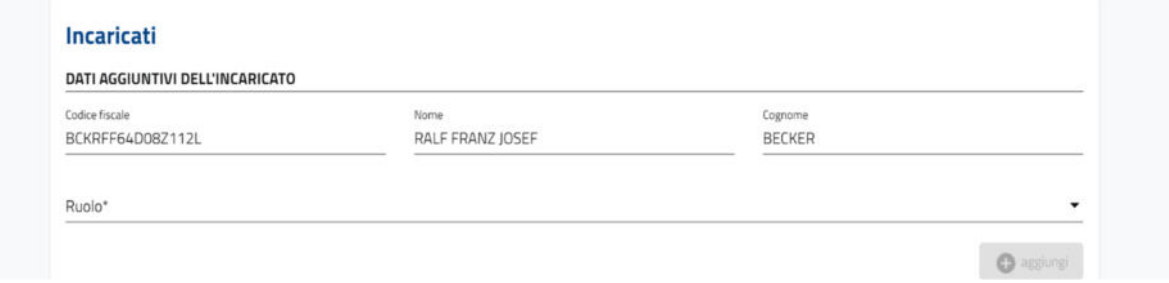

*Figura 47 – Dati aggiuntivi dell'incaricato* 

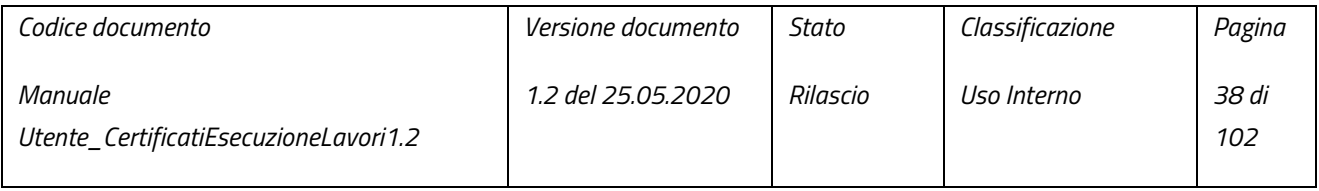

pag. 38 di 102

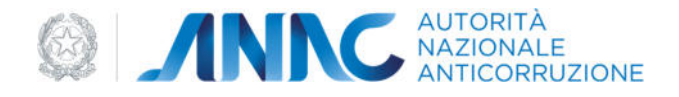

- Varianti In questa scheda l'utente può inserire una lista di varianti del contratto di appalto. Una variante è composta da una serie di dati obbligatori:
	- Data Approvazione Variante;
	- Giorni Proroga;
	- Motivi Variante.

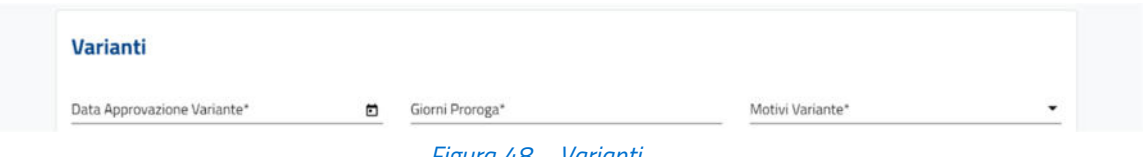

#### *Figura 48 – Varianti*

Una variante è inoltre composta da un quadro economico, facoltativo ed inseribile compilando almeno un campo per poi salvarlo tramite il pulsante "Salva Quadro Economico" (si abilita solo dopo aver inserito almeno un campo):

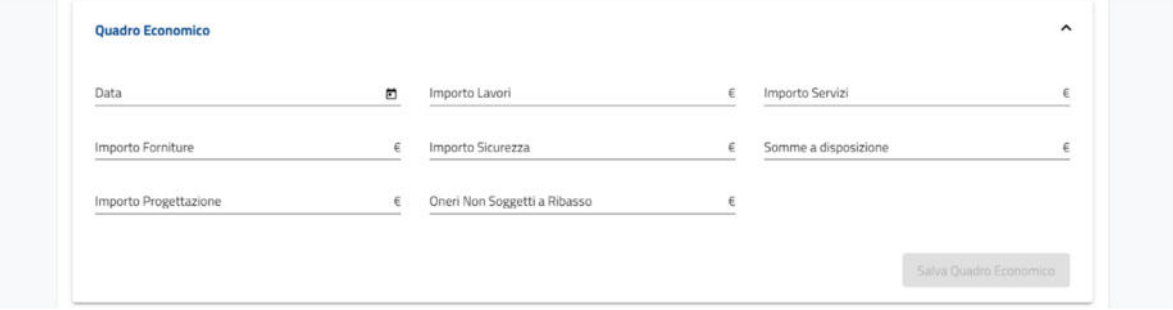

*Figura 49 – Quadro Economico* 

Una volta inseriti tutti i dati, l'utente può finalmente inserire la variante in una tabella apposita, tramite il bottone "Aggiungi".

● Fine Lavori – In questa scheda l'utente ha modo di inserire i dati relativi alla fine del contratto di appalto. L'utente dovrà dapprima inserire i dati obbligatori della fine del contratto, vale a dire la data di ultimazione del contratto, all'interno del campo "Data Effettiva Ultimazione":

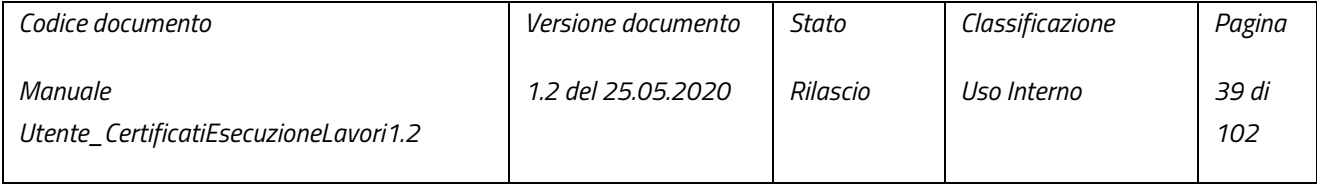

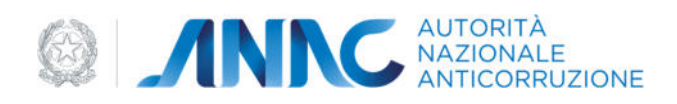

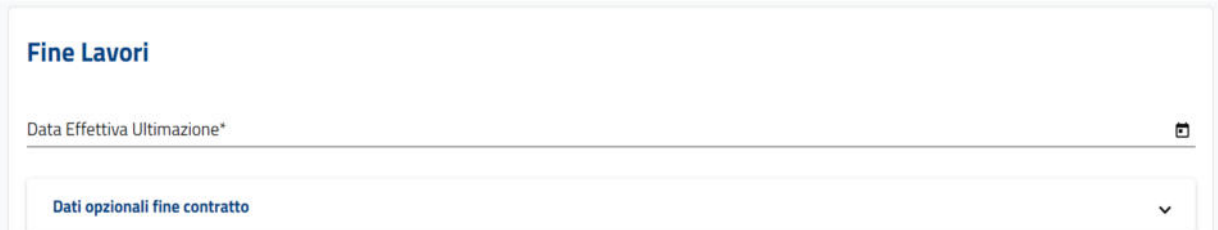

#### *Figura 50 – Fine Lavori*

L'utente può inserire una serie di dati opzionali per la fine del contratto. Per l'inserimento del quadro economico, basterà compilarne anche solo un campo e poi salvarlo tramite il bottone "Salva Quadro Economico":

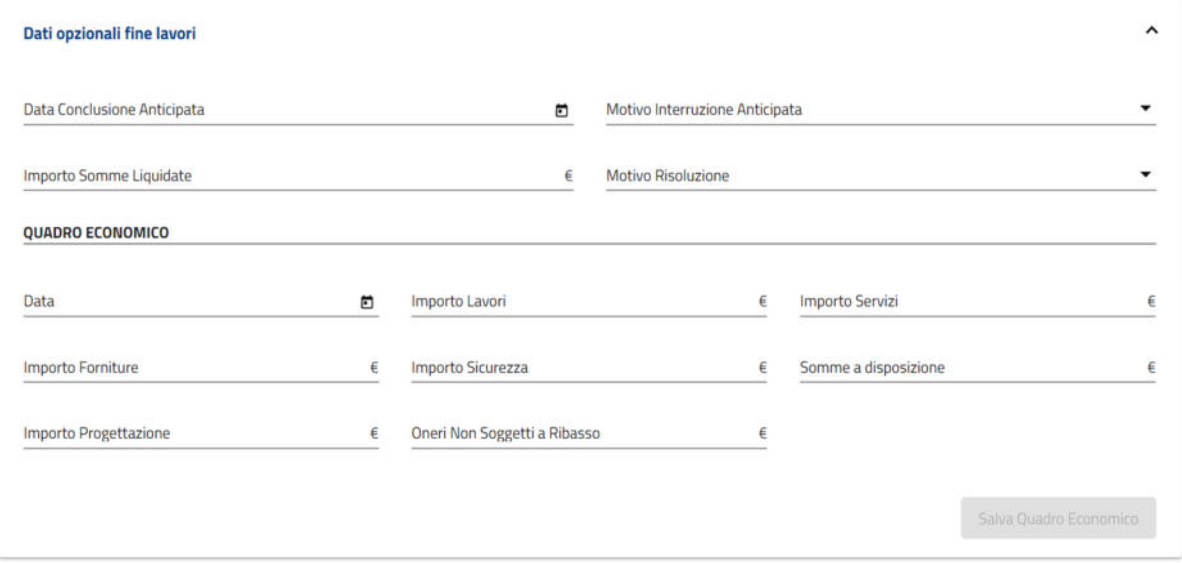

*Figura 51 – Dati Opzionali fine lavori* 

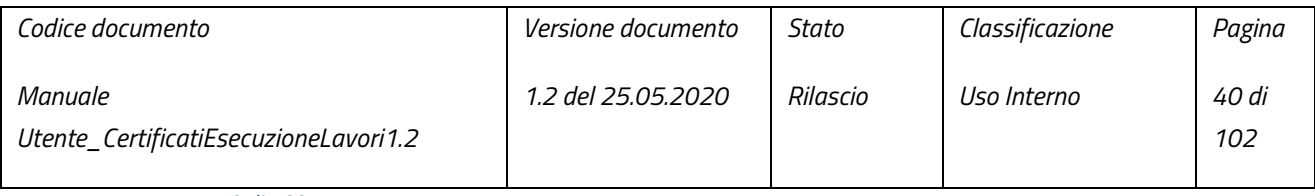

pag. 40 di 102

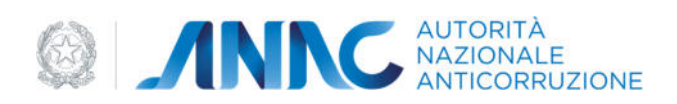

● Stati Avanzamento – In questa scheda l'utente può inserire una lista di stati di avanzamento dei lavori. In mancanza di uno stato di avanzamento, verrà mostrato un banner informativo al di sotto dei campi di inserimento dei dati: man applicable

Nessuno Stato Avanzamento presente

*Figura 52 – Nessuno stato avanzamento presente*

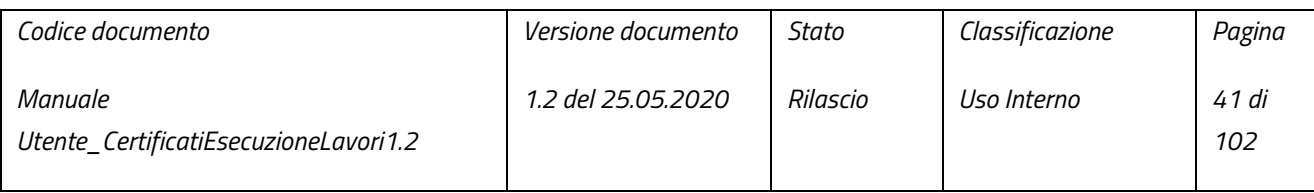

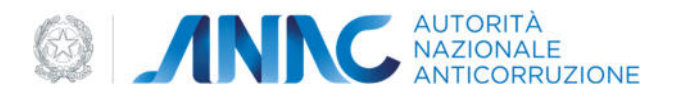

Salva Scheda

Conferma Scheda

#### Per Inserire uno stato di avanzamento dei lavori, l'utente dovrà dapprima inserirne i dati obbligatori:

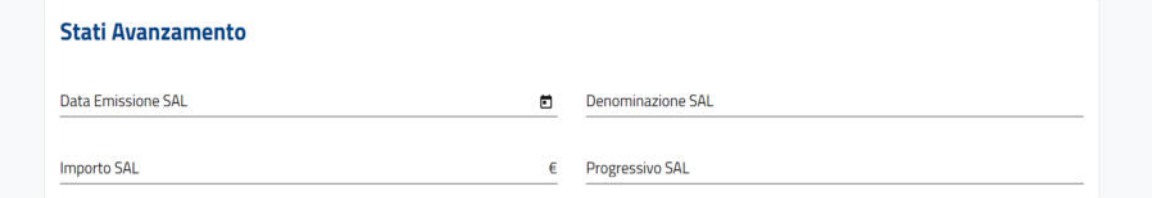

#### *Figura 53 – Stati avanzamento*

#### Successivamente l'utente può inserire una serie di dati opzionali per lo stato di avanzamento:

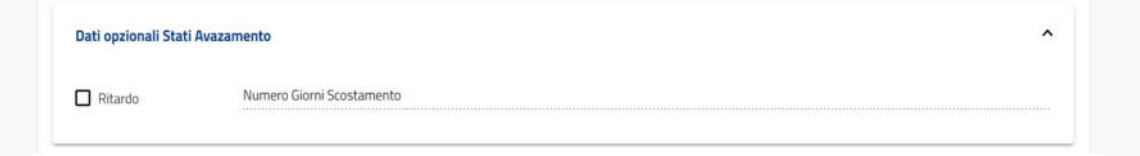

#### *Figura 54 – dati opzionali Stati Avanzamento*

N.B. è possibile inserire i dati nel campo "Numero Giorni Scostamento" solo nel caso in cui il campo "Ritardo" sia stato spuntato.

Una volta inseriti tutti i dati, basterà premere il bottone "Aggiungi" per inserire lo stato di avanzamento in tabella.

Il salvataggio dei dati inseriti nelle varie schede opzionali è possibile tramite i bottoni:

- "Salva Scheda" nella casistica "Non Integrabile", questo salvataggio consente la permanenza dei dati in caso di ricaricamento della pagina:

#### *Figura 55 – Salva Scheda*

- "Conferma Scheda" nella casistica "Integrabile", questo salvataggio è temporaneo e non consente la permanenza dei dati in caso di ricaricamento della pagina. Per rendere permanente questo salvataggio occorrerà premere il pulsante "Salva e Procedi" in fondo alla pagina del Riepilogo:

#### *Figura 56 – Conferma Scheda*

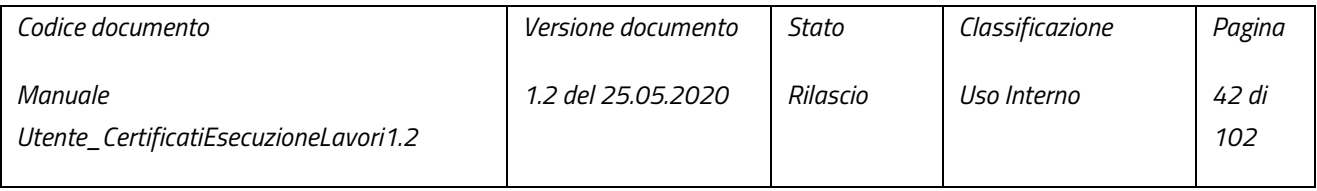

pag. 42 di 102

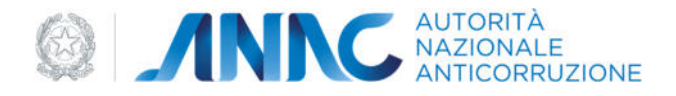

Qualora fosse terminato l'inserimento dei dati e si desideri concludere il Riepilogo e passare alla creazione di un nuovo CEL, basterà premere il bottone "Salva e Procedi" in fondo alla pagina.

### 3.1.4.2.1 Casi particolari Integrazione: Categorie affidamento

La scheda "Categorie affidamento" della sezione "Riepilogo" in modalità "integrabile differisce rispetto alla scheda corrispondente del flusso di creazione di un nuovo appalto. In questa scheda saranno presenti due menu a tendina, facenti riferimento a due D.P.R. differenti:

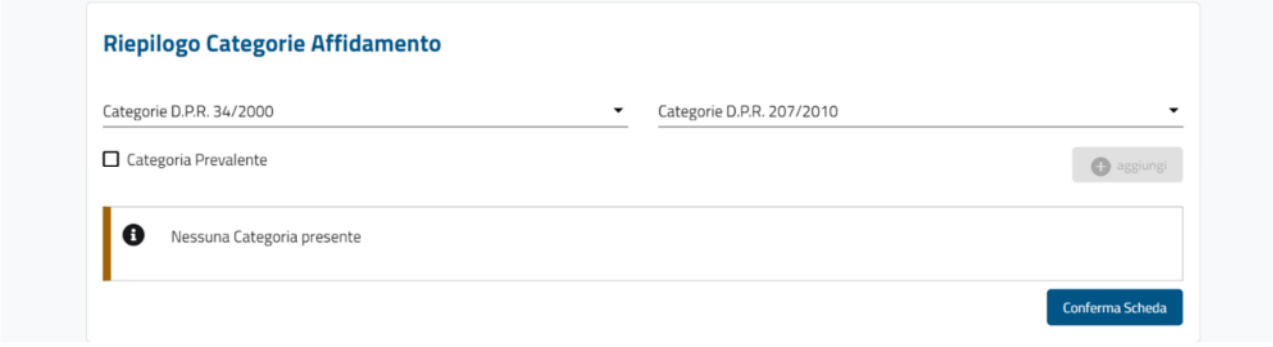

*Figura 57 – Riepilogo Categorie Affidamento* 

Le modalità di utilizzo dei due menu a tendina sono descritte dalle seguenti casistiche:

o Solo Categorie D.P.R. 34/2000 – questa casistica si verifica solo in caso di appalti privi di cig

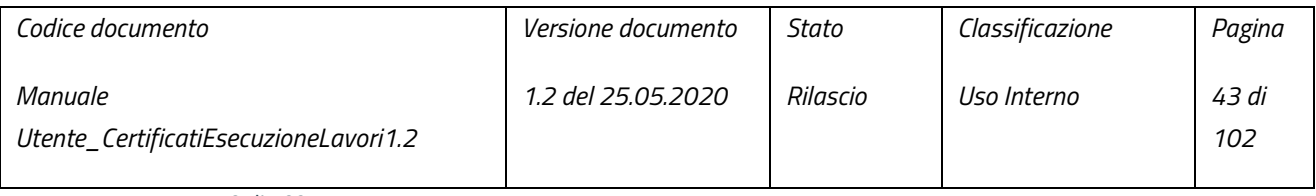

pag. 43 di 102

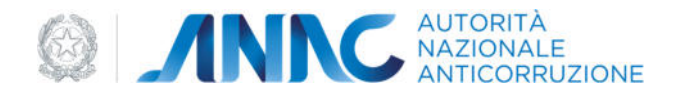

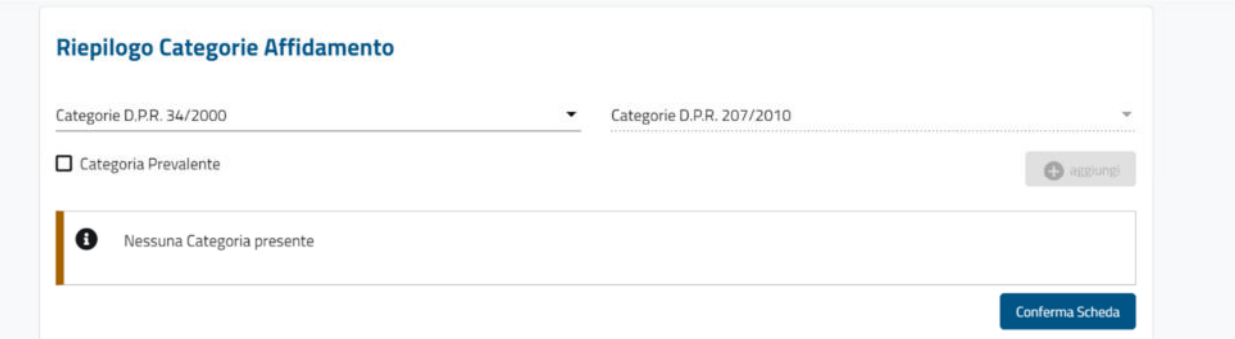

*Figura 58 – Riepilogo Categorie Affidamento - solo categorie D.P.R. 34/2000* 

o Solo Categorie D.P.R. 207/2010 – questa casistica si verifica solo in caso di appalti di tipo SmartCig aventi data di pubblicazione successiva al 5 dicembre 2012

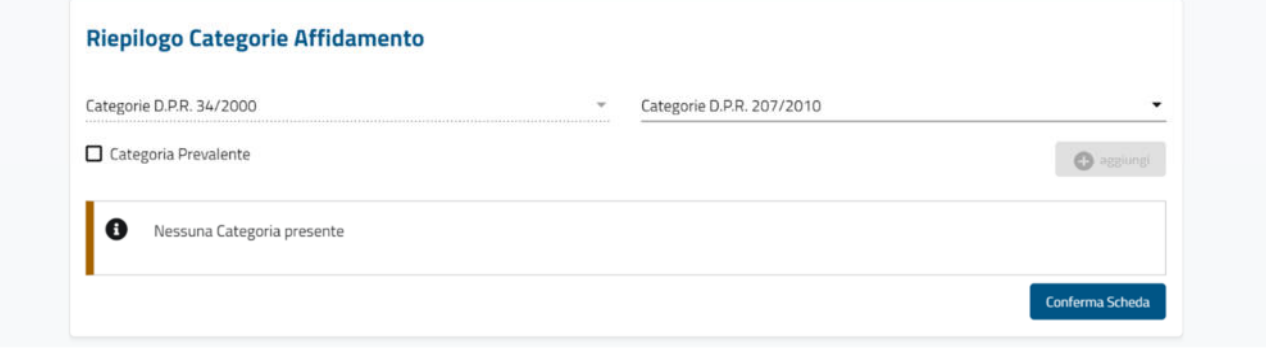

*Figura 59 – Riepilogo Categorie Affidamento - solo categorie D.P.R. 207/2010* 

o Entrambe le categorie – questa casistica si verifica solo in caso di appalti di tipo SmartCig aventi data di pubblicazione pari o antecedente al 5 dicembre 2012.

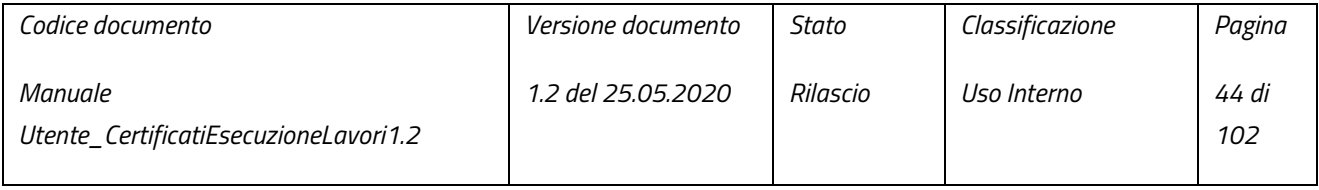

pag. 44 di 102

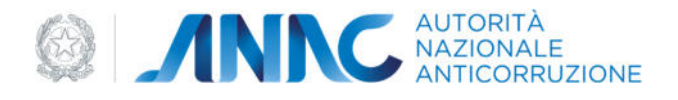

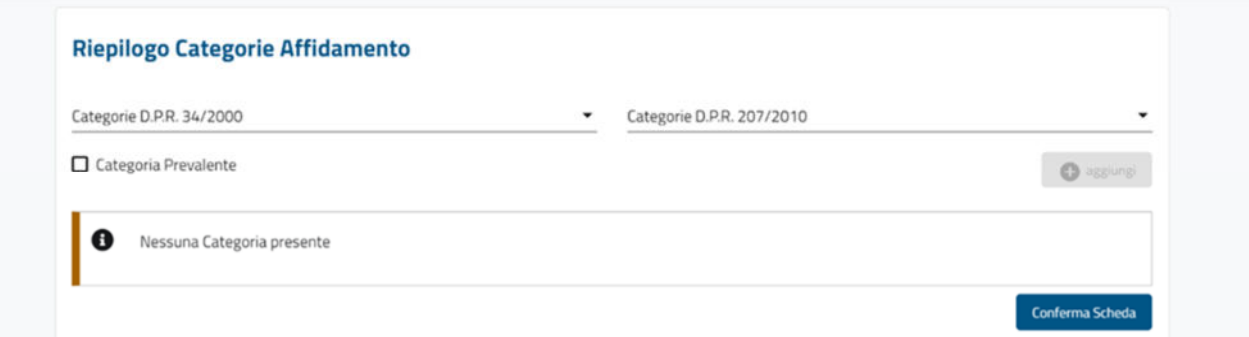

*Figura 60 – Riepilogo Categorie Affidamento – entrambi i D.P.R.* 

 In questa casistica è possibile scegliere la categoria da inserire da entrambi i D.P.R., tuttavia non sono ammessi inserimenti misti tra i due D.P.R.. Una volta inserita una categoria da un D.P.R. sarà possibile proseguire con l'inserimento esclusivamente per le categorie di quel preciso D.P.R. .

## 4 CERTIFICATO ESECUZIONE LAVORI

### 4.1 GESTIONE DI UN CEL IN STATO "IN LAVORAZIONE"

La gestione di un CEL in stato "IN LAVORAZIONE" è affidata alla sezione "Preparazione CEL". L'utente può accedere alla sezione "Preparazione CEL" selezionando il risultato di una "Ricerca CEL" (vedi paragrafo 3) che abbia come stato "IN LAVORAZIONE" o "IN ATTESA DI VISTO" o a seguito del completamento del flusso di creazione di un nuovo appalto (come visto nel paragrafo 3.1.3). Nel caso in cui l'utente provenga dal processo di creazione di un nuovo lavoro, dovrà come prima cosa selezionare l'allegato del CEL che s'intende utilizzare, dall'apposito menu a tendina:

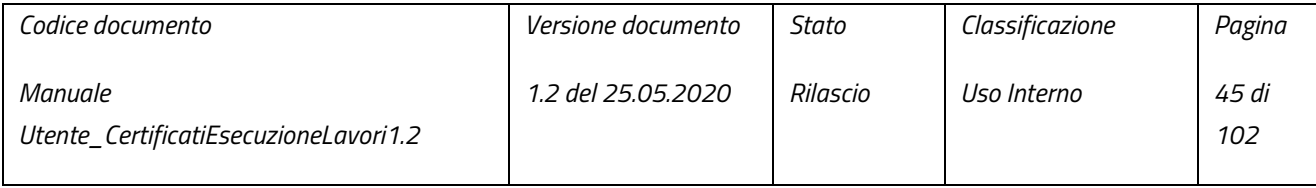

pag. 45 di 102

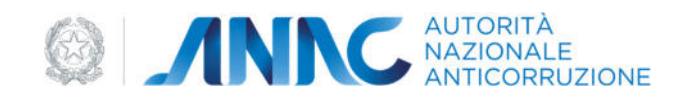

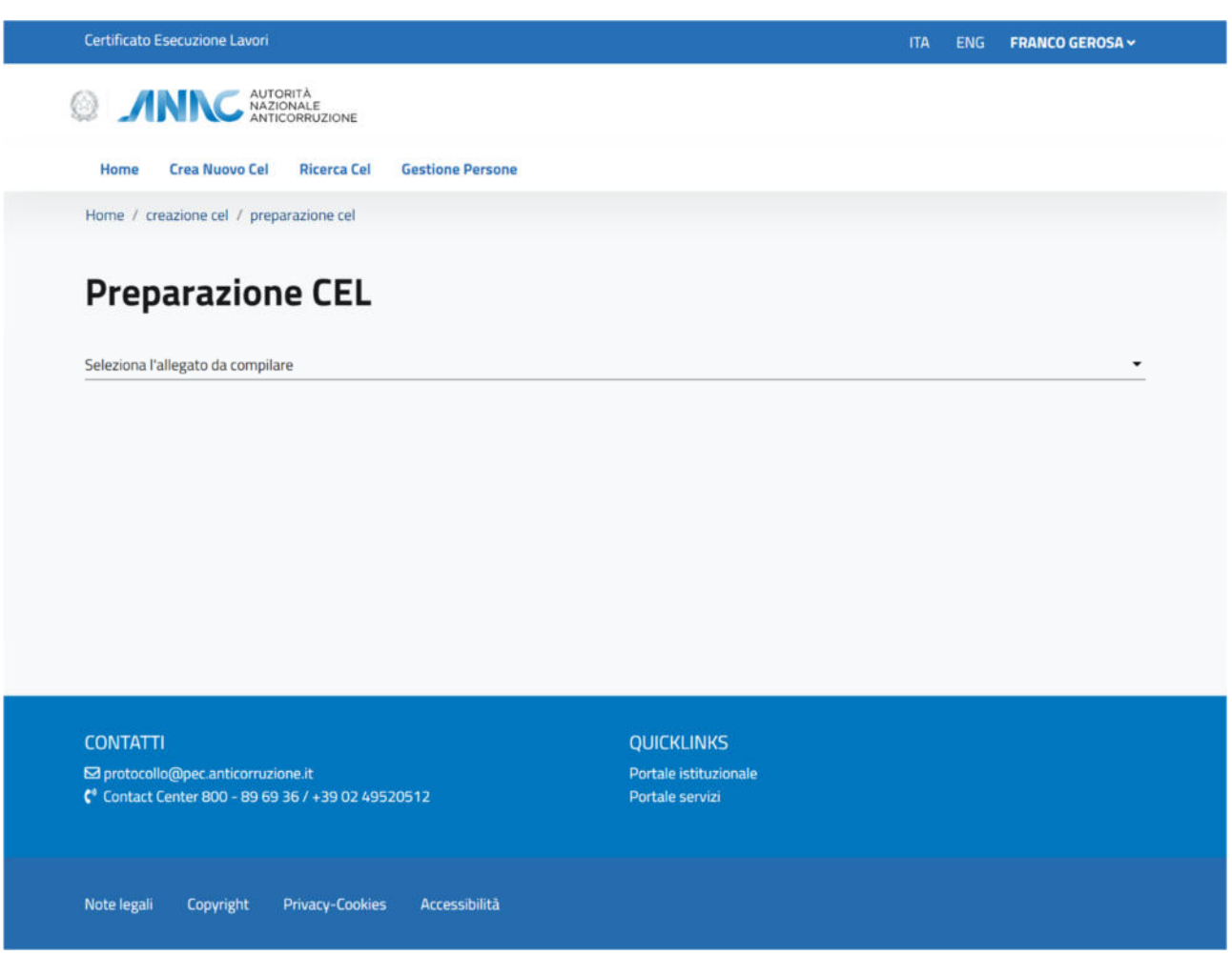

#### *Figura 61 - Preparazione CEL*

Una volta selezionato l'allegato del documento o nel caso in cui si provenga dalla ricerca di un CEL esistente, si arriverà alla schermata vera e propria di gestione dei dati del CEL che si compone di una serie di quadri, tutti obbligatori ai fini dell'emissione del CEL

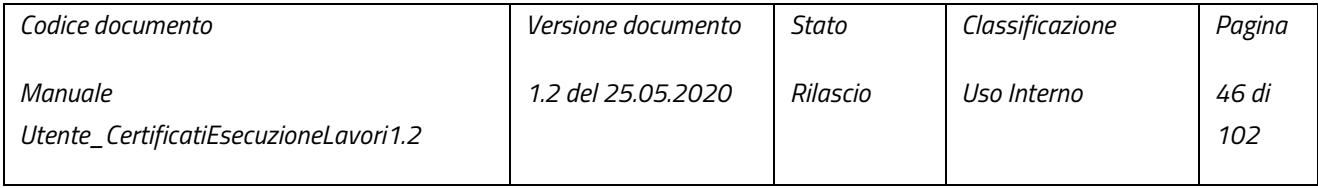

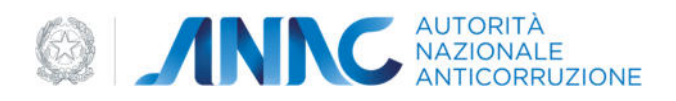

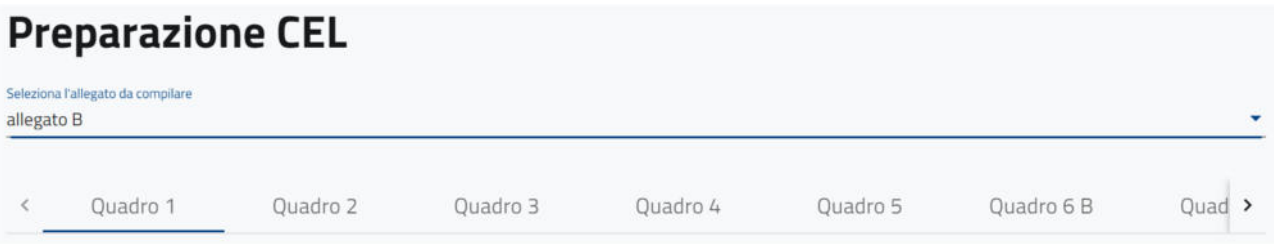

*Figura 62 - Quadri CEL allegato B* 

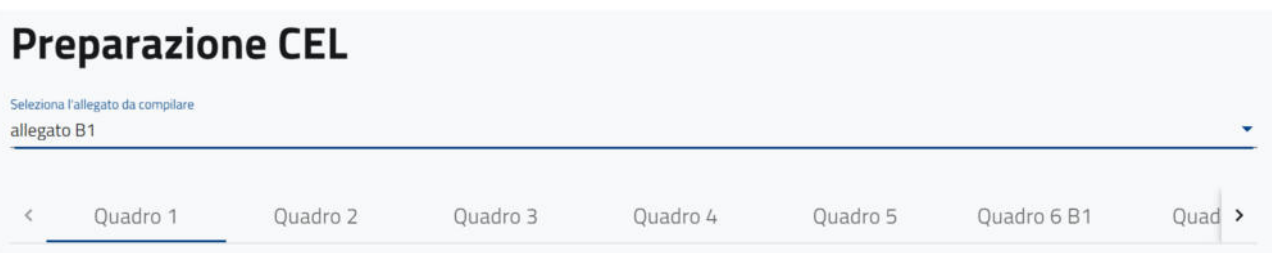

*Figura 63 - Quadri CEL allegato B1* 

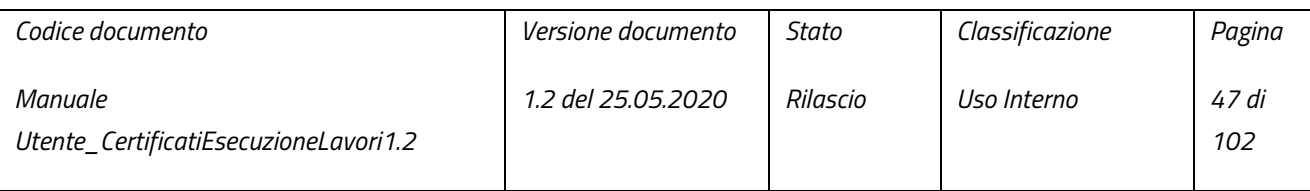

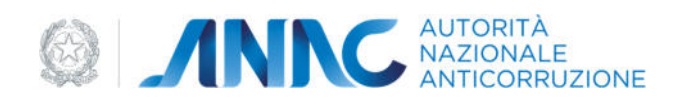

#### 4.1.1 QUADRO 1

Questo quadro contiene un riepilogo, in sola lettura, dei dati del bando di gara, tra cui:

● I dati della Stazione Appaltante:

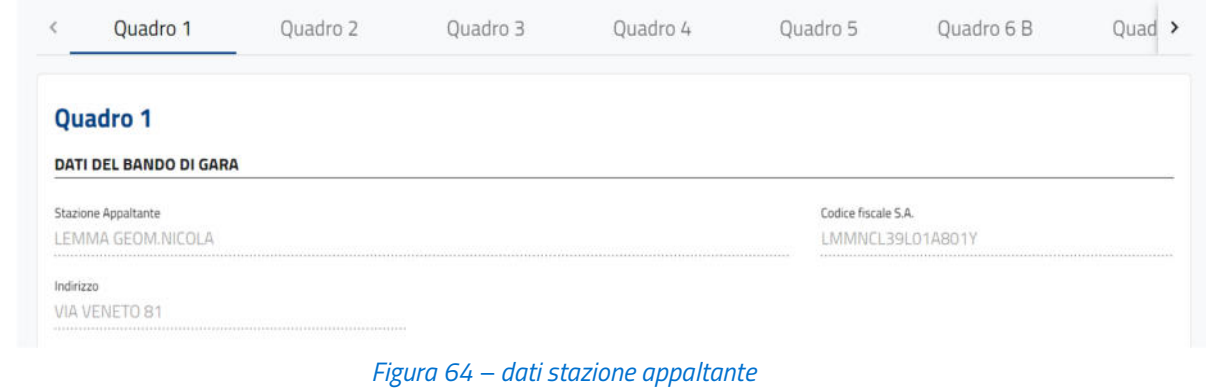

#### ● I dati del RUP e della gara:

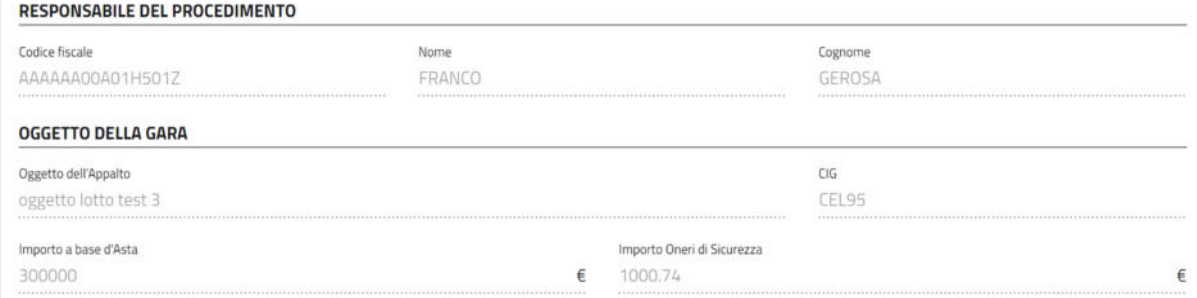

#### *Figura 65 – Responsabile del procedimento e dati gara*

● Le "LAVORAZIONI PREVISTE NEL BANDO DI GARA O AVVISO DI GARA O NELLA LETTERA DI INVITO", coincidenti con le categorie affidamento dell'appalto e contenute in una tabella editabile, nella quale è possibile associare ad ogni categoria un importo (obbligatorio ai fini dell'emissione del CEL). Una volta inseriti gli importi alle rispettive categorie, il pulsante "Salva" verrà abilitato, dando la possibilità all'utente di salvare i dati inseriti:

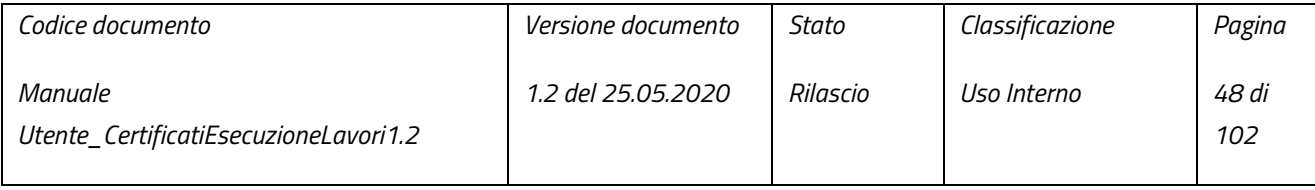

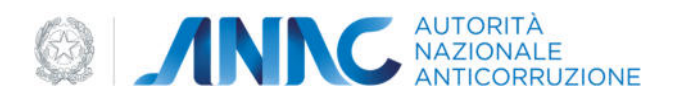

#### LAVORAZIONI PREVISTE NEL BANDO DI GARA O AVVISO DI GARA O NELLA LETTERA DI INVITO

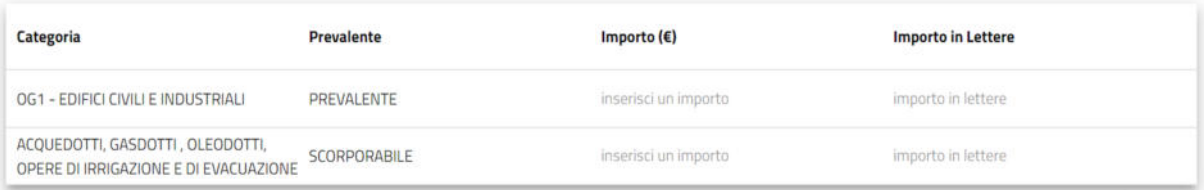

*Figura 66 – Lavorazioni previste nel bando di gara o avviso di gara* 

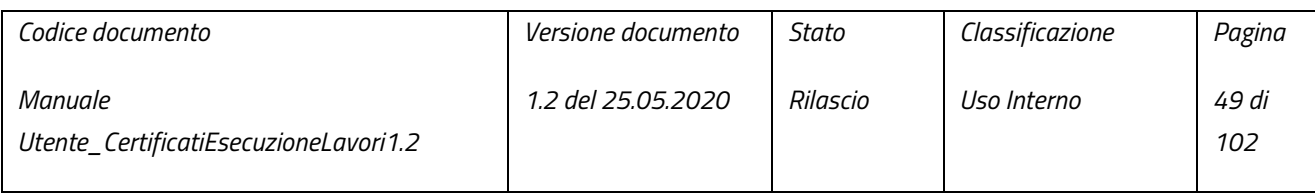

pag. 49 di 102

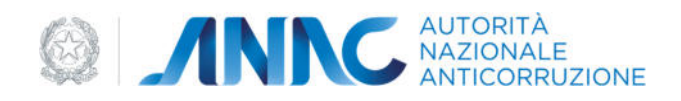

#### 4.1.2 QUADRO 2

Questo quadro raccoglie i dati anagrafici, interamente modificabili (ad eccezione del codice fiscale), del soggetto affidatario dei lavori:

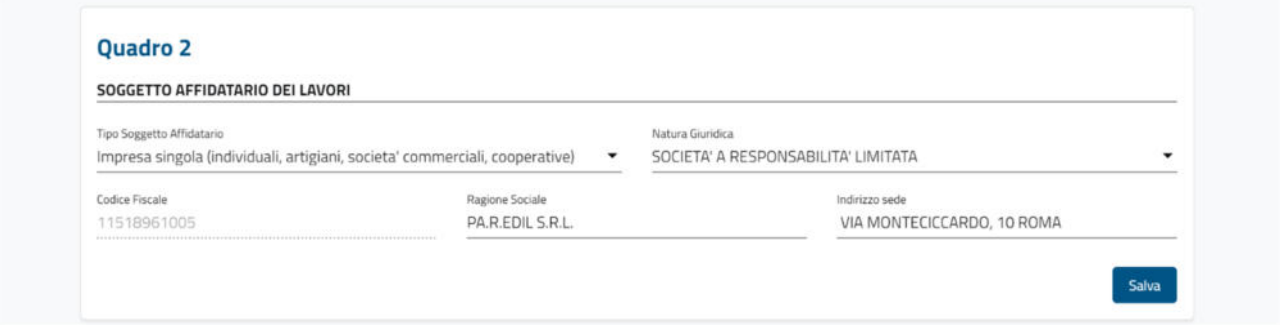

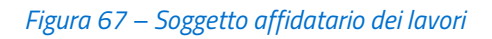

Qualora il soggetto affidatario sia un gruppo verrà visualizzata, al di sotto dei dati anagrafici del soggetto affidatario dei lavori, la sezione "composizione soggetto affidatario". La sezione "composizione soggetto affidatario" visualizza, se presenti, le informazioni relative ai singoli elementi che compongono la struttura del soggetto affidatario, dando inoltre la possibilità di aggiungere nuovi elementi alla composizione, tramite l'apposito pulsante "inserisci nuova impresa":

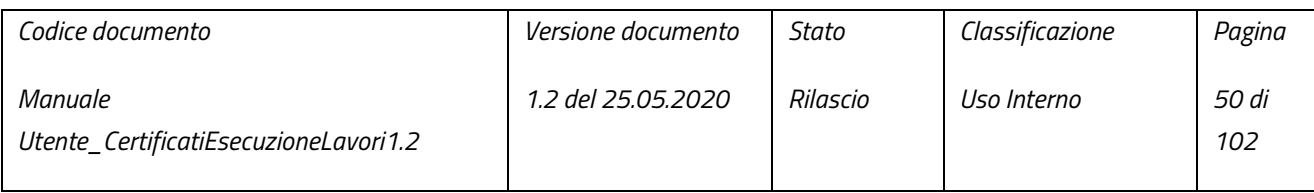

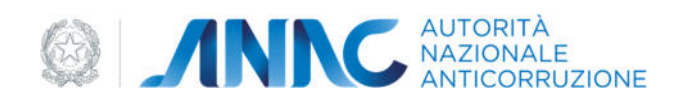

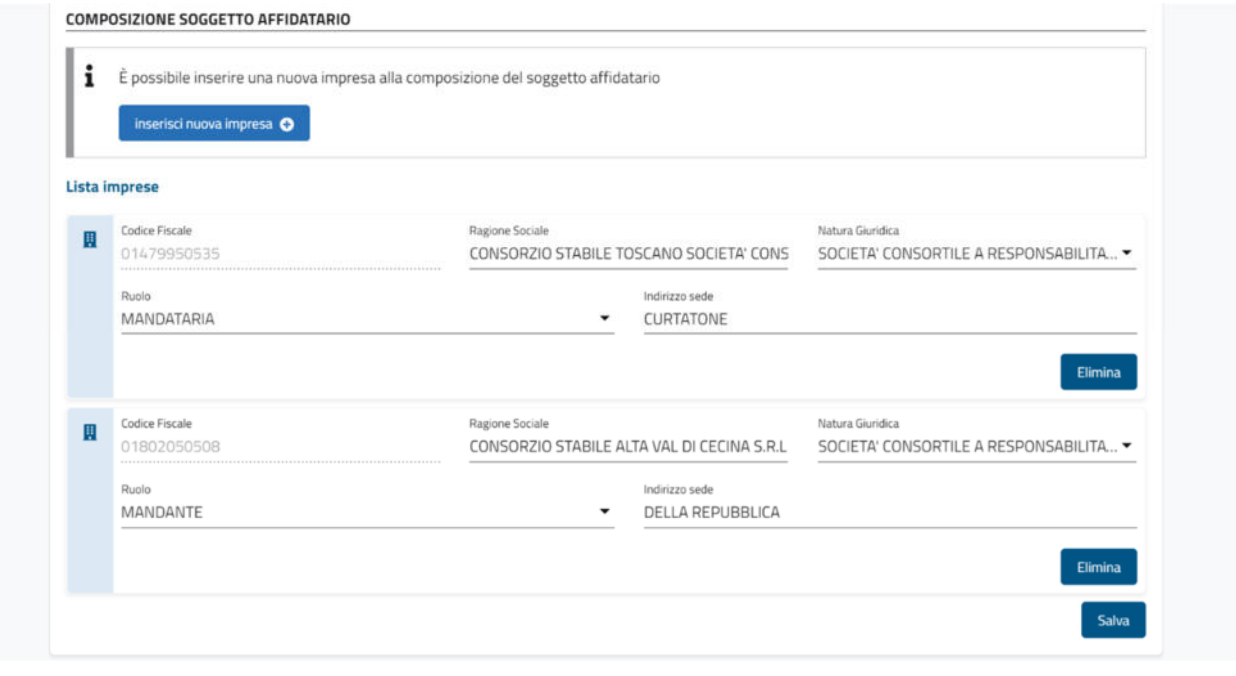

*Figura 68 – Composizione Soggetto affidatario dei lavori* 

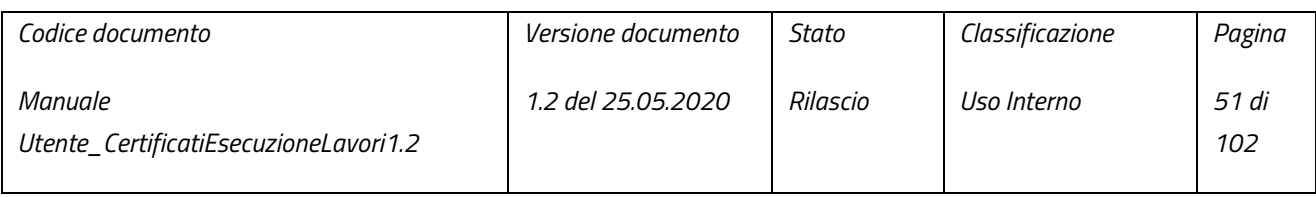

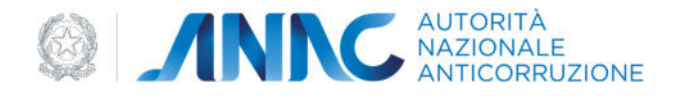

#### 4.1.3 QUADRO 3

Questo quadro contiene le seguenti sezioni obbligatorie:

● "Importo di contratto" - in questa sezione l'utente può inserire i dati del contratto:

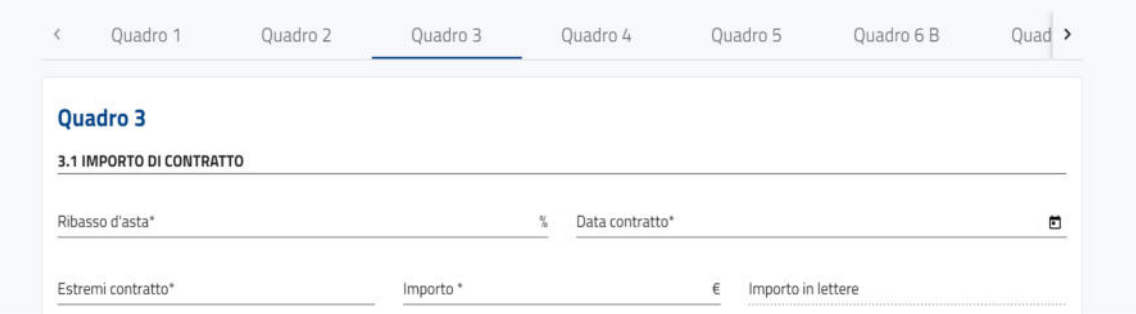

#### *Figura 69 – Importi di contratto*

Lavorazioni previste nel contratto - in questa sezione l'utente può inserire nella tabella una serie di lavorazioni previste nel contratto: la tabella sarà precompilata con le categorie del quadro 1, prive di importo:

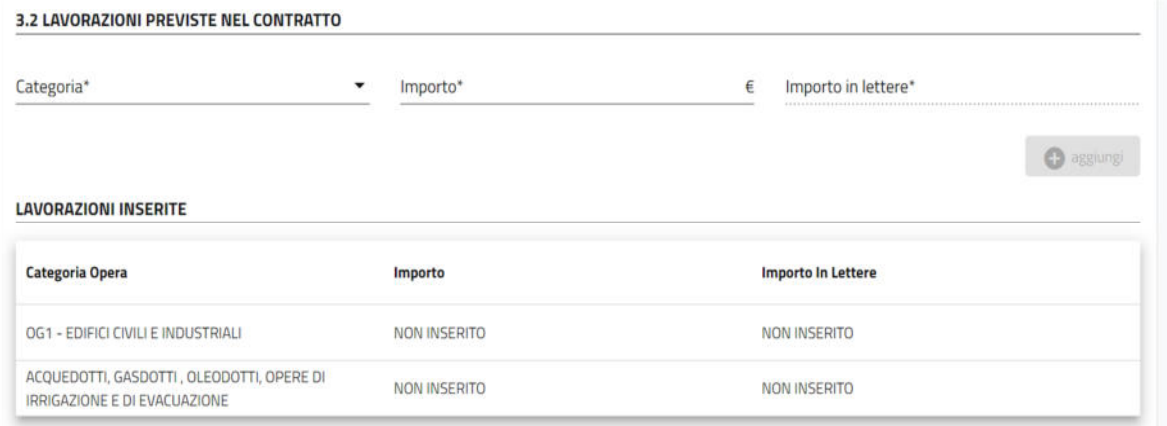

#### *Figura 70 – Lavorazioni previste nel contratto*

Il bottone "aggiungi" si abilita solo una volta selezionata una categoria ed inserito un importo negli omonimi campi; alla pressione del bottone "aggiungi", la categoria e l'importo inserito vengono aggiunti in tabella come lavorazione.

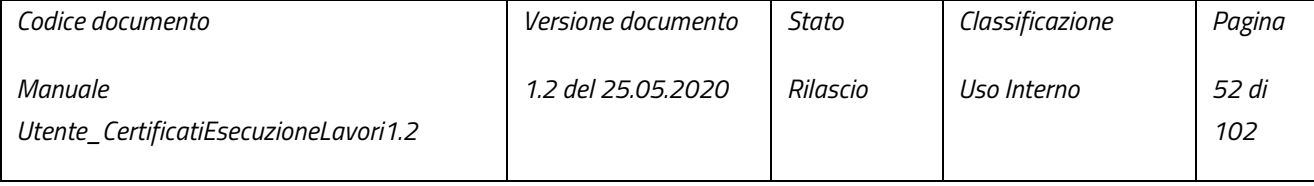

pag. 52 di 102

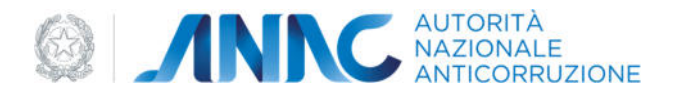

**N.B.** I campi "Importo in lettere" vengono popolati automaticamente dal sistema, sulla base di ciò che viene inserito nei rispettivi campi "Importo \*".

Ai fini dell'emissione, l'utente dovrà compilare tutti gli importi delle categorie provenienti dal quadro 1. Qualora le fossero superflue, possono essere eliminate tramite l'apposito pulsante (disponibile una volta selezionato l'elemento da eliminare).

Una volta inseriti tutti i dati della sezione "importo di contratto" ed almeno una lavorazione, è possibile salvarli tramite il bottone "Salva".

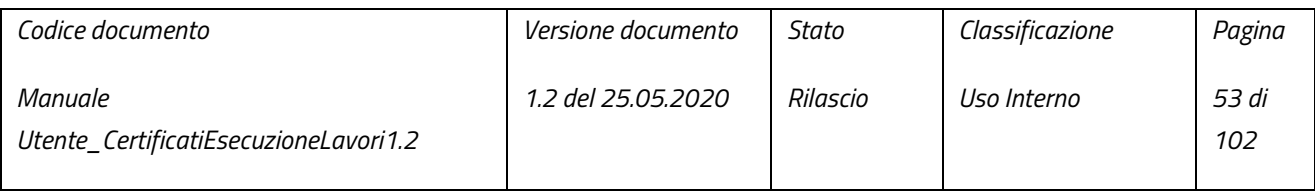

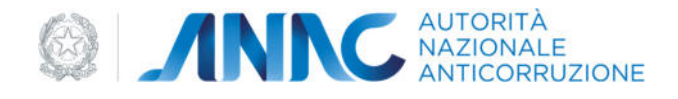

#### 4.1.4 QUADRO 4

Questo quadro contiene le seguenti sezioni facoltative:

● "Importo atti di sottomissione e atti aggiuntivi" - in questa sezione l'utente può inserire gli atti di sottomissioni o atti aggiuntivi disposti per la prosecuzione dei lavori, inserendo per ogni atto: la data, il tipo di atto (aggiuntivo o di sottomissione) a cui è associato, selezionabile dal menu a tendina "Tipo" e l'importo autorizzato:

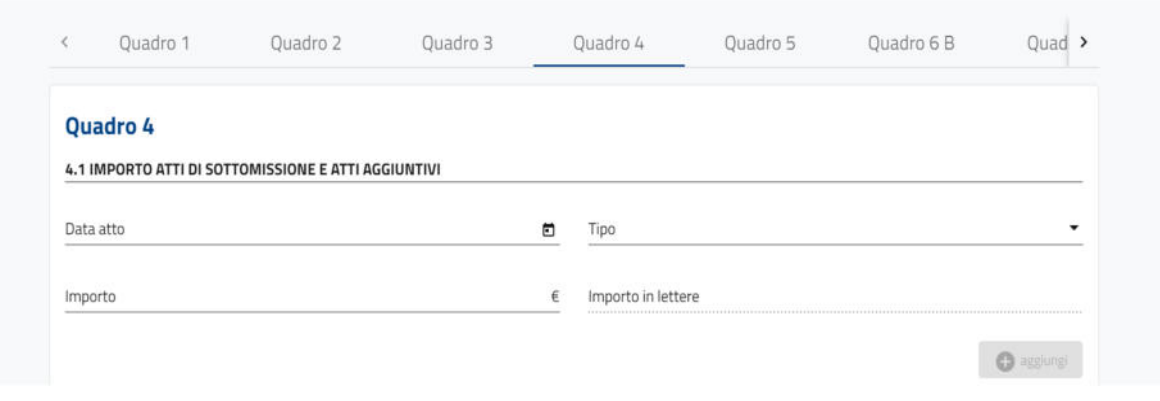

#### *Figura 71 – Importo atti di sottomissione e atti aggiuntivi*

Una volta inserito l'importo in tabella tramite il bottone "aggiungi", sarà visibile il campo in sola lettura "Totale importi atti", contenente la somma degli importi inseriti in tabella:

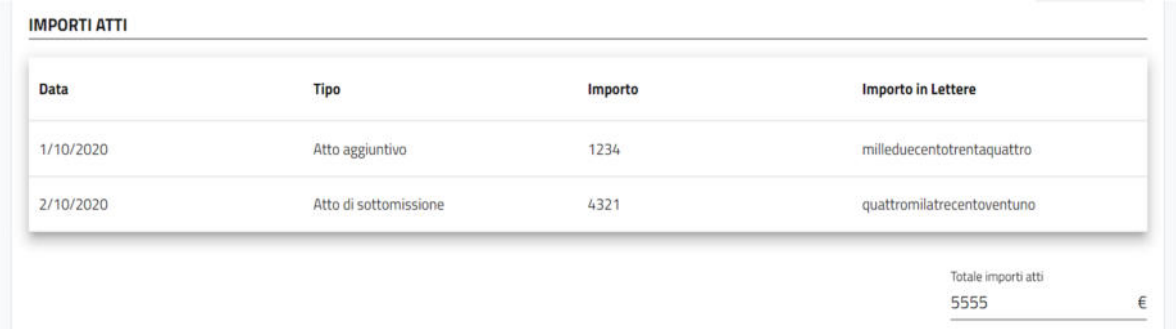

#### *Figura 72 - Importi atti*

● "Lavorazioni previste negli atti di sottomissione e negli atti aggiuntivi" - in questa sezione l'utente può inserire in tabella una serie di lavorazioni, composte da una categoria ed un importo, tramite il bottone "aggiungi":

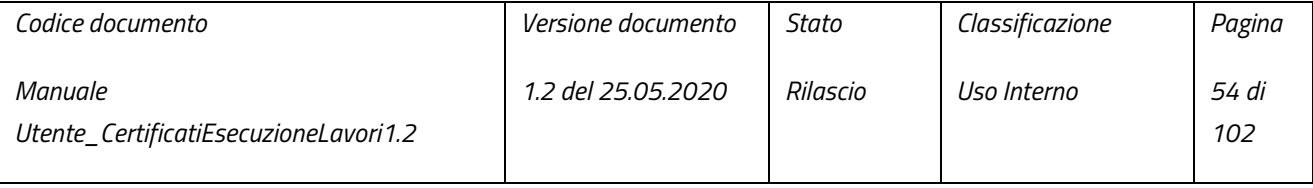

pag. 54 di 102

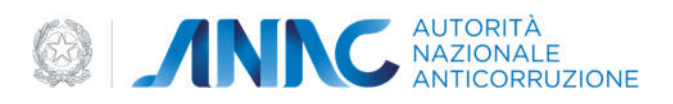

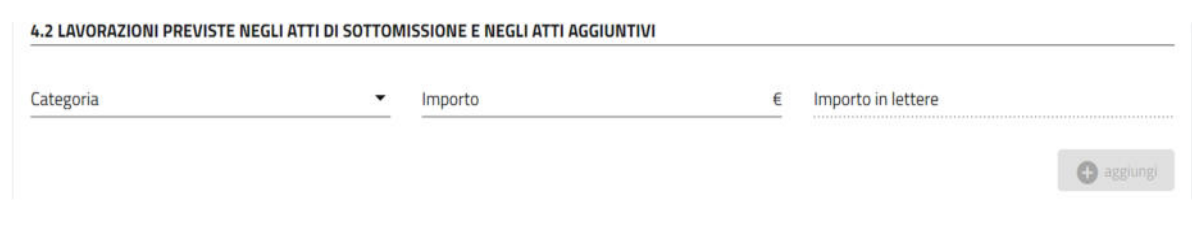

#### *Figura 73 – Lavorazioni previste negli atti di sottomissione e negli atti aggiuntivi*

● "Altri importi autorizzati ad esclusione delle risultanze definitive del contenzioso riconosciute a titolo risarcitorio" - in questa sezione l'utente può inserire una serie di importi, affiancati dal tipo di atto (aggiuntivo o di sottomissione) a cui è associato, selezionabile dal menu a tendina "Tipo" e dalla data dell'atto:

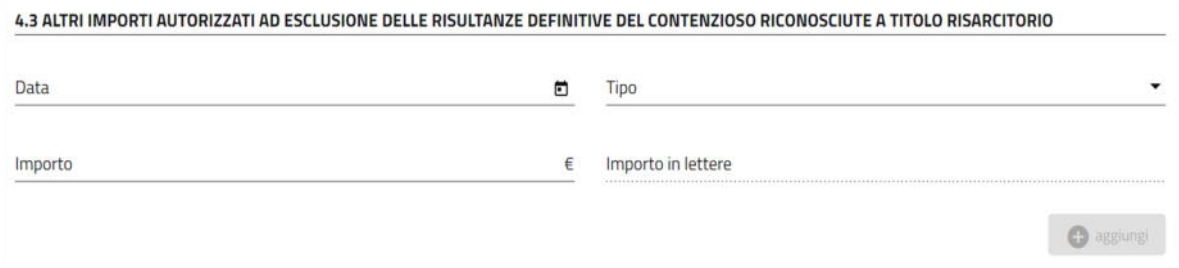

*Figura 74 - altri importi autorizzati ad esclusione delle risultanze definitive del contenzioso riconosciute a titolo risarcitorio*  Una volta inserito l'importo in tabella tramite il bottone "aggiungi", sarà visibile il campo in sola lettura "Totale altri importi autorizzati", contenente la somma degli importi inseriti in tabella:

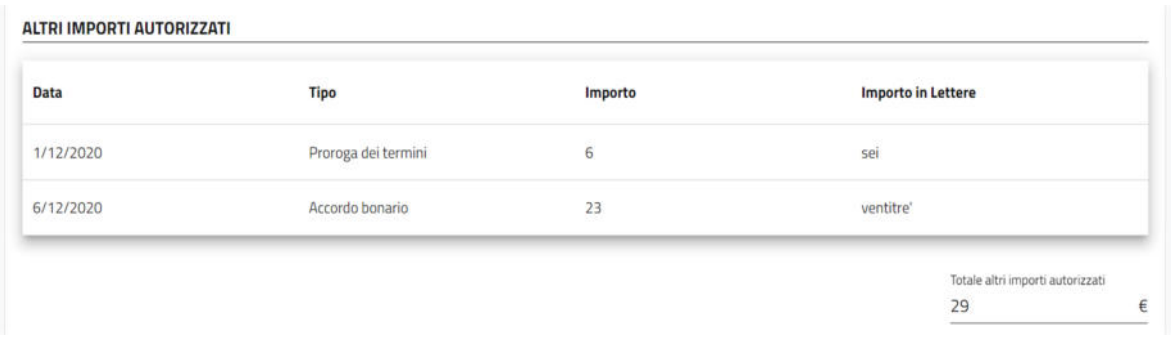

#### *Figura 75 – Altri importi autorizzati*

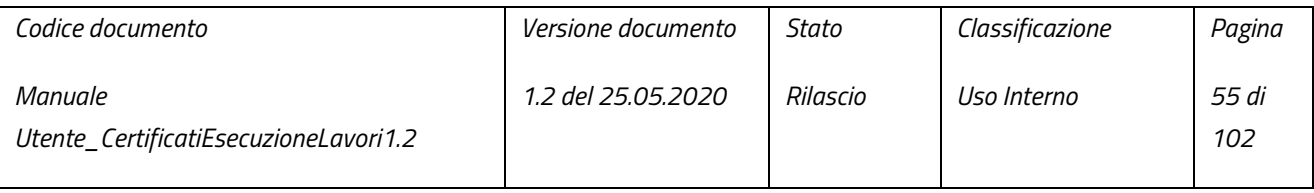

pag. 55 di 102

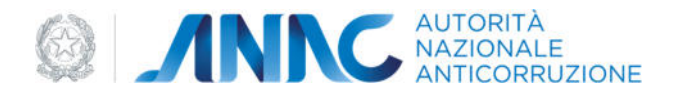

N.B. I campi "Importo in lettere" vengono popolati automaticamente dal sistema, sulla base di ciò che viene inserito nei rispettivi campi "Importo".

Una volta inseriti gli importi e le lavorazioni necessarie, è possibile salvarli tramite il bottone "Salva".

#### 4.1.5 QUADRO 5

Nel quadro 5 l'utente ha visibilità del "totale importi autorizzati". Questo importo è il risultato della somma tra l'importo inserito nei dati del contratto del Quadro 3, "Totale importi atti" e "Totale altri importi autorizzati" (quest'ultimi solo nel caso in cui l'utente abbia effettivamente inserito degli importi all'interno delle sezioni 4.1 e 4.3 del Quadro 4):

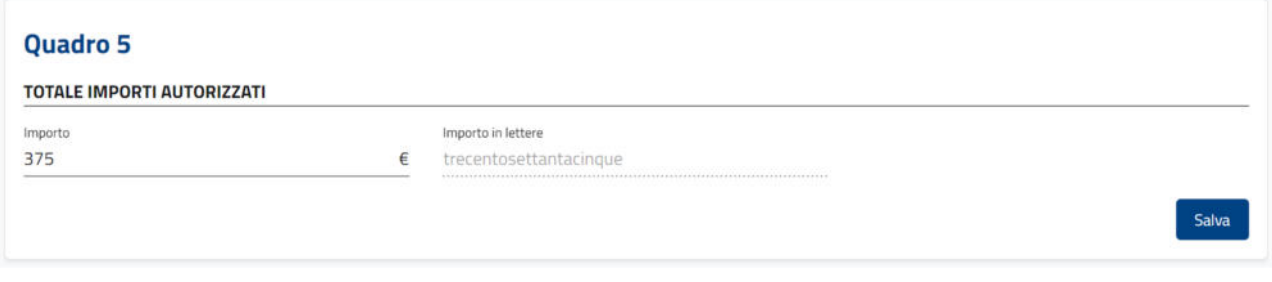

#### *Figura 76 - Totale Importi Autorizzati*

#### 4.1.6 QUADRO 6

Questo quadro, in particolare il suo contenuto, dipende dall'allegato selezionato; Tuttavia, ì le due varianti di Quadro 6 condividono alcune sezioni in comune:

● "Esecuzione dei lavori" – questa sezione contiene i seguenti campi:

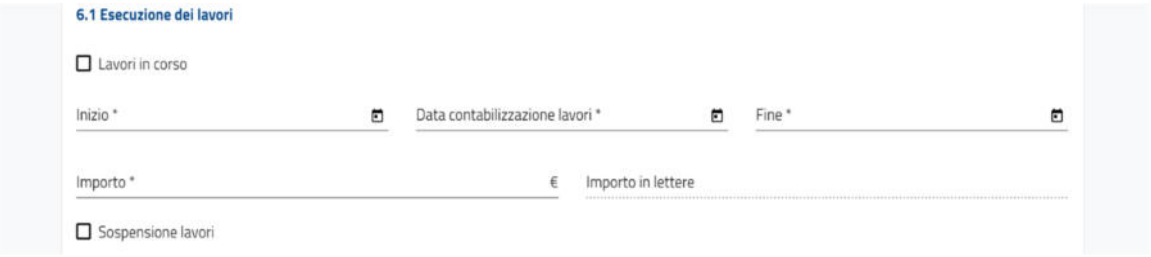

#### *Figura 77 - Esecuzione dei lavori*

- o "Lavori in corso" campo facoltativo, se spuntato, il campo "Fine" verrà disabilitato;
- o "Inizio" campo obbligatorio per il salvataggio del quadro;
- o "Data contabilizzazione lavori campo obbligatorio per il salvataggio del quadro;

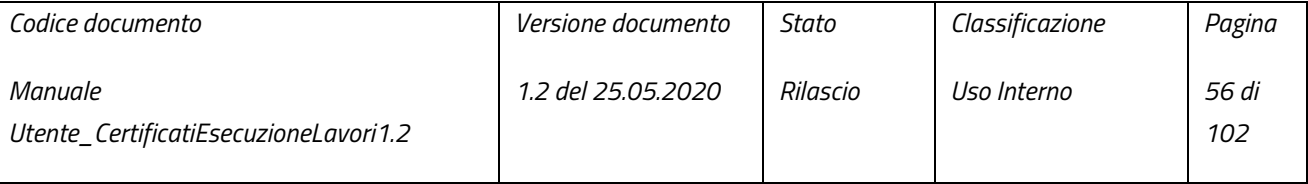

pag. 56 di 102

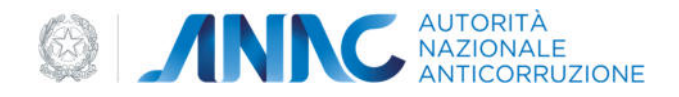

- o "Fine" campo obbligatori, nel caso in cui il campo "Lavori in corso" fosse spuntato, "Fine" verrà disabilitato (risultando quindi non più obbligatorio per il salvataggio del quadro);
- o "Importo" campo obbligatorio;
- o "Importo in lettere" campo non compilabile dall'utente, il contenuto di questo campo verrà generato dal sistema sulla base della cifra inserita nel campo "Importo";
- o "Sospensione lavori" campo facoltativo, qualora questo campo venisse spuntato, sarà visualizzata la sottosezione "cronologia sospensione lavori" dove è possibile inserire una serie di sospensioni dei lavori, composte da una data di inizio della sospensione (inseribile nel campo "Inizio" della sottosezione), una data di fine della sospensione (inseribile nel campo "Fine" della sottosezione) ed una motivazione della sospensione, selezionabile dall'apposito menu a tendina.

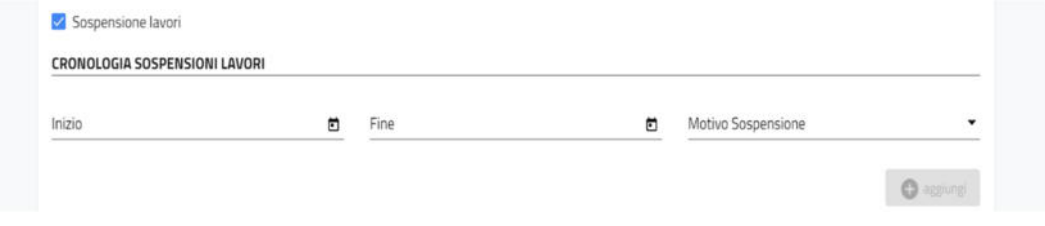

*Figura 78 – Sospensione lavori* 

#### 4.1.6.1 Quadro 6 per allegato B e B-CONTRAENTE GENERALE

Il Quadro 6, secondo gli allegati B e B-CONTRAENTE GENERALE, contiene le seguenti sezioni opzionali:

● "6.2 LAVORAZIONI ESEGUITE DAL SOGGETTO AFFIDATARIO" – In questa sezione l'utente può inserire in una tabella apposita, una serie di lavorazioni associate al soggetto affidatario dei lavori, alle imprese della sua composizione (se presenti) ed alle consorziate (qualora il soggetto affidatario sia un consorzio):

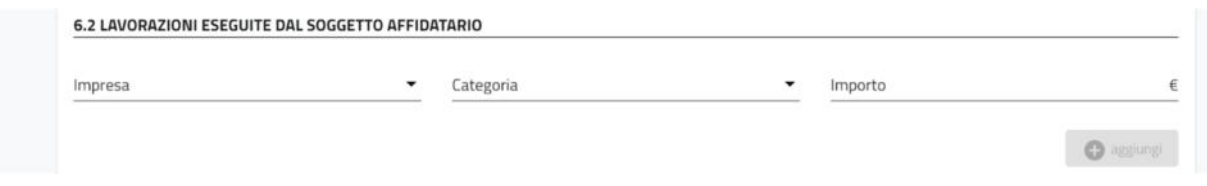

*Figura 79 – Lavorazioni eseguite dal soggetto affidatario*

| Codice documento                                 | <i>Versione documento</i> | Stato    | Classificazione | Pagina       |
|--------------------------------------------------|---------------------------|----------|-----------------|--------------|
| Manuale<br>Utente_CertificatiEsecuzioneLavori1.2 | <i>1.2 del 25.05.2020</i> | Rilascio | Uso Interno     | 57 di<br>102 |

pag. 57 di 102

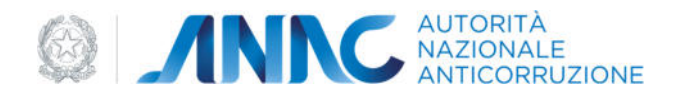

● "6.3 LAVORAZIONI ESEGUITE DALLE IMPRESE SUBAPPALTATRICI" – In questa sezione l'utente può inserire in una tabella apposita, una serie di lavorazioni associate a delle persone giuridiche, ricercabili tramite l'apposita schermata di ricerca:

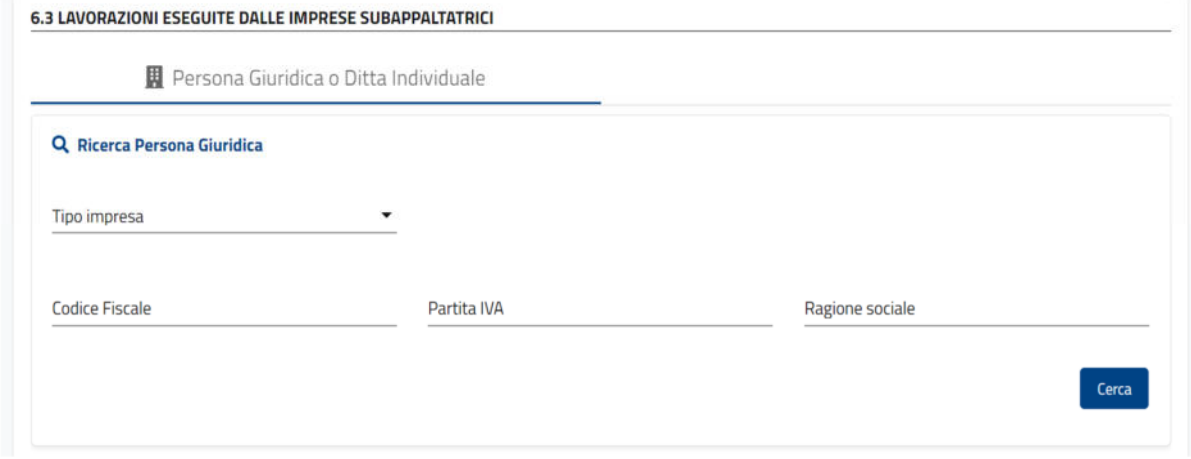

#### *Figura 80 – lavorazioni eseguite dalle imprese subappaltatrici – Gestione persone Giuridiche*

Se la ricerca non restituisce la persona giuridica desiderata, è possibile modificarne una esistente secondo le proprie esigenze o inserirne una nuova (vedi paragrafo 5.1.1).

Una volta selezionata la persona giuridica, sarà possibile inserire la categoria e l'importo della lavorazione dagli appositi campi; l'utente dovrà inoltre inserire una serie di dati aggiuntivi:

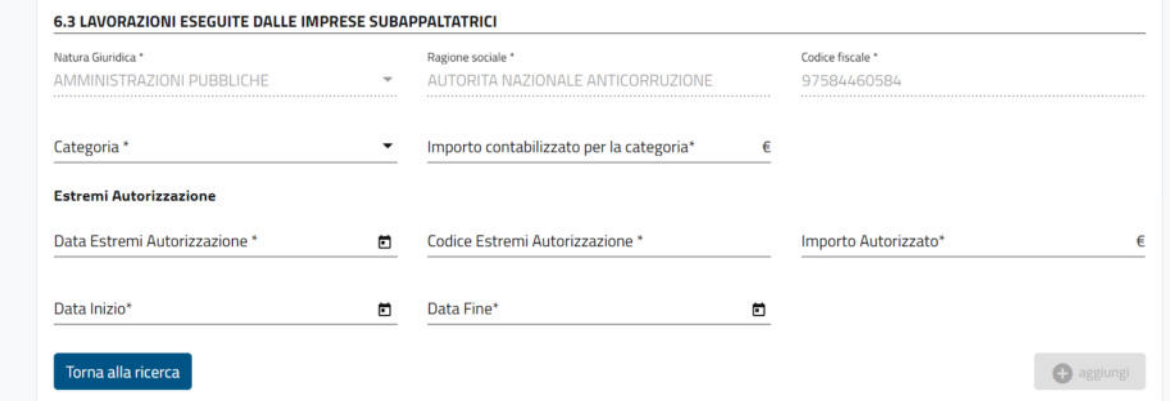

*Figura 81 – Lavorazioni eseguite dalle imprese subappaltatrici - Dati aggiuntivi* 

| Codice documento                                 | <i>Versione documento</i> | Stato    | Classificazione | Pagina       |
|--------------------------------------------------|---------------------------|----------|-----------------|--------------|
| Manuale<br>Utente_CertificatiEsecuzioneLavori1.2 | <i>1.2 del 25.05.2020</i> | Rilascio | Uso Interno     | 58 di<br>102 |

pag. 58 di 102

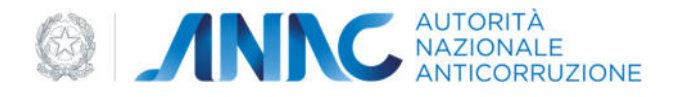

In caso di allegato B-CONTRAENTE GENERALE, sarà inoltre presente il campo "codice fiscale del contraente" tra i dati aggiuntivi:

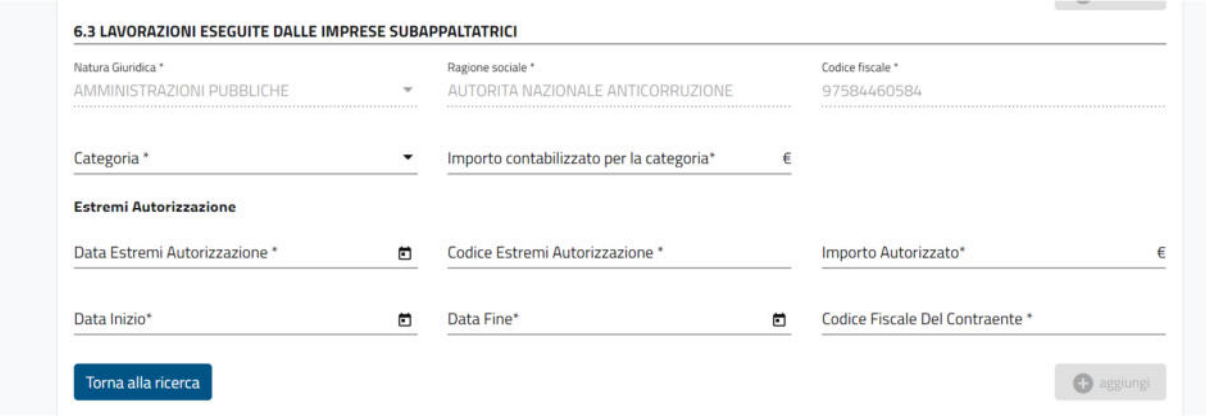

*Figura 82 – Lavorazioni eseguite dalle imprese subappaltatrici - Dati aggiuntivi - contraente generale* 

#### 4.1.6.2 Quadro 6 per allegato B1 e B1-CONTRAENTE GENERALE

Il Quadro 6, secondo gli allegati B1 e B1-CONTRAENTE GENERALE, contiene le seguenti sezioni opzionali:

● "6.2-A LAVORAZIONI ESEGUITE SECONDO LE CATEGORIE DI CUI AL D.P.R. N. 34/2000 INDICATE NEL BANDO DI GARA O NELL'AVVISO DI GARA O NELLA LETTERA DI INVITO" – In questa sezione l'utente può inserire in una tabella apposita, una serie di lavorazioni associate al soggetto affidatario dei lavori, alle imprese della sua composizione (se presenti) ed alle consorziate(qualora il soggetto affidatario sia un consorzio); le lavorazioni inserite in questa sezione corrispondono alle lavorazioni presenti nella tabella della sezione 6.2 del quadro 6B:

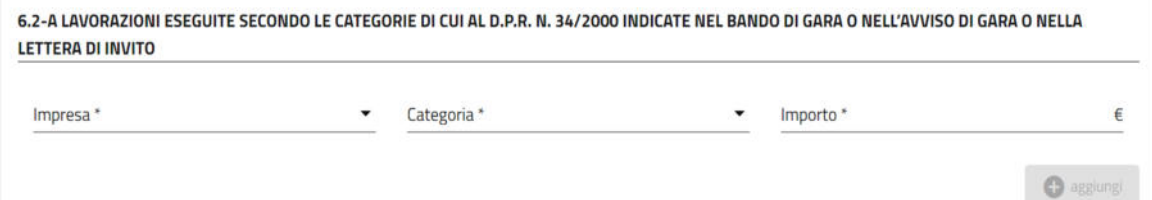

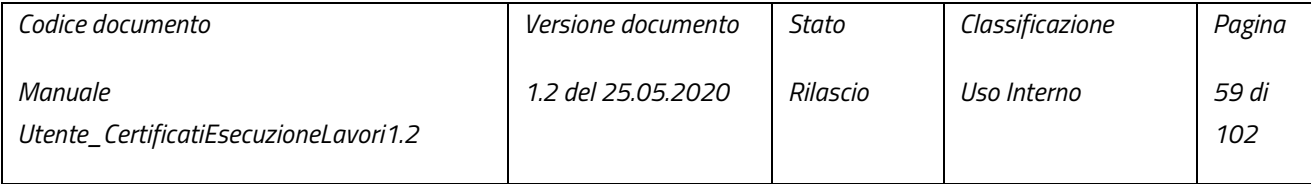

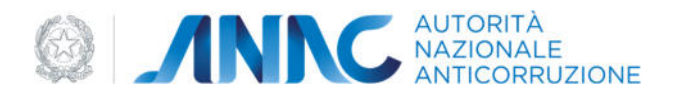

#### *Figura 83 – Lavorazioni eseguite dal soggetto affidatario per le categorie D.P.R. 34/2000*

● "6.2-B LAVORAZIONI ESEGUITE SECONDO LE CATEGORIE DI CUI ALL'ALLEGATO A DEL REGOLAMENTO DI ATTUAZIONE DEL CODICE DEI CONTRATTI CORRISPONDENTI ALLE CATEGORIE RIPORTATE NELLA TABELLA 6.2-A" – In questa sezione l'utente può inserire in una tabella apposita, una serie di lavorazioni associate al soggetto affidatario dei lavori, alle imprese della sua composizione (se presenti) ed alle consorziate (qualora il soggetto affidatario sia un consorzio);

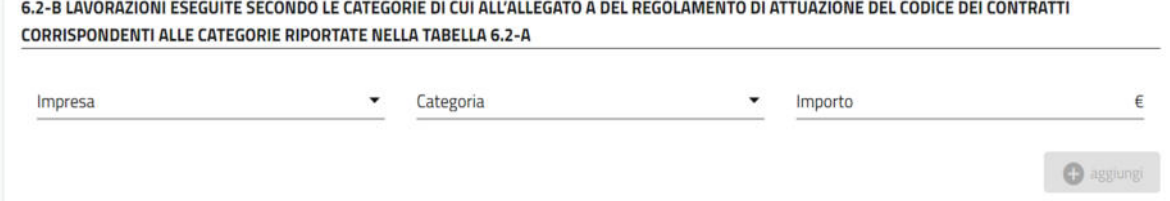

*Figura 84 – Lavorazioni eseguite dal soggetto affidatario per le categorie D.P.R. 207/2010*

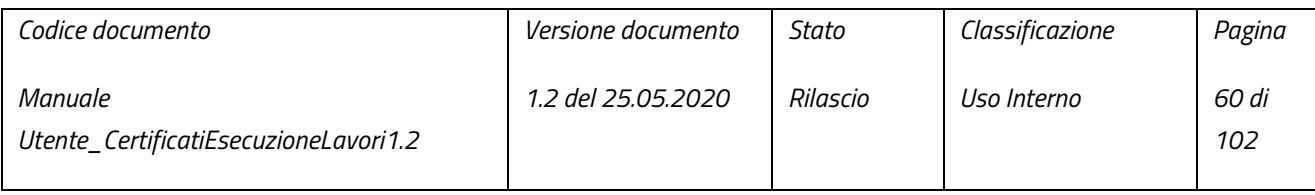

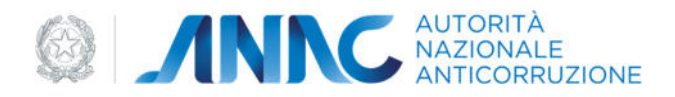

● "6.3-A LAVORAZIONI ESEGUITE SECONDO LE CATEGORIE DI CUI AL D.P.R. N. 34/2000 INDICATE NEL BANDO DI GARA O NELL'AVVISO DI GARA O NELLA LETTERA DI INVITO" – In questa sezione l'utente può inserire in una tabella apposita, una serie di lavorazioni associate a delle persone giuridiche individuate come imprese subappaltatrici, ricercabili tramite l'apposita schermata di ricerca; le lavorazioni inserite in questa sezione corrispondono alle lavorazioni presenti nella tabella della sezione 6.3 del quadro 6B:

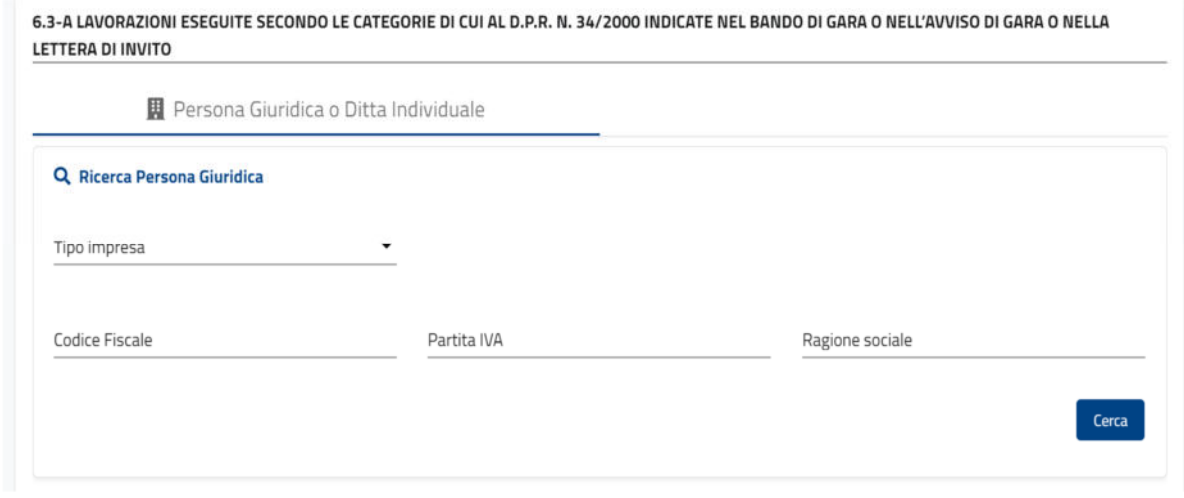

*Figura 85 – lavorazioni eseguite dalle imprese subappaltatrici per le categorie D.P.R. 34/2000 – Gestione persone Giuridiche* 

Se la ricerca non restituisce la persona giuridica desiderata, è possibile modificarne una esistente secondo le proprie esigenze o inserirne una nuova (vedi paragrafo 5.1.1).

Una volta selezionata la persona giuridica, sarà possibile inserire la categoria e l'importo della lavorazione dagli appositi campi; l'utente dovrà inoltre inserire una serie di dati aggiuntivi:

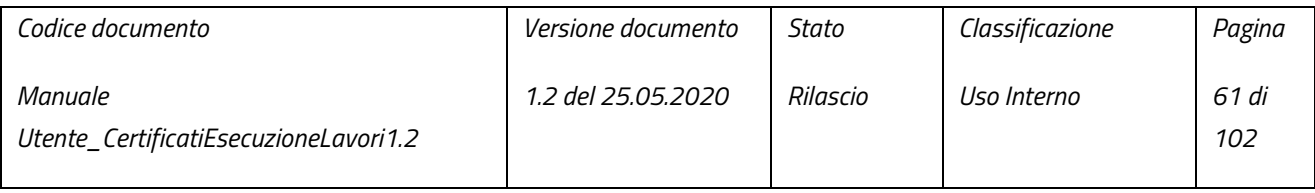

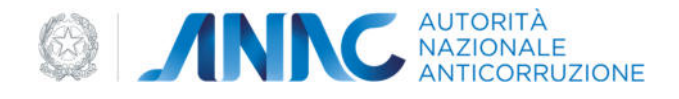

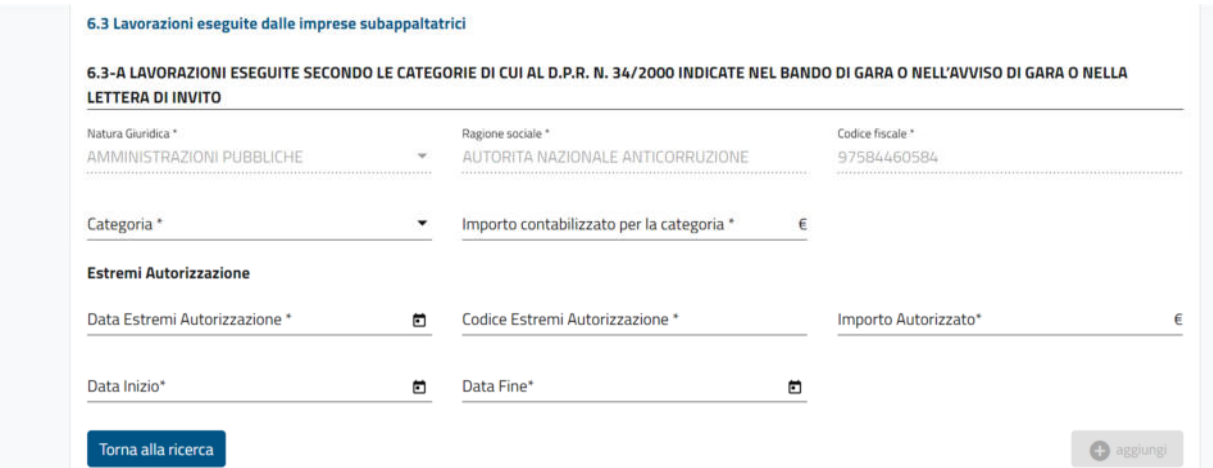

*Figura 86 – lavorazioni eseguite dalle imprese subappaltatrici per le categorie D.P.R. 34/2000 - Dati aggiuntivi* 

In caso di allegato B1-CONTRAENTE GENERALE, sarà inoltre presente il campo "codice fiscale del contraente" tra i dati aggiuntivi:

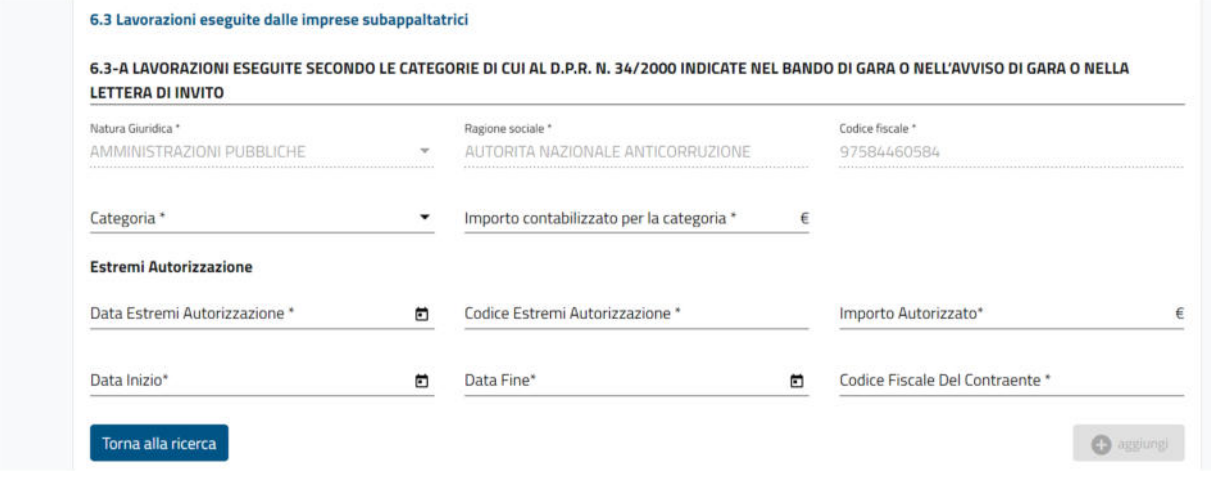

- *Figura 87 Lavorazioni eseguite dalle imprese subappaltatrici per le categorie 34/2000 Dati aggiuntivi contraente generale* 
	- "6.3-B LAVORAZIONI ESEGUITE SECONDO LE CATEGORIE DI CUI ALL'ALLEGATO A DEL REGOLAMENTO DI ATTUAZIONE DEL CODICE DEI CONTRATTI CORRISPONDENTI ALLE CATEGORIE RIPORTATE NELLA

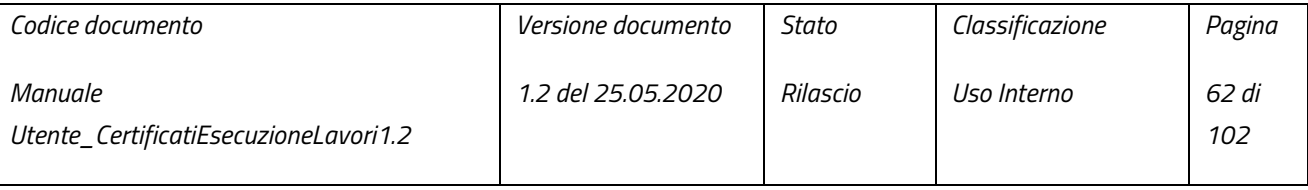

pag. 62 di 102

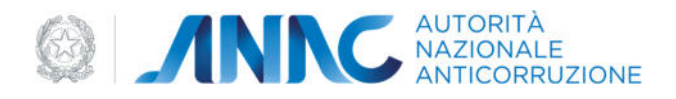

TABELLA 6.3-A**"** – In questa sezione l'utente può inserire in una tabella apposita, una serie di lavorazioni associate a delle persone giuridiche individuate come imprese subappaltatrici, ricercabili tramite l'apposita schermata di ricerca; le lavorazioni inserite in questa sezione corrispondono alle lavorazioni presenti nella tabella della sezione 6.3 del quadro 6B:

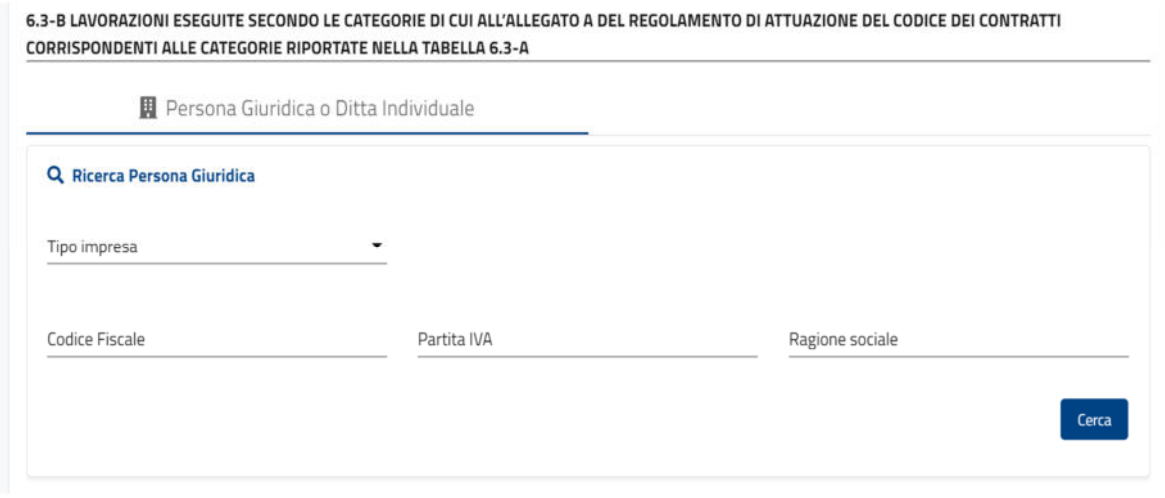

*Figura 88 – lavorazioni eseguite dalle imprese subappaltatrici per le categorie D.P.R. 207/2010 – Gestione persone Giuridiche* 

Se la ricerca non restituisce la persona giuridica desiderata, è possibile modificarne una esistente secondo le proprie esigenze o inserirne una nuova (vedi paragrafo 5.1.1).

Una volta selezionata la persona giuridica, sarà possibile inserire la categoria e l'importo della lavorazione dagli appositi campi; l'utente dovrà inoltre inserire una serie di dati aggiuntivi ("Data Estremi Autorizzazione", "Codice Estremi Autorizzazione" ed "Importo Autorizzato):

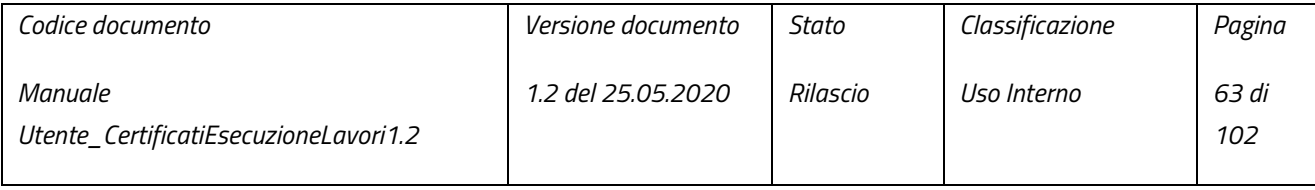

pag. 63 di 102

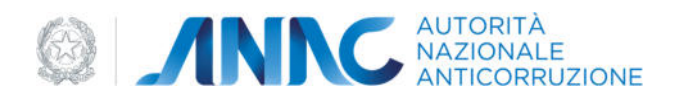

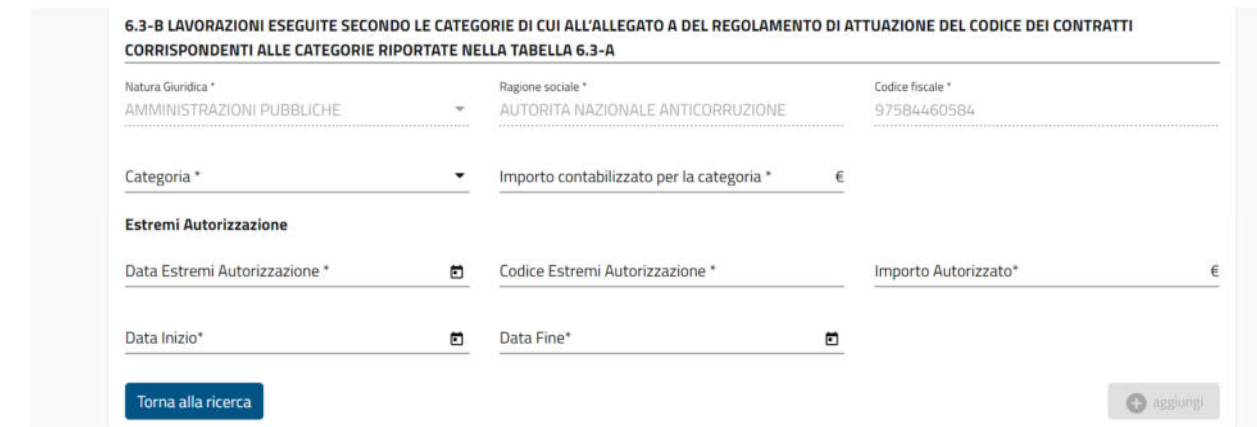

*Figura 89 – lavorazioni eseguite dalle imprese subappaltatrici per le categorie D.P.R. 207/2010 - Dati aggiuntivi* 

In caso di allegato B1-CONTRAENTE GENERALE, analogamente alla sezione 6.3-A, sarà inoltre presente il campo "codice fiscale del contraente" tra i dati aggiuntivi:

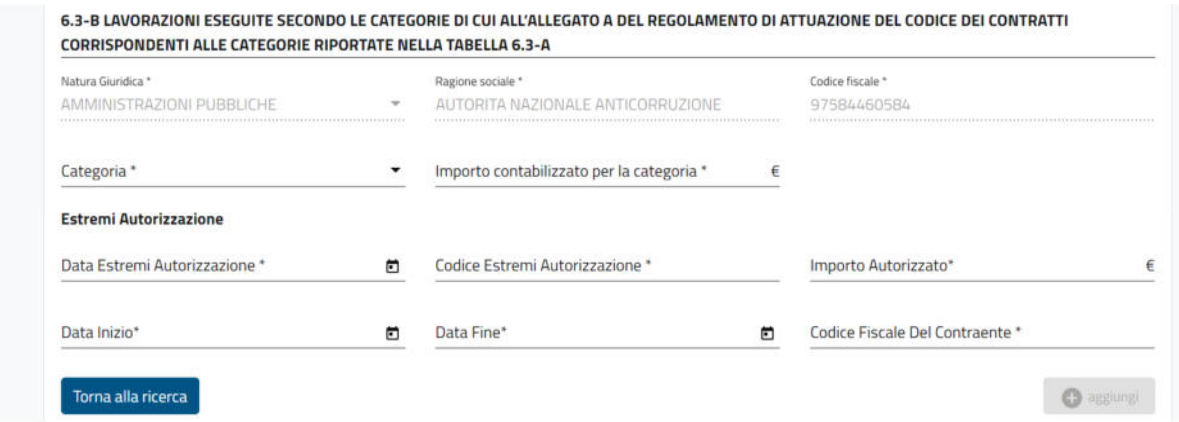

*Figura 90 – Lavorazioni eseguite dalle imprese subappaltatrici per le categorie 207/2010 - Dati aggiuntivi - contraente generale* 

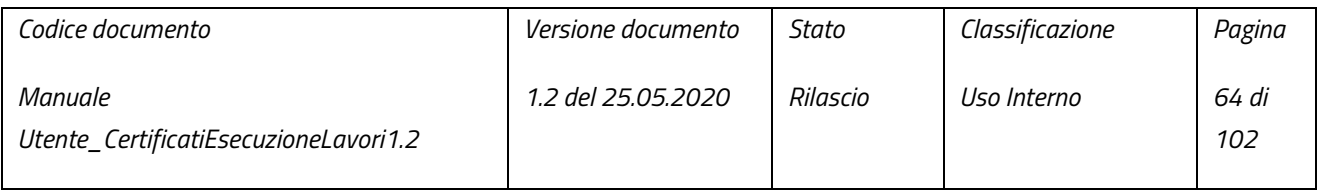

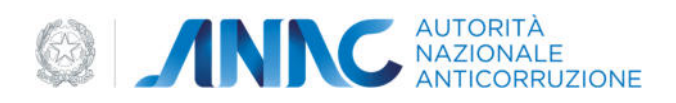

Benché solo i campi contenuti nella sezione 6.1 dei quadri 6B e 6B1 siano obbligatori, per poter salvare questi quadri è necessario inserire almeno una lavorazione in una delle altre sezioni di questi due quadri.

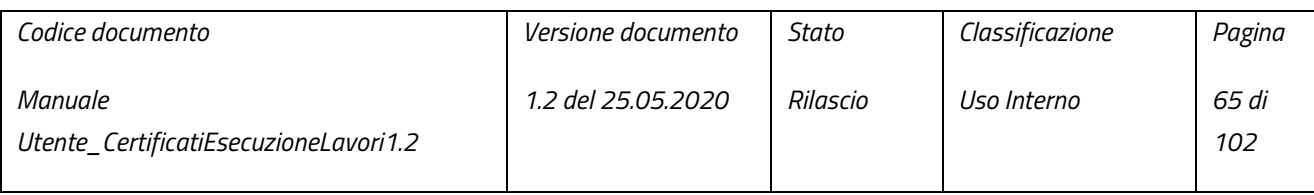

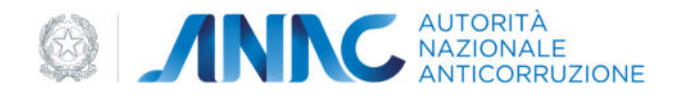

#### 4.1.7 QUADRO 7

Nel quadro 7 l'utente ha modo di inserire in tabella una serie di responsabili della condotta dei lavori per conto delle imprese intervenute a vario titolo nei lavori. Per l'inserimento di un responsabile, l'utente dovrà dapprima ricercare (o inserire manualmente) e selezionare una persona fisica, tramite la schermata di gestione delle persone fisiche (vedi paragrafo 5.1.2):

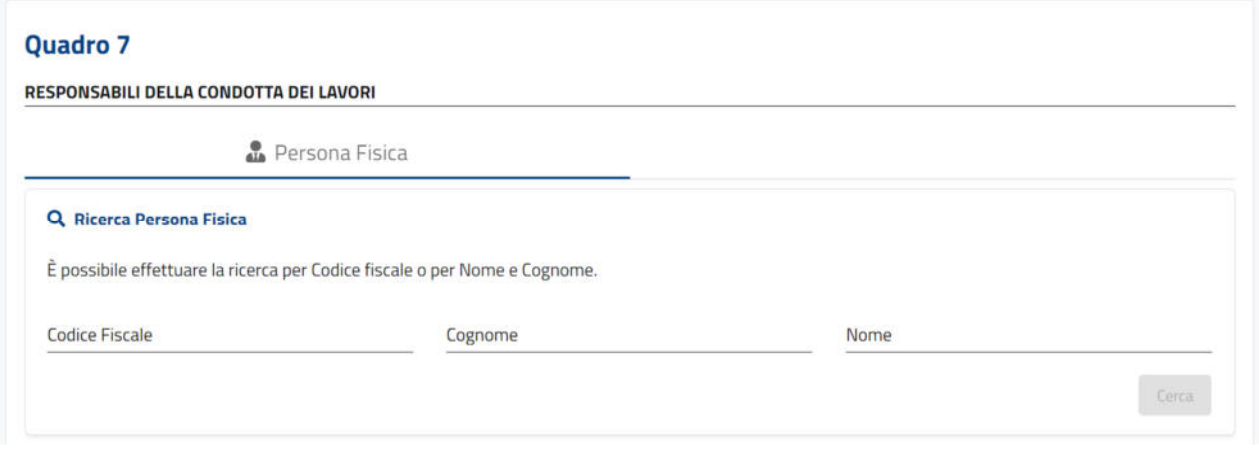

*Figura 91 – Responsabili della condotta dei lavori - Gestione persone fisiche* 

Una volta selezionata la persona fisica, verranno caricati i dati della persona fisica (in sola lettura) necessari per l'inserimento in tabella:

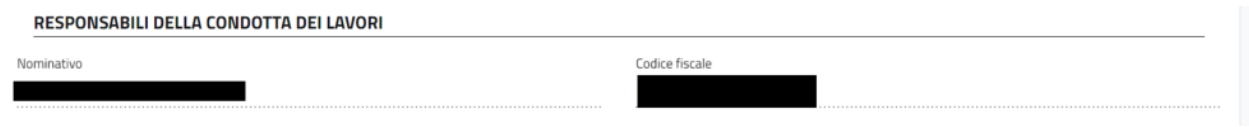

*Figura 92 – Responsabili della condotta dei lavori - Dati responsabile* 

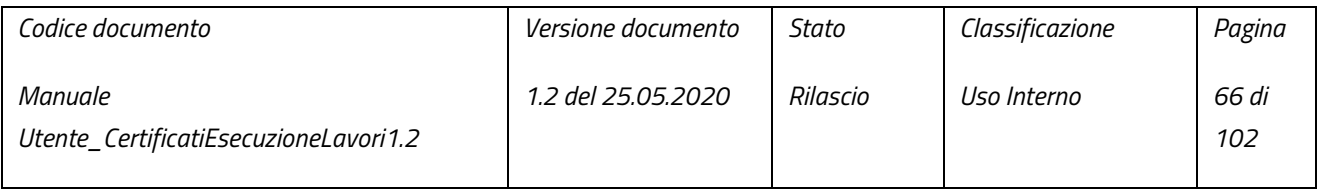

pag. 66 di 102

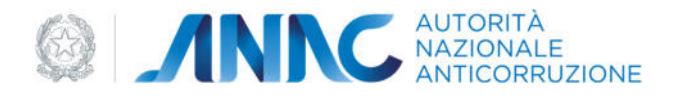

A questo punto, l'utente dovrà selezionare un'impresa dall'apposito menu a tendina. Quest'ultimo contiene l'insieme delle imprese presenti nel quadro 2(soggetto affidatario ed eventualmente le imprese della sua composizione) e delle imprese inserite nelle lavorazioni del quadro 6B o B1:

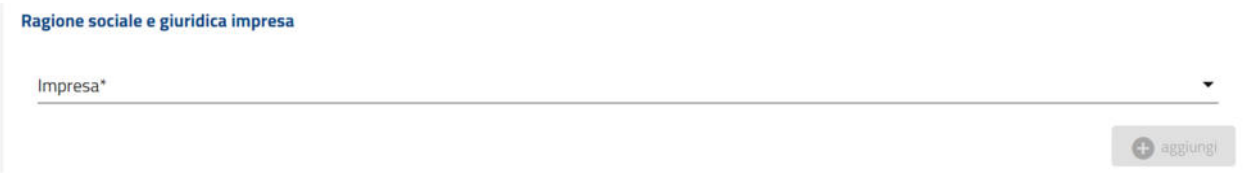

#### *Figura 93 – Responsabili della condotta dei lavori - selezione impresa*

Una volta selezionata l'impresa verrà visualizzata, in sola lettura, una schermata contenente i dati dell'impresa necessari per l'inserimento in tabella ed i campi: "Data inizio" e "Data fine", i quali andranno compilati obbligatoriamente dall'utente:

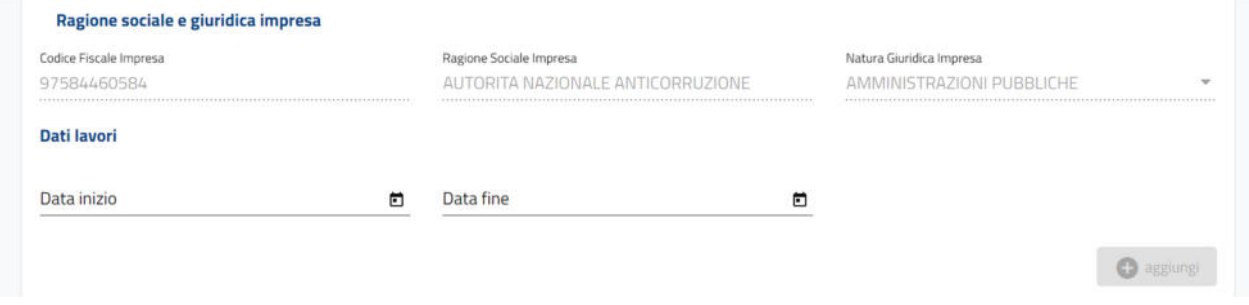

#### *Figura 94 – Responsabili della condotta dei lavori - Dati lavori*

Una volta inserito almeno un responsabile in tabella, verrà abilitato il pulsante "Salva" tramite il quale salvare i dati inseriti.

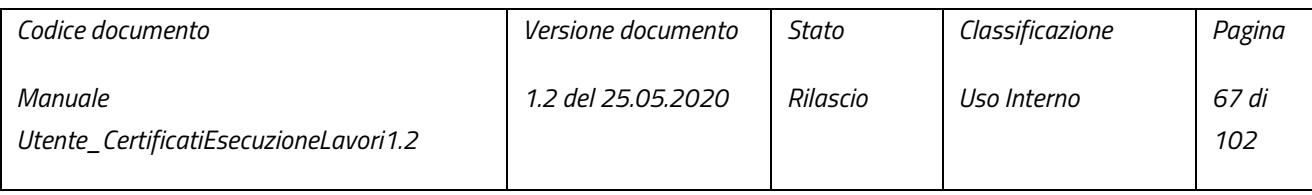

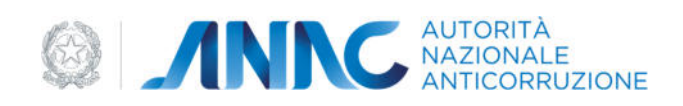

#### 4.1.8 QUADRO 8

Questo quadro 8 contiene la sezione obbligatoria "DICHIARAZIONI SULL'ESECUZIONE DEI LAVORI":

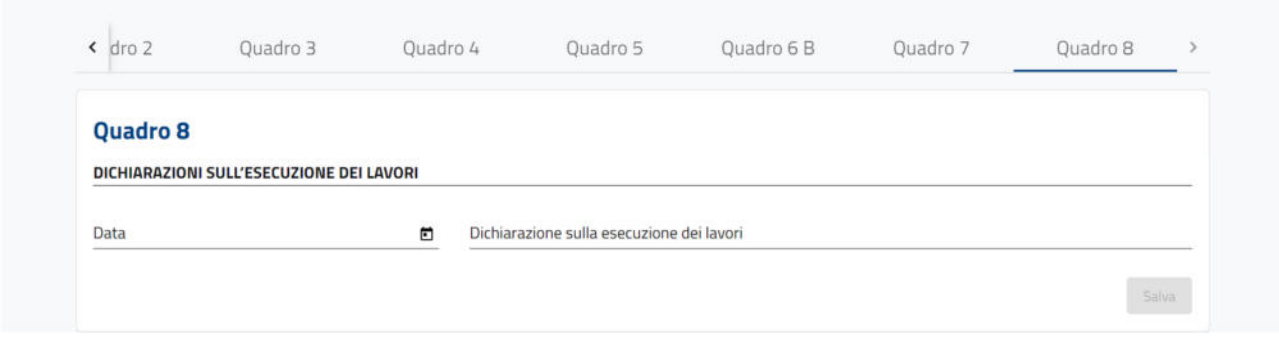

*Figura 95 – Dichiarazioni sull'esecuzione dei lavori* 

 In presenza di lavorazioni appartenenti alle categorie oggetto di visto (OG2, OS 2-A, OS 2-B, OS 25 E OG 13) all'interno di uno dei precedenti quadri, verrà visualizzata la sezione "VISTO":

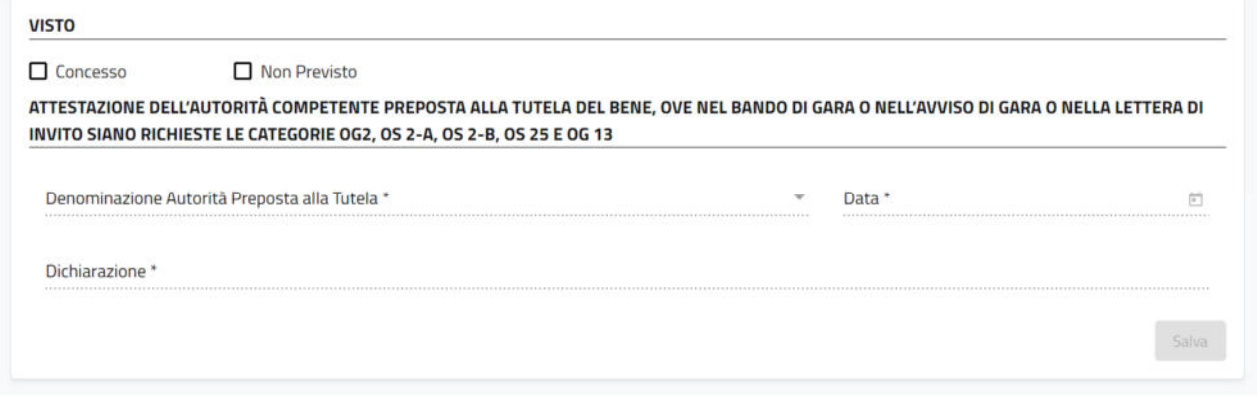

*Figura 96 – Dichiarazioni sull'esecuzione dei lavori - Visto* 

La sezione "VISTO" conterrà i seguenti campi:

- Concesso;
- Non Previsto;

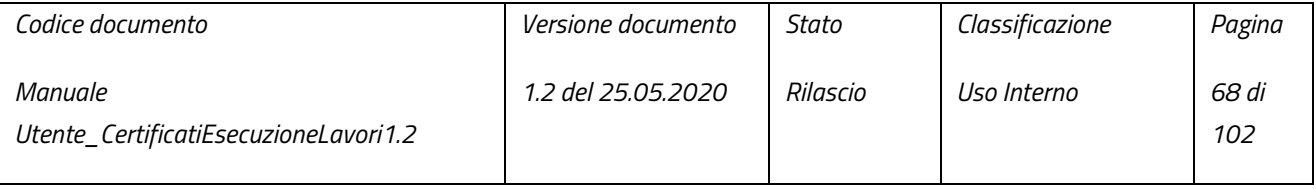

pag. 68 di 102

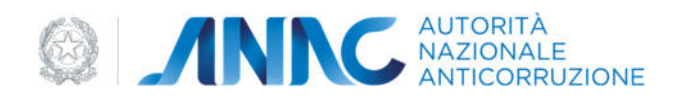

- Denominazione autorità preposta alla tutela;
- Data:
- Dichiarazione.

I campi "concesso" e "non previsto" sono mutualmente esclusivi e sono sempre abilitati, l'abilitazione degli altri campi dipende dalla selezione dei campi "concesso e "non previsto".

Spuntando il campo "concesso", i campi precedentemente disabilitati verranno abilitati e resi obbligatori.

**N.B.**: provando ad emettere un CEL nel quale non sia stato spuntato né il campo "concesso" né il campo "non previsto", apparirà il seguente popup di avviso:

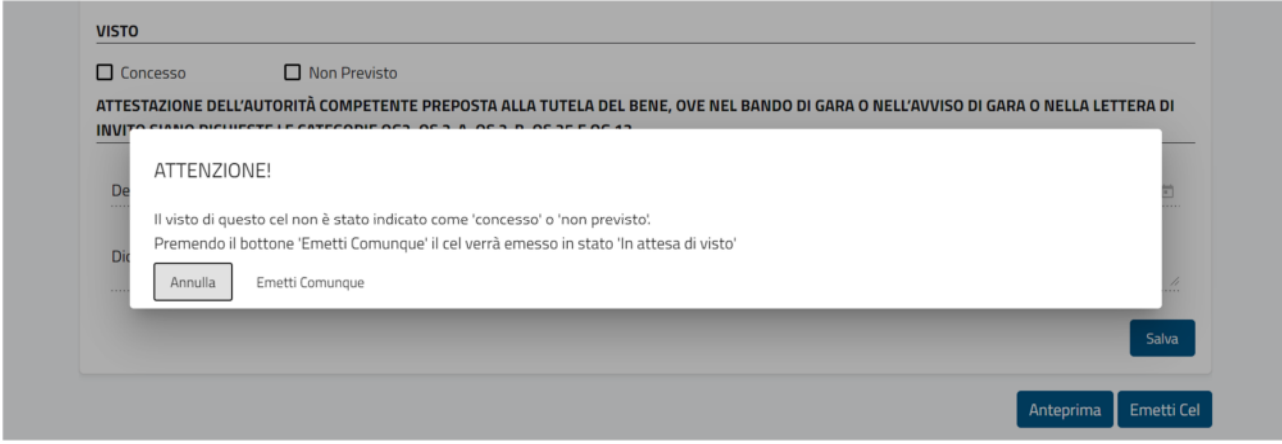

*Figura 97 – Warning emissione* 

Chiudendo il popup tramite il pulsante "Annulla" o semplicemente cliccando al di fuori di esso, l'utente potrà compilare i campi richiesti ed emettere il CEL in stato "emesso"; nel caso in cui invece si prema il pulsante "Emetti Comunque", il CEL verrà emesso in stato "in attesa di visto" e si verrà reindirizzati alla pagina di ricerca dei CEL.

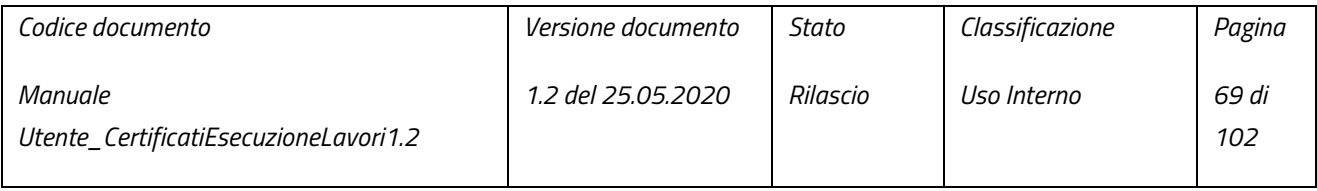

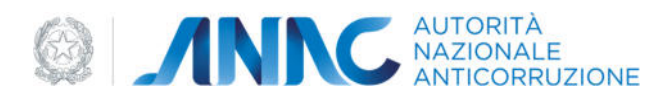

### 4.2 COMPLETAMENTO DI UN CEL

Dopo aver effettuato la ricerca di un CEL con stato "In Lavorazione" o "In attesa di visto", è possibile, tramite il pulsante "Completa", completare UN CEL, inserendo i dati mancanti (in caso di CEL "in lavorazione") o agendo sul visto (come descritto nel paragrafo riguardante il quadro 8). Una volta completato il CEL sarà possibile emetterlo (in stato "emesso)" tramite il pulsante "Emetti".

### 4.3 L'EMISSIONE DI UN CEL

Dopo aver compilato tutti i quadri di un CEL in preparazione, si ha la possibilità di emetterlo, rendendolo definitivo.

L'emissione di un CEL si effettua mediante il pulsante "Emetti" presente in fondo a destra nella pagina di "Preparazione CEL".

Al momento dell'emissione, il CEL viene associato ad un identificativo univoco visibile dalla maschera di ricerca e, a meno che non sia necessario il visto della Soprintendenza (vedi quadro 8 sopra descritto), passa in stato "Emesso", non più modificabile né consultabile dalla pagina di "Preparazione CEL". Diverranno attive le stampe, sì da consultare i dati del CEL emesso.

### 4.4 ANNULLAMENTO DI UN CEL

Annullare un CEL non significa cancellarlo, bensì renderlo non più valido. Per tale ragione, l'annullamento può essere effettuato esclusivamente per un CEL emesso e l'operazione prevede che si ricerchi il CEL e si utilizzi l'apposito bottone" Annulla" contenuto all'interno del dettaglio del suddetto CEL. A seguito di ciò, il CEL sarà comunque presente nell'elenco e nelle ricerche, ma avrà assunto lo stato "Annullato" e pertanto non sarà possibile alcun tipo di operazione su di esso o di accesso ai suoi dati.

### 4.5 DUPLICAZIONE DI UN CEL

La duplicazione di un CEL è un'operazione che può attuarsi solo per i CEL in stato "Emesso" e consente di creare un nuovo CEL a partire dagli stessi dati di quello di origine, che l'utente può modificare a piacimento; ciò permette di evitare l'inserimento ex novo dei dati in comune con il CEL di origine. Naturalmente il nuovo CEL viene impostato con lo stato "In preparazione" e sarà privo di numerazione-protocollo.

Per duplicare un CEL emesso è sufficiente selezionarlo, in modo che si abiliti il bottone "Duplica", e cliccare il relativo bottone.

Qualora il CEL duplicato venga emesso senza apportare alcuna modifica, il CEL originale verrà impostato in stato "Annullato"

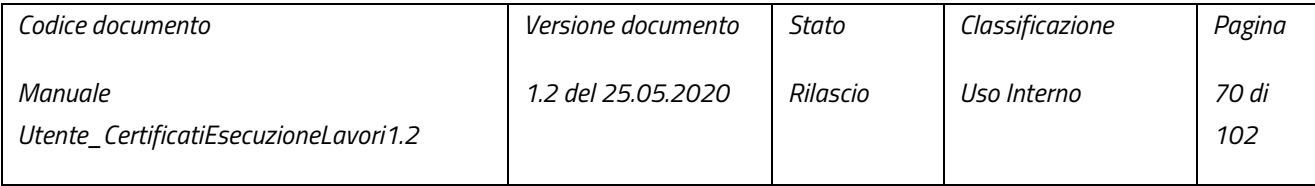

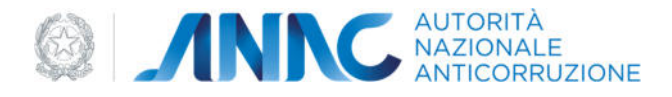

### 4.6 ANTEPRIMA DI STAMPA

L'anteprima di stampa può essere richiesta esclusivamente all'interno della pagina "Preparazione CEL". Il pulsante apposito (presente in fondo alla pagina, adiacente al pulsante "Emetti") è utilizzabile solo dopo aver completato tutti i quadri.

Alla pressione del pulsante anteprima, verrà aperta una nuova scheda nel browser, contenente il PDF del CEL in questione.

### 4.7 STAMPE

L'applicazione CEL mette a disposizione due tipologie di stampe, subordinate a specifiche condizioni:

- o Stampa da dettaglio– effettuabile tramite il bottone "Stampa presente nel dettaglio dei risultati della" Ricerca Certificati Esecuzione Lavori (CEL) "(sia questa stata effettuata per numero CEL o tramite i filtri messi a disposizione). Il bottone è presente esclusivamente nel dettaglio CEL emessi. Lanciando questa stampa, il sistema genererà un PDF il quale verrà scaricato in automatico sul PC dell'utente; è quindi necessario che l'utente che ne voglia visualizzare il contenuto disponga di un software atto alla gestione di questo tipo di file (Acrobat Reader o altri software compatibili), altresì l'utente può procedere con la stampa su carta
- o Stampa da anteprima– come spiegato precedentemente, alla pressione del pulsante "anteprima" il sistema predispone una nuova scheda del browser contenente l'anteprima di stampa costituita da un documento in formato PDF, l'utente potrà salvarne una copia sul proprio PC oppure procedere con la stampa su carta.

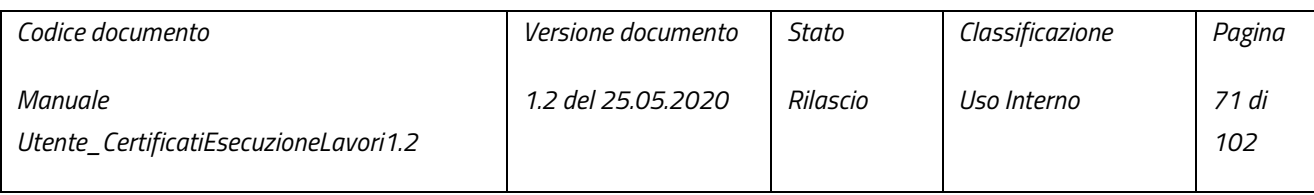

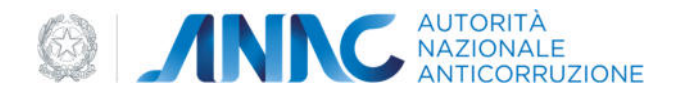

# 5 UTILITÀ

### 5.1 GESTORE PERSONE FISICHE E GIURIDICHE

In quest'area dell'applicativo è possibile andare ad agire sui dati anagrafici di persone giuridiche (imprese, amministrazioni, operatori economici in generale) e persone fisiche sia in ottica di modifica dei dati delle persone già esistenti, sia in ottica di inserimento di nuove persone.

Tali dati vengono scambiati con una base dati centralizzata. Quest'ultima mette a disposizione esclusivamente dati che hanno ottenuto una validazione rispetto al database "Anagrafe Tributaria" dell'Agenzia delle Entrate.

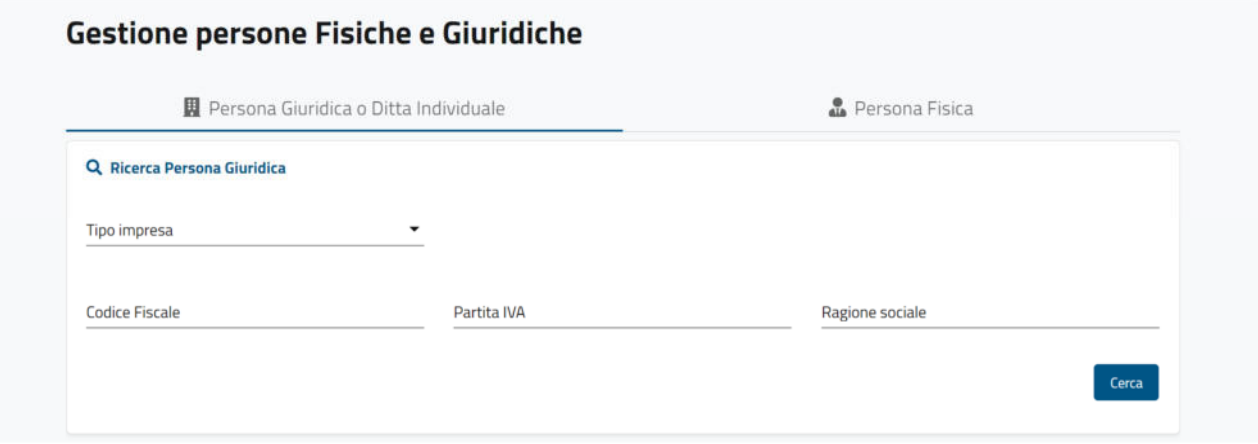

*Figura 98 - Gestione persone fisiche e giuridiche* 

È inoltre possibile trovare all'interno delle maschere dell'applicativo che ne richiedono l'utilizzo, le singole schede di ricerca e gestione delle persone fisiche e giuridiche:

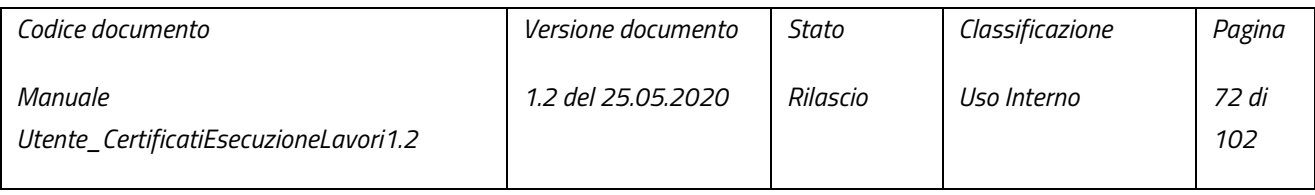
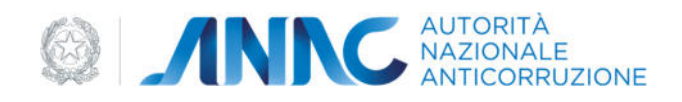

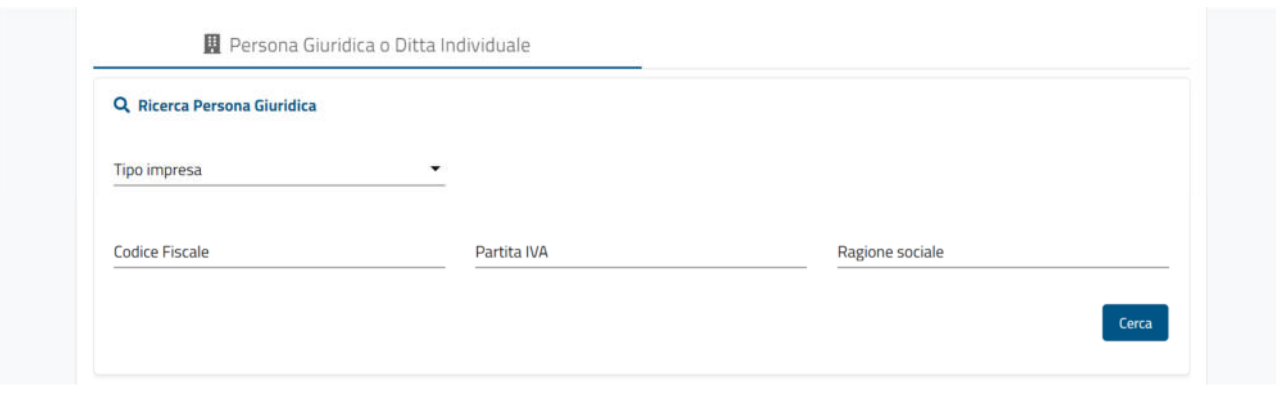

*Figura 99 - Gestione persone giuridiche* 

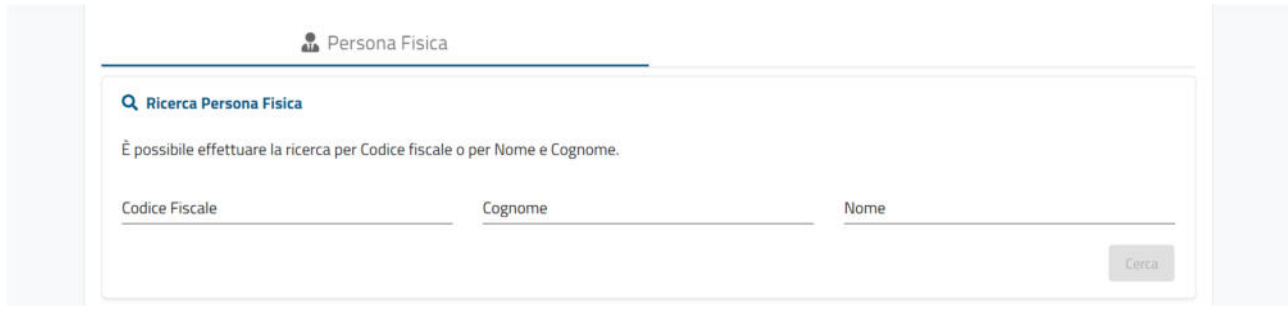

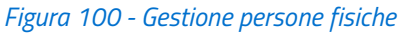

Il funzionamento di queste schede individuali è il medesimo delle schede presenti nel "Gestore Persone Fisiche e Giuridiche".

#### 5.1.1 PERSONA GIURIDICA O DITTA INDIVIDUALE

È possibile recuperare, tramite i filtri messi a disposizione dalla maschera di ricerca "Ricerca Persona giuridica", i dati anagrafici della persona giuridica d'interesse dal database "Anagrafica ANAC". I filtri utilizzabili sono i seguenti:

- Tipo impresa utilizzabile da solo o in coppia con un altro campo (fatta eccezione per il codice fiscale);
- Codice fiscale utilizzabile esclusivamente da solo;
- Partita IVA utilizzabile da solo o insieme a "Tipo impresa";
- Ragione sociale utilizzabile da solo o insieme a "Tipo impresa"

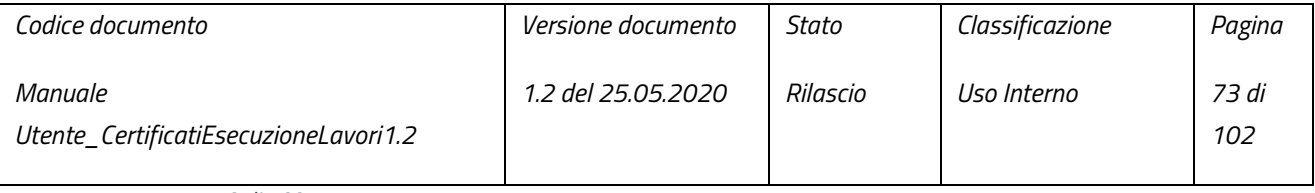

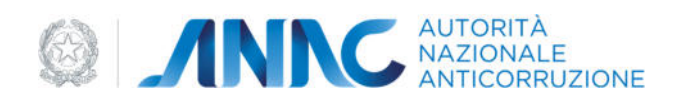

La ricerca (sia essa con o senza filtri) viene eseguita alla pressione del pulsante "Cerca". Qualora la ricerca produca almeno un risultato, verrà visualizzata la sezione "lista risultati":

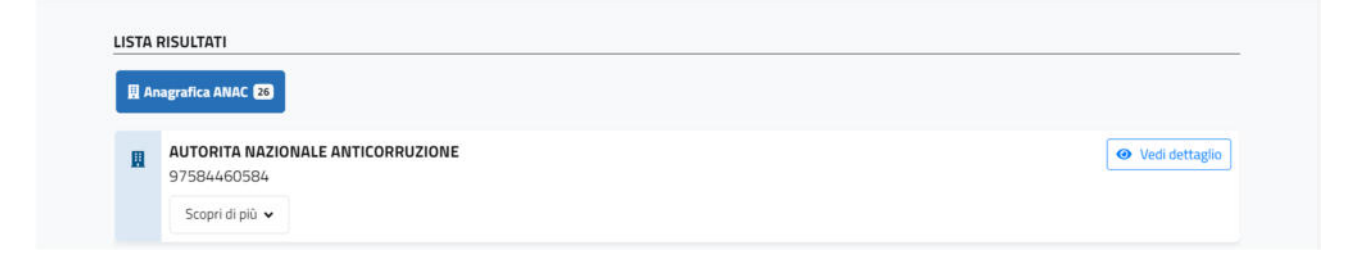

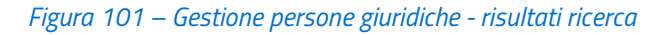

Ed il banner contenente il pulsante "Aggiungi nuova persona giuridica", tramite il quale inserire una nuova persona giuridica nell'anagrafica (vedi paragrafo 5.1.1.2), la quale non sarà recuperabile tramite la ricerca fino al momento della sua validazione:

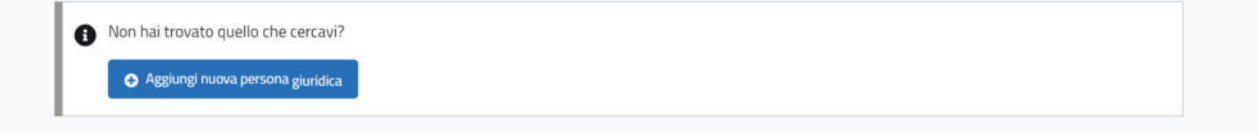

*Figura 102 - Gestione persone giuridiche – pulsante "Aggiungi nuova persona giuridica"* 

#### 5.1.1.1 Modifica Persona Giuridica

I dati anagrafici della persona giuridica d'interesse sono visualizzabili premendo il pulsante "Scopri di più":

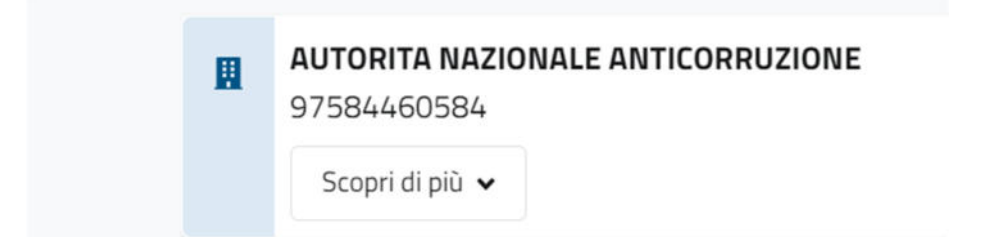

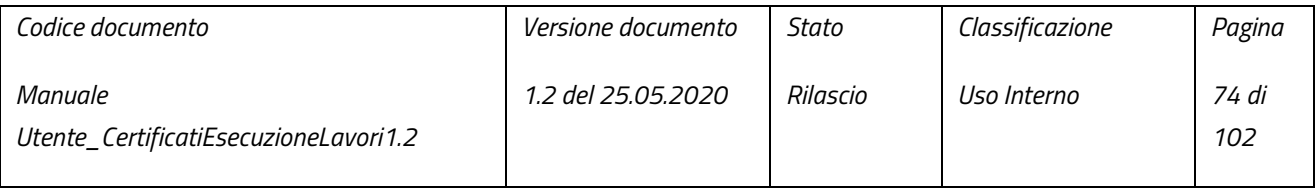

pag. 74 di 102

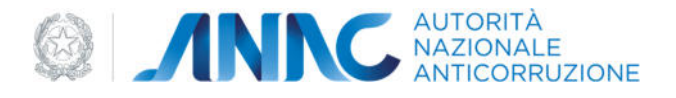

## *Figura 103 – Gestione persone giuridiche - pulsante "Scopri di più"*

Il pulsante espande una sottosezione contenente, in sola lettura, i dati identificativi ed i dati della sede legale della persona giuridica:

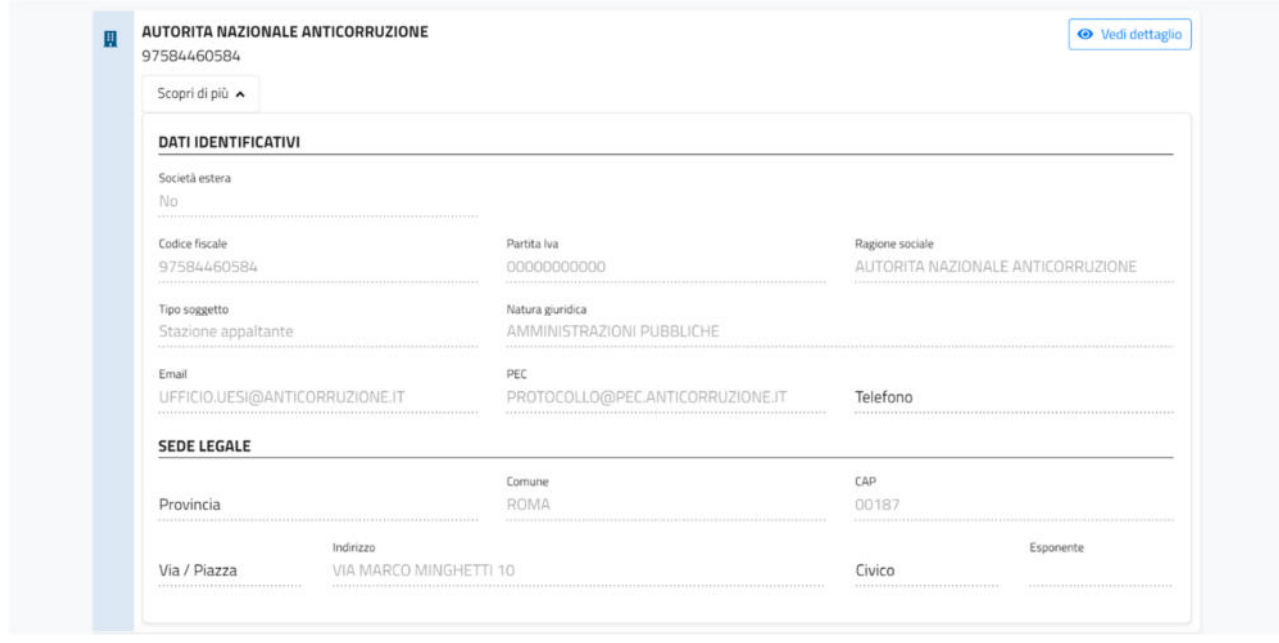

*Figura 104 – Gestione persone giuridiche - preview dati persona giuridica* 

Qualora fosse necessario verificare i dati relativi ai "Rappresentanti Legali", "Soggetti" e "Consorziate" (quest'ultime solo nel caso in cui la persona giuridica sia un consorzio) e/o modificare i dati della persona giuridica, sarà possibile accedere all'area di modifica tramite il pulsante "Vedi dettaglio":

**⊙** Vedi dettaglio

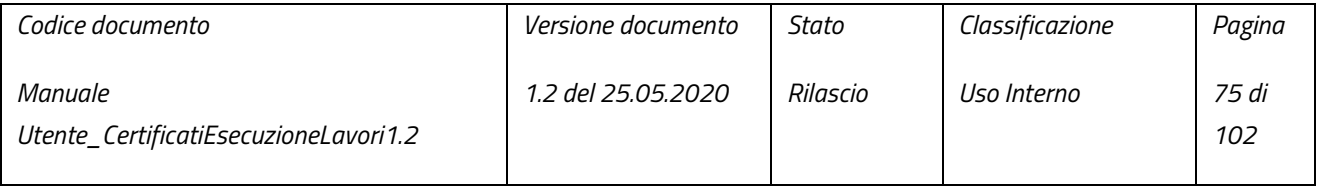

pag. 75 di 102

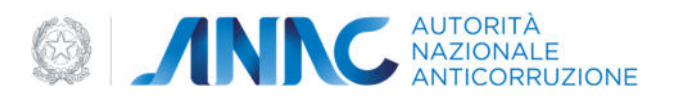

*Figura 105 – Gestione persone giuridiche - pulsante "Vedi dettaglio"* 

Alla pressione del pulsante "Vedi dettaglio" verrà visualizzata la sezione "Informazioni persona giuridica", contenente in sola lettura, tutti i dati della persona giuridica d'interesse:

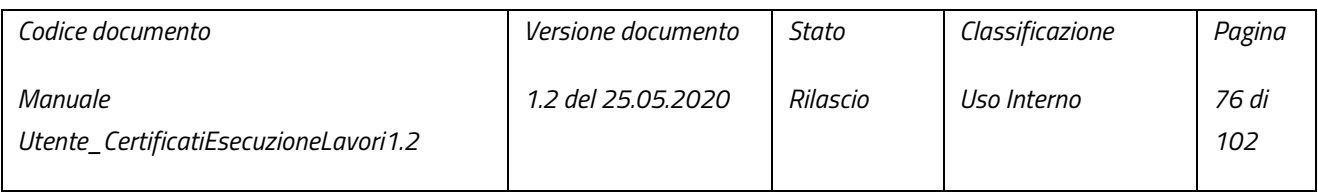

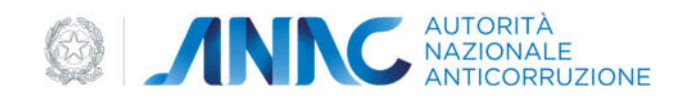

# Informazioni persona giuridica

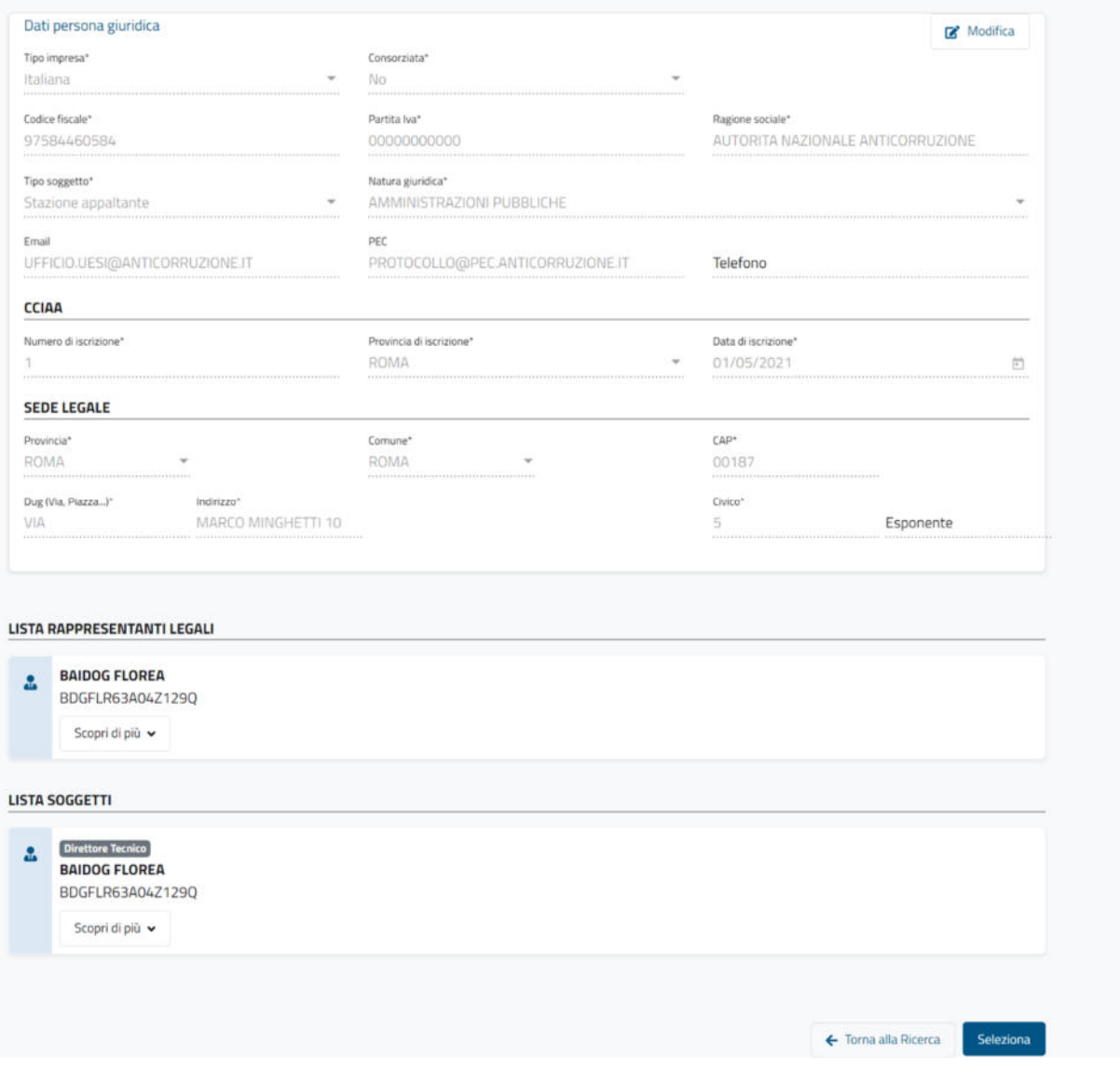

*Figura 106 – informazioni persona giuridica* 

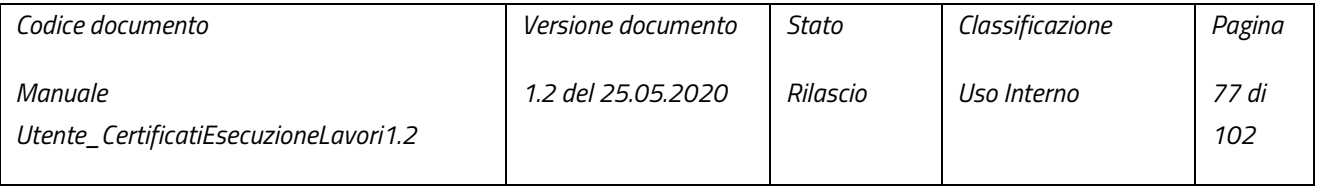

pag. 77 di 102

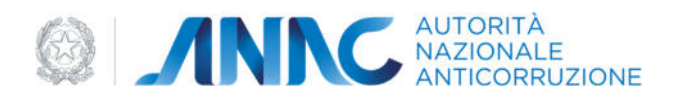

In questa sezione è possibile, qualora ce ne fosse bisogno, modificare i dati della persona giuridica, aggiungere eventuali dati mancanti e/o rimuovere i dati opzionali. La possibilità di modifica viene abilitata tramite la pressione del pulsante "Modifica", il quale abilità i campi delle sezioni:

- "Dati persona giuridica" contenente i dati anagrafici della persona giuridica;
- "CCIAA" contenente i dati relativi all'iscrizione alla camera di commercio;
- "SEDE LEGALE" contenente i dati relativi alla sede legale della persona giuridica

Inoltre, dà la possibilità di inserire i "rappresentanti legali" (vedi paragrafo 5.1.1.3), i "soggetti" (vedi paragrafo 5.1.1.4) e le "consorziate" (vedi paragrafo 5.1.1.5) facenti parte della persona giuridica (quest'ultime solo nel caso in cui la persona giuridica sia stata riportata come consorzio, selezionando l'opzione "Consorzio" dal menu a tendina "Tipo Soggetto" nella sezione "Dati persona giuridica":

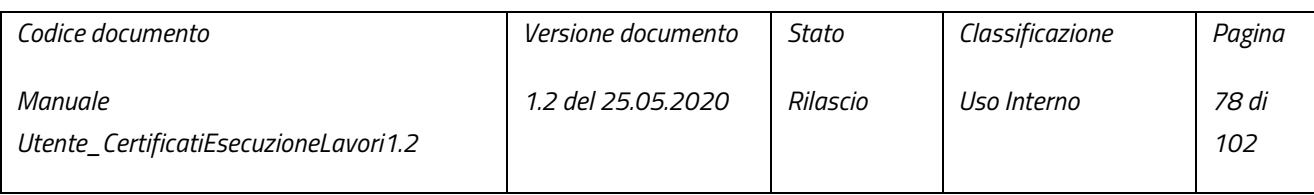

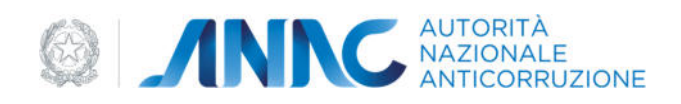

# Informazioni persona giuridica

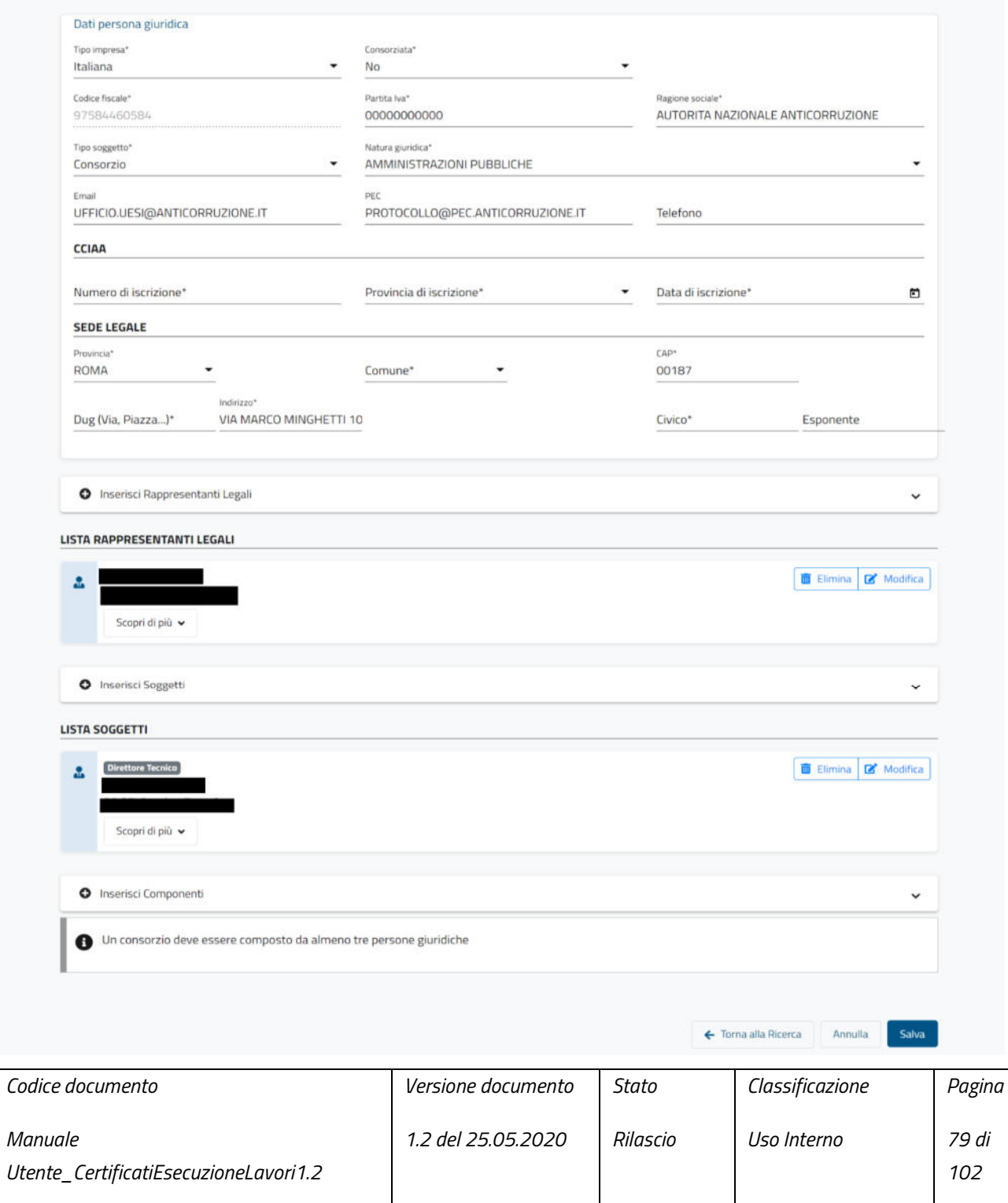

pag. 79 di 102

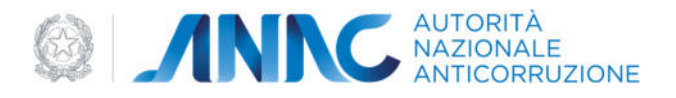

#### *Figura 107 – informazioni persona giuridica - consorzio*

Il salvataggio delle modifiche, effettuabile con la pressione del pulsante "Salva", è possibile sono dopo aver:

- Compilato tutti i campi obbligatori (contrassegnati con \*);
- Inserito almeno un rappresentante legale attualmente in carica;
- Inserito almeno un soggetto con ruolo "direttore tecnico" attualmente in carica;
- Inserito almeno 3 consorziate (questo solo nel caso in cui la persona giuridica sia un consorzio)

Tentare di salvare le modifiche senza aver rispettato questi criteri, comporterà la comparsa di un messaggio riportante le sezioni non compilate correttamente:

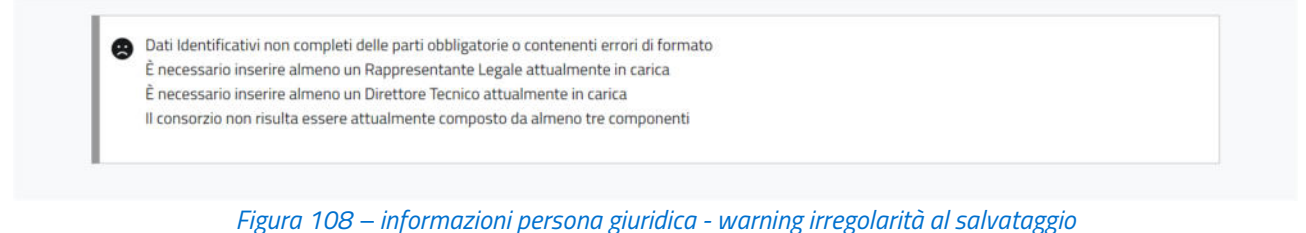

Se invece si desidera annullare le modifiche effettuate, basterà premere il pulsante "Annulla":

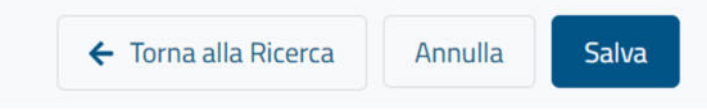

*Figura 109 – informazioni persona giuridica - pulsanti "Salva" ed "Annulla"*

Qualora si stesse lavorando all'interno di una delle maschere dell'applicativo, una volta salvate eventuali modifiche, sarà possibile inserire la persona giuridica, ove necessario tramite la pressione del pulsante "Seleziona" (il suo utilizzo all'interno del gestore non sortirà alcun effetto); qualora si desideri invece tornare alla maschera di ricerca, concludendo così le operazioni sulla persona giuridica attualmente in uso, basterà premere il pulsante "Torna alla Ricerca":

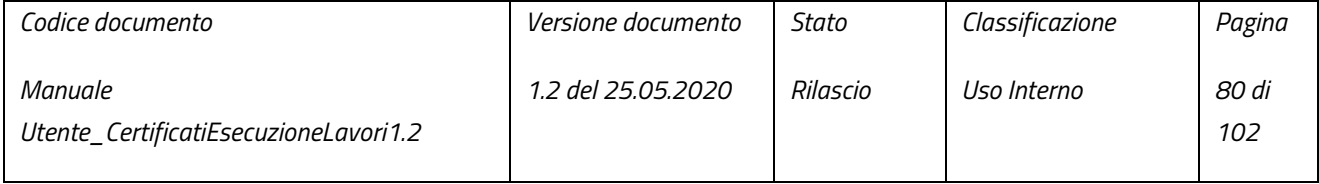

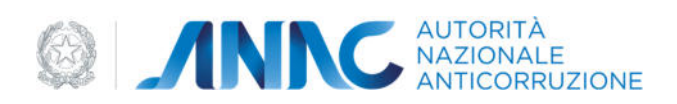

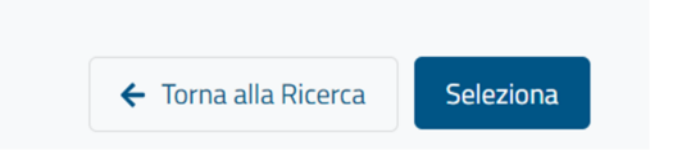

*Figura 110 – informazioni persona giuridica - pulsanti "Seleziona" e "Torna alla Ricerca"*

# 5.1.1.2 Inserimento Nuova Persona Giuridica

Qualora la persona giuridica d'interesse non fosse presente nel database "Anagrafica ANAC", sarà possibile procedere con l'inserimento di una nuova persona giuridica tramite la pressione del pulsante "Aggiungi nuova persona giuridica" (visualizzabile a seguito di una ricerca). Alla pressione del pulsante verrà visualizzata la sezione "Crea nuova persona giuridica":

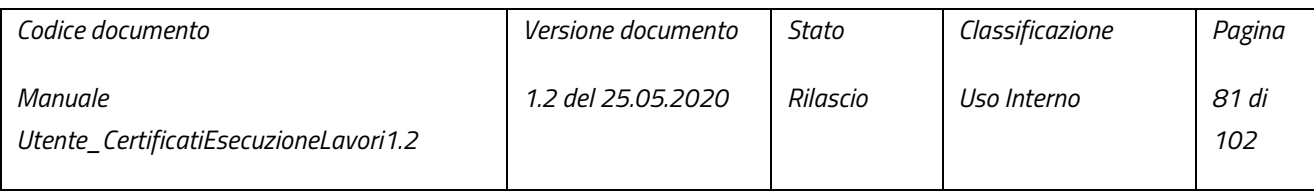

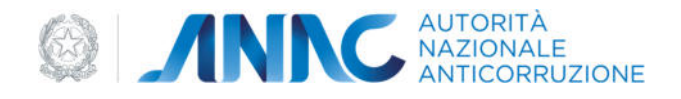

# Crea nuova persona giuridica

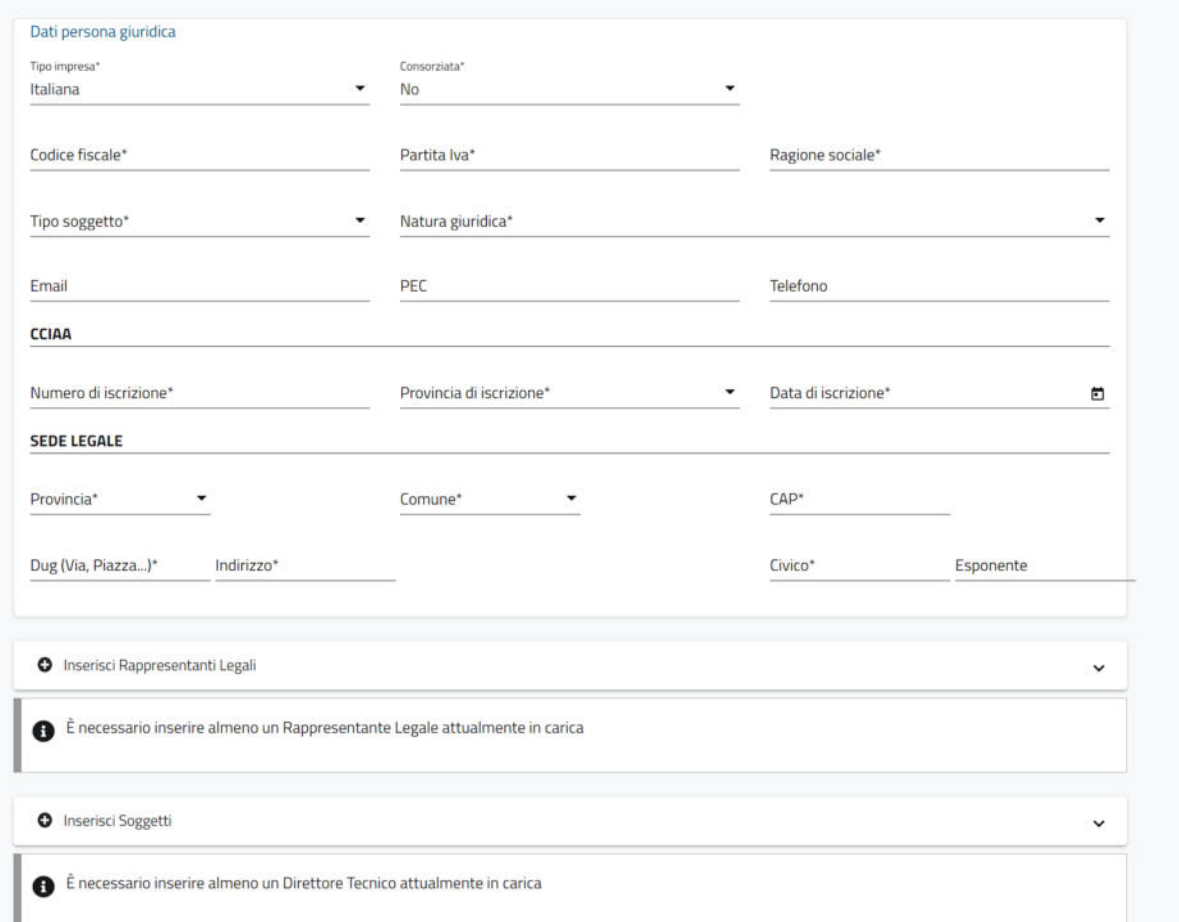

#### *Figura 111 – crea nuova persona giuridica*

In questa sezione è possibile i dati della persona giuridica che si desidera inserire dal database "Anagrafica ANAC", aggiungere eventuali dati mancanti e/o rimuovere i dati opzionali. Questa sezione è composta dalle seguenti sottosezioni:

- "Dati persona giuridica" contenente i dati anagrafici della persona giuridica;
- "CCIAA" contenente i dati relativi all'iscrizione alla camera di commercio;

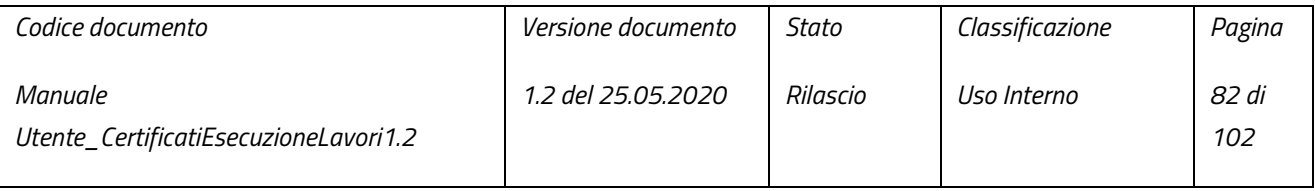

pag. 82 di 102

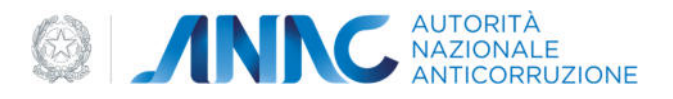

"SEDE LEGALE" - contenente i dati relativi alla sede legale della persona giuridica

In questa sezione è inoltre possibile inserire i "rappresentanti legali" (vedi paragrafo 5.1.1.3), i "soggetti" (vedi paragrafo 5.1.1.4).

Selezionando "Consorzio" dal menu a tendina "Tipo soggetto", verrà visualizzata una sottosezione per l'inserimento delle imprese "consorziate" (vedi paragrafo 5.1.1.5) facenti parte della persona giuridica:

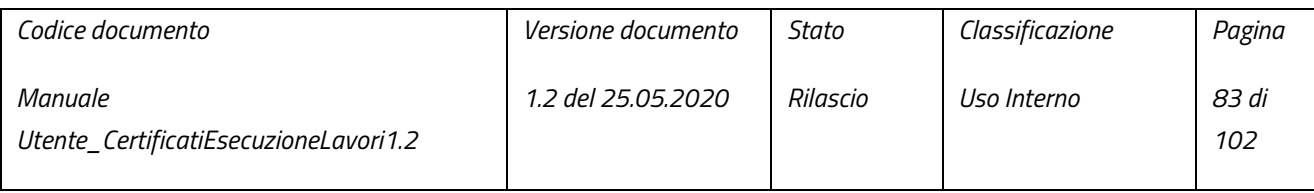

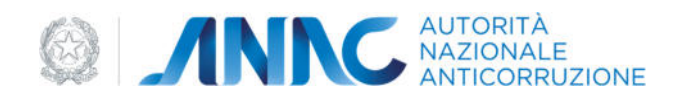

# Crea nuova persona giuridica

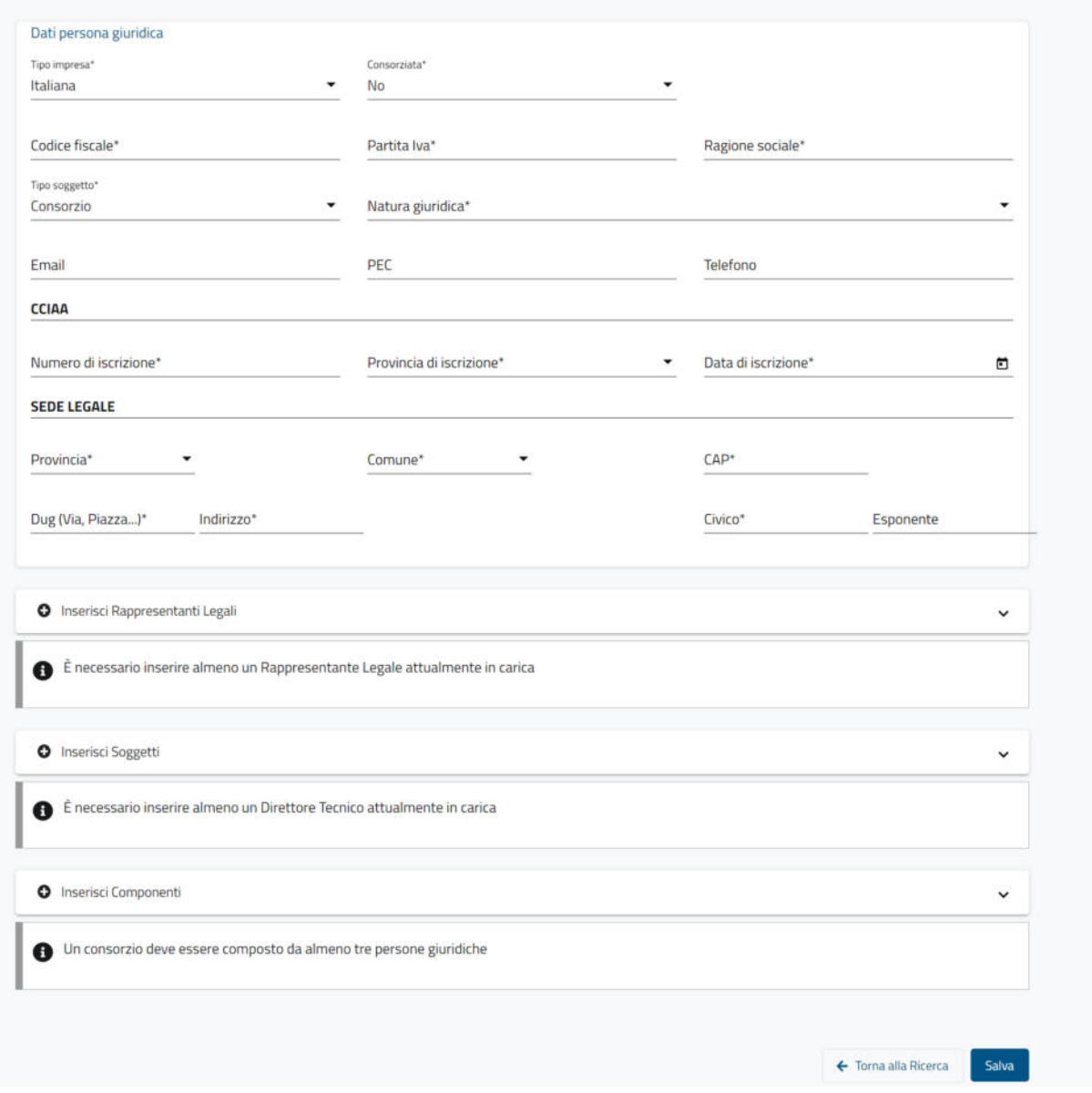

*Figura 112 – crea nuova persona giuridica - consorzio* 

| Codice documento                                 | <i>Versione documento</i> | Stato    | Classificazione | Pagina       |
|--------------------------------------------------|---------------------------|----------|-----------------|--------------|
| Manuale<br>Utente CertificatiEsecuzioneLavori1.2 | 1.2 del 25.05.2020        | Rilascio | Uso Interno     | 84 di<br>102 |

pag. 84 di 102

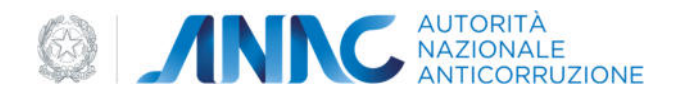

Premendo il pulsante "Salva" verrà avviato il processo di validazione della persona giuridica inserita rispetto al database "Anagrafe Tributaria" dell'Agenzia delle Entrate, tuttavia ciò è possibile solo dopo aver:

- Compilato tutti i campi obbligatori (contrassegnati con \*);
- Inserito almeno un rappresentante legale attualmente in carica;
- Inserito almeno un soggetto con ruolo "direttore tecnico" attualmente in carica;
- Inserito almeno 3 consorziate (questo solo nel caso in cui la persona giuridica sia un consorzio)

Effettuare un salvataggio senza aver rispettato questi criteri, comporterà al fallimento del suddetto salvataggio ed alla comparsa di un messaggio riportante le sezioni non compilate correttamente:

Dati Identificativi non completi delle parti obbligatorie o contenenti errori di formato È necessario inserire almeno un Rappresentante Legale attualmente in carica È necessario inserire almeno un Direttore Tecnico attualmente in carica Il consorzio non risulta essere attualmente composto da almeno tre componenti

#### *Figura 113 – crea nuova persona giuridica - warning irregolarità al salvataggio*

Una volta effettuato il salvataggio, i dati appena inseriti verranno resi in sola lettura, per apportare modifiche ai suddetti dati è necessario premere il pulsante modifica (vedi paragrafo 5.1.1.1); qualora si desideri invece tornare alla maschera di ricerca, concludendo così le operazioni in corso, basterà premere il pulsante "Torna alla Ricerca".

**N.B.** fino al momento dell'avvenuta validazione rispetto al database "Anagrafe Tributaria" dell'Agenzia delle Entrate, la persona giuridica appena inserita non sarà né utilizzabile all'interno delle maschere dell'applicativo né ricercabile tramite il Gestore.

**N.B.** non è possibile inserire persone giuridiche con codice fiscale uguale a persone già presenti, accertarsi (tramite una ricerca per codice fiscale) che non sia già stata inserita una persona giuridica con tale codice fiscale prima di procedere con l'inserimento di una nuova persona giuridica.

#### 5.1.1.3 Inserimento Rappresentanti Legali

Che si provenga dalla sezione di modifica o da quella di inserimento di una persona giuridica, è possibile aggiungere "rappresentanti legali" ai dati della persona sulla quale si sta agendo.

Per poter aggiungere un "rappresentante legale" è necessario espandere la sottosezione "inserisci Rappresentanti Legali":

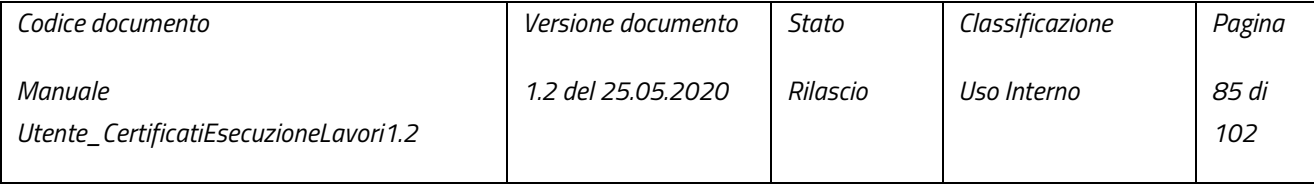

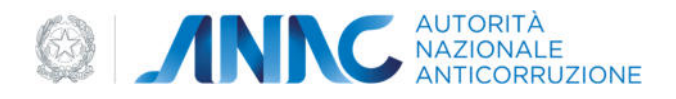

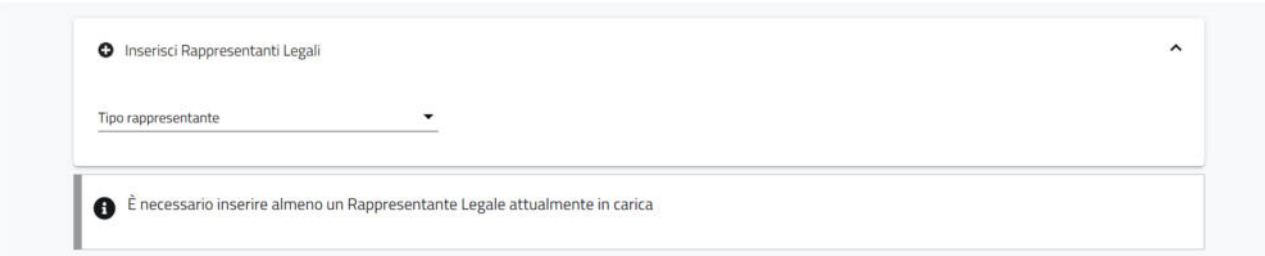

#### *Figura 114 – inserimento rappresentanti legali*

Una volta espansa, essa conterrà un menu a tendina, tramite il quale selezionare il tipo di rappresentante legale da inserire; le opzioni disponibili sono: "Persona Fisica" e "Persona Giuridica".

In seguito alla scelta del tipo di rappresentante da inserire, verrà visualizzata la maschera di ricerca relativa al tipo di rappresentante scelto.

Nel caso in cui venga scelto il tipo "Persona Giuridica", sarà possibile utilizzare esclusivamente persone giuridiche già validate e pertanto ricercabili tramite i filtri messi a disposizione (vedi paragrafo 5.1.1.3.1)

Nel caso in cui invece venga scelto il tipo "Persona Fisica", sarà possibile utilizzare sia persone fisiche restituite dalla relativa ricerca, sia nuove persone fisiche (vedi paragrafo 5.1.1.3.2).

**N.B**. ai fini del salvataggio dei dati della persona giuridica, è necessario inserire almeno un rappresentante legali attualmente in carica, vale a dire con "data inizio incarico" antecedente alla data odierna e privo di "data fine incarico"; non è possibile inserire date future all'interno del tool.

# 5.1.1.3.1 Tipo "Persona giuridica"

Dopo aver effettuato la ricerca della persona desiderata (vedi paragrafo 5.1.1) ed aver premuto il pulsante "vedi dettaglio", verrà visualizzata la sezione "dati rappresentante legale" contenente i campi: "data inizio incarico" (obbligatorio) e "data fine incarico", tramite I quali indicare il periodo nel quale la persona selezionata è stata rappresentante legale della persona giuridica per la quale si stanno inserendo I rappresentanti legali. Al di sotto di

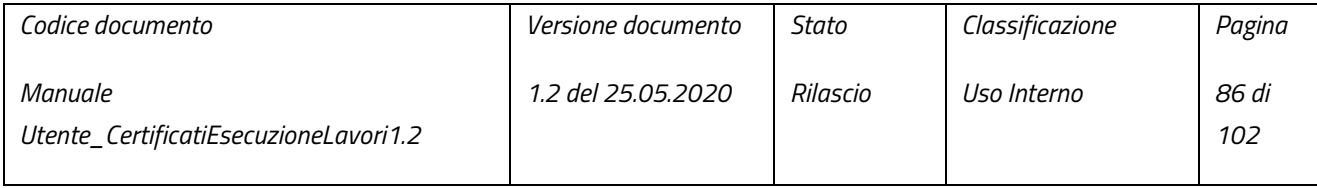

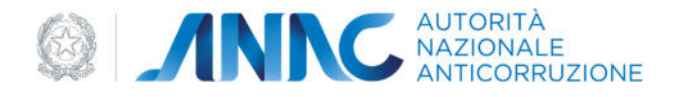

questa sezione sarà presente un riepilogo dei dati (in sola lettura) della persona che si desidera utilizzare come rappresentante legale:

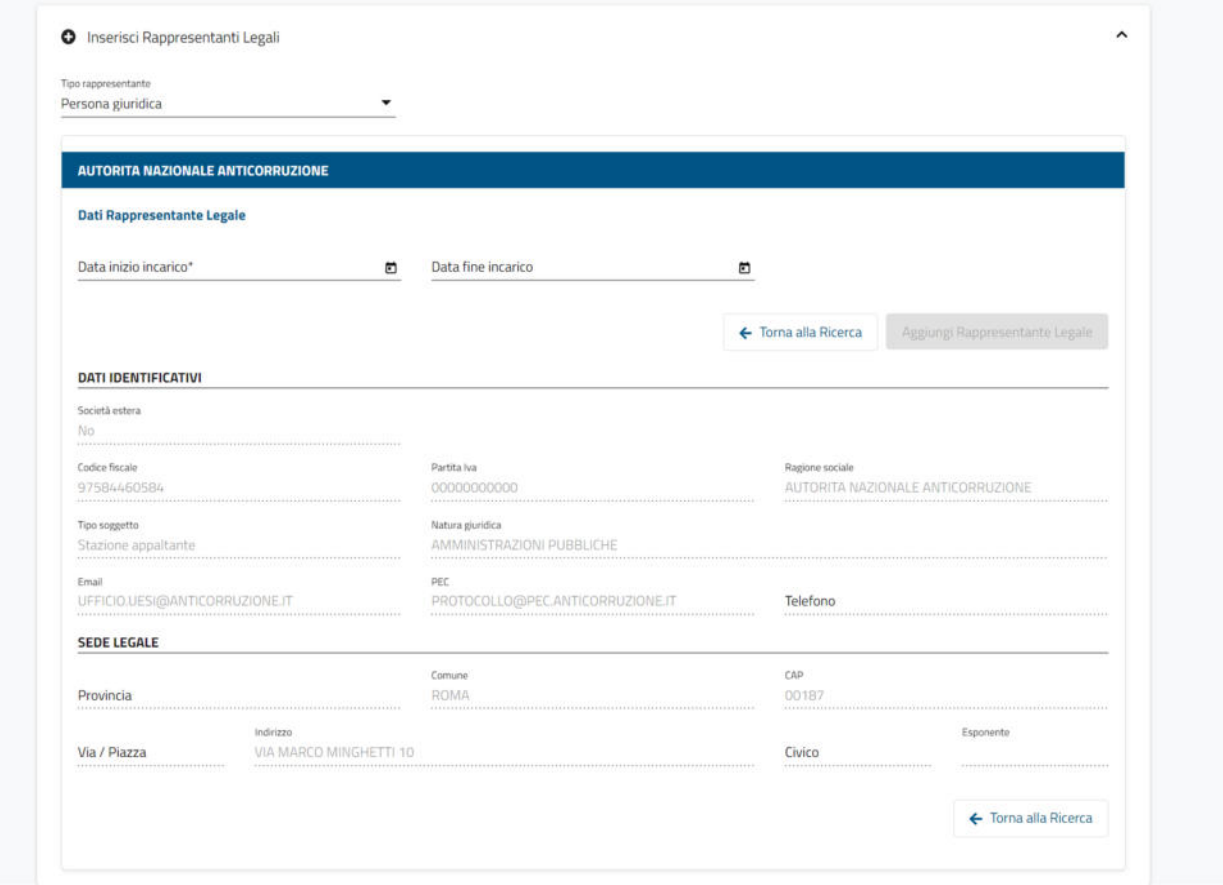

*Figura 115 – inserimento rappresentanti legali - persona giuridica*

Una volta inserita almeno la "data inizio incarico", verrà abilitato il pulsante "Aggiungi rappresentante legale".

Qualora si desideri annullare l'inserimento di questo rappresentante, basterà premere il pulsante "torna alla ricerca"; in caso contrario, alla pressione del pulsante "Aggiungi rappresentante legale", il rappresentante legale verrà aggiunto ai dati della persona giuridica e visualizzato nella lista "lista rappresentanti legali" della sezione "informazioni persona giuridica" (nel caso in cui si stia modificando una persona, vedi paragrafo 5.1.1.1) o della

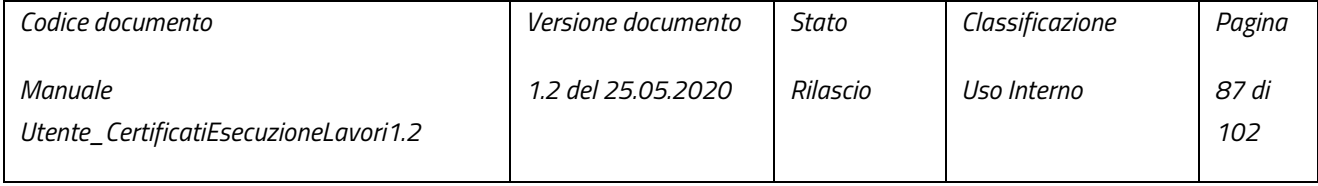

pag. 87 di 102

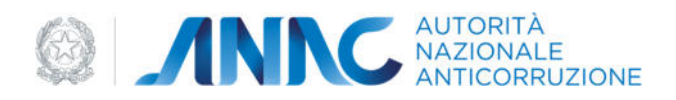

sezione "creazione nuova persona giuridica" (nel caso in cui si stia agendo su una nuova persona, vedi paragrafo 5.1.1.2) una volta premuto il pulsante "Torna alla persona giuridica":

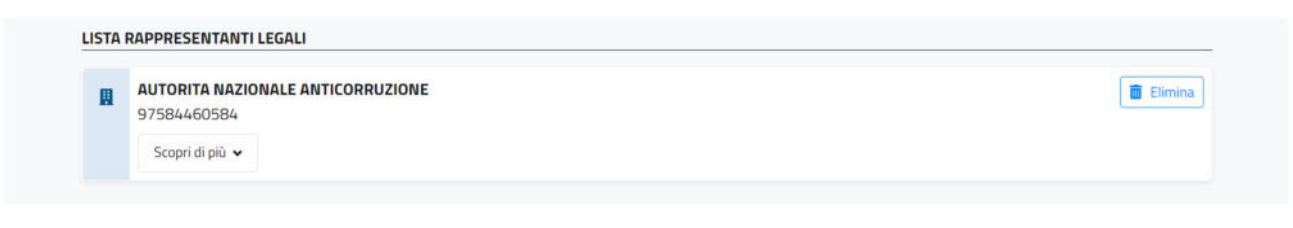

*Figura 116 – inserimento rappresentanti legali - lista rappresentanti legali*

Nel caso in cui si desideri rimuovere il rappresentante appena inserito, basterà premere il pulsante "Elimina"

### 5.1.1.3.2 Tipo "Persona fisica"

Dopo aver effettuato la ricerca della persona desiderata (vedi paragrafo 5.1.2) ed aver premuto il pulsante "vedi dettaglio, o in seguito alla pressione del pulsante "Aggiungi nuova persona fisica" (visibile dopo aver effettuato una ricerca), verrà visualizzata la sezione "Aggiungi rappresentante legale", contenente le sottosezioni:

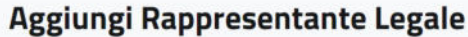

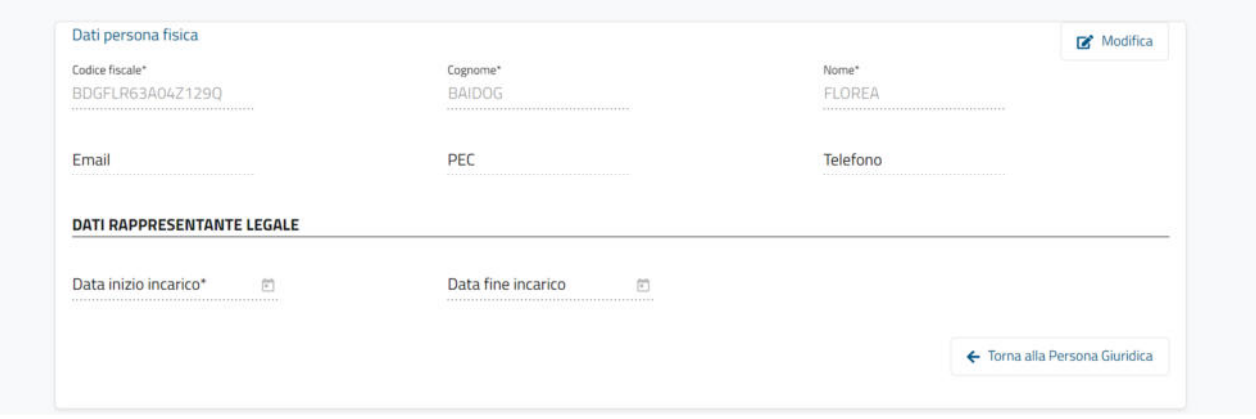

*Figura 117 – aggiungi rappresentante legale - persona fisica* 

 "Dati persona fisica" – I campi di questa sottosezione saranno prepopolati ed in sola lettura nel caso in cui venga utilizzata una persona fisica proveniente dalla ricerca (in questa casistica, premendo il pulsante

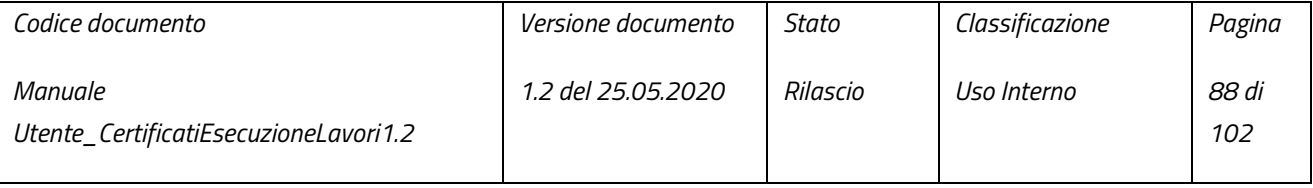

pag. 88 di 102

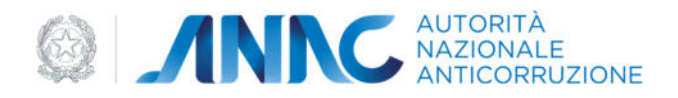

"modifica", qualora fosse necessario, sarà possibile abilitare i campi, al fine di modificare I dati in essi contenuti), o vuoti e liberamente compilabili dall'utente in caso di inserimento di una nuova persona fisica.

 "Dati rappresentante legale" – I campi di questa I campi di questa sottosezione saranno disabilitati nel caso in cui venga utilizzata una persona fisica proveniente dalla ricerca (in questa casistica, per poter abilitare questi campi e alla loro compilazione, sarà necessario premere il pulsante "modifica"), o liberamente compilabili dall'utente in caso di inserimento di una nuova persona fisica.

# Aggiungi Rappresentante Legale

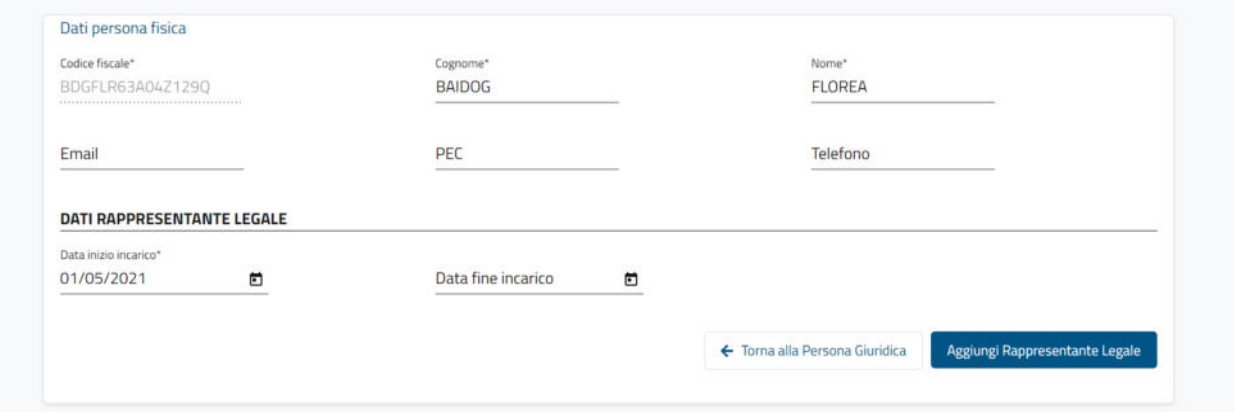

*Figura 118 – aggiungi rappresentante legale - modifica dati persona fisica* 

Qualora si desideri annullare l'inserimento, sarà necessario premere soltanto il pulsante "Torna alla Persona Giuridica"; se invece, una volta completato l'inserimento dei "dati rappresentante legale" (inserendo almeno la "data inizio incarico") e l'eventuale modifica dei dati della persona fisica(ad eccezione del codice fiscale), l'utente desidera concludere l'inserimento del rappresentante legale, aggiungendolo ai dati della persona giuridica, potrà farlo tramite la pressione del pulsante "Aggiungi Soggetto"; tramite la pressione del pulsante "Torna alla Persona Giuridica" si avrà visione della lista "lista rappresentanti legali", ora contenente il rappresentante inserito:

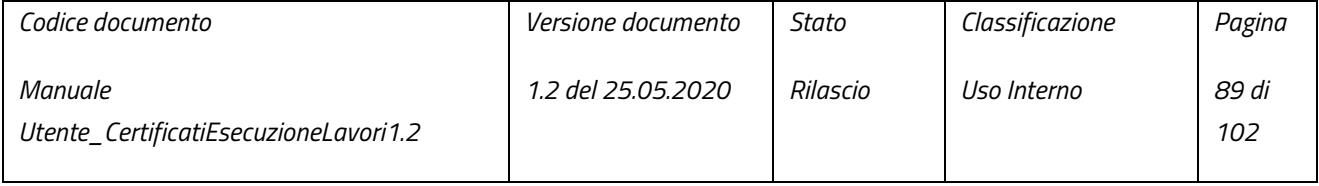

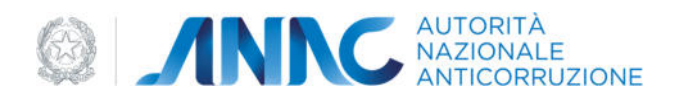

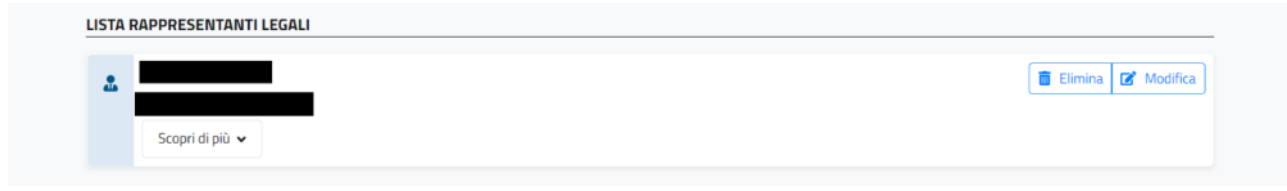

*Figura 119 – inserimento rappresentanti legali - lista rappresentanti legali*

**N.B.** Inserire una nuova persona fisica come "rappresentante legale" non comporta l'inserimento di tale persona anche all'interno del database "Anagrafica ANAC". Per inserire nuove persone fisiche nel database "Anagrafica ANAC" (previa validazione rispetto al database "Anagrafe Tributaria" dell'Agenzia delle Entrate) utilizzare il gestore delle persone fisiche (vedi paragrafo 5.1.2.2).

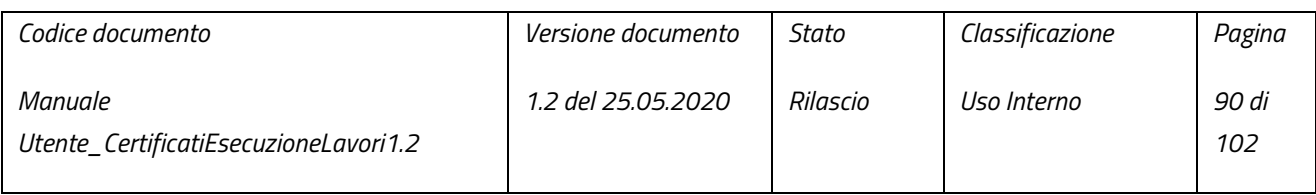

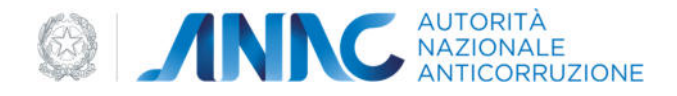

## 5.1.1.4 Inserimento soggetti

Che si provenga dalla sezione di modifica o da quella di inserimento di una persona giuridica, è possibile aggiungere "Soggetti" ai dati della persona sulla quale si sta agendo.

Per poter aggiungere un "Soggetto" è necessario espandere la sottosezione "inserisci Soggetti":

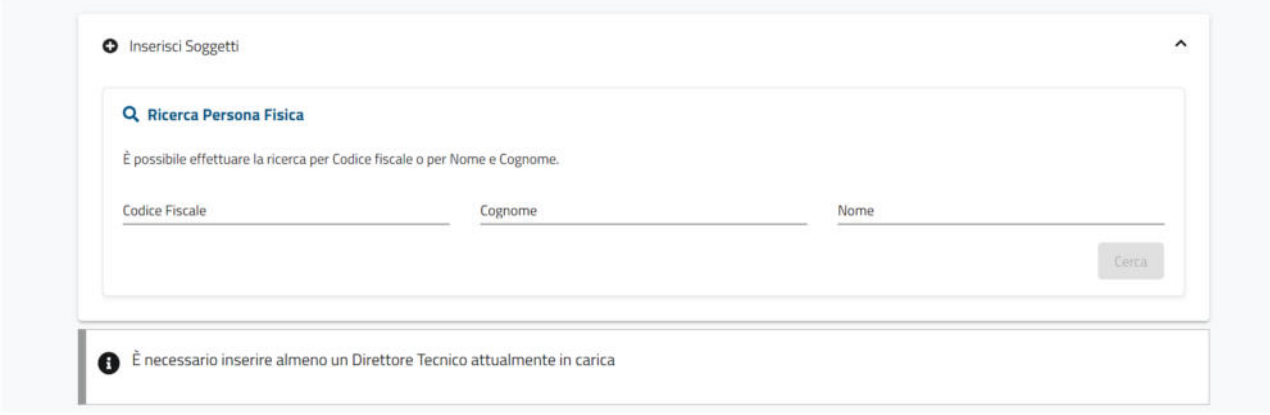

*Figura 120 – inserimento soggetti - ricerca persone fisiche*

Una volta espansa, essa conterrà la maschera di ricerca delle persone fisiche, tramite la quale ricercare la persona fisica desiderata o in alternativa inserirne una nuova tramite il pulsante "Aggiungi nuova persona fisica" (vedi paragrafo).

Dopo aver effettuato la ricerca della persona desiderata (vedi paragrafo 5.1.2) ed aver premuto il pulsante "vedi dettaglio, o in seguito alla pressione del pulsante "Aggiungi nuova persona fisica" (visibile solo dopo aver effettuato una ricerca), verrà visualizzata la sezione "Aggiungi soggetto":

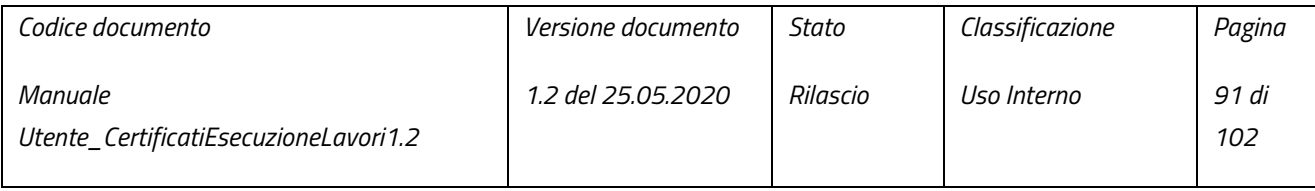

pag. 91 di 102

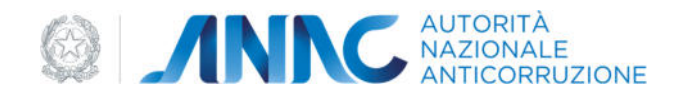

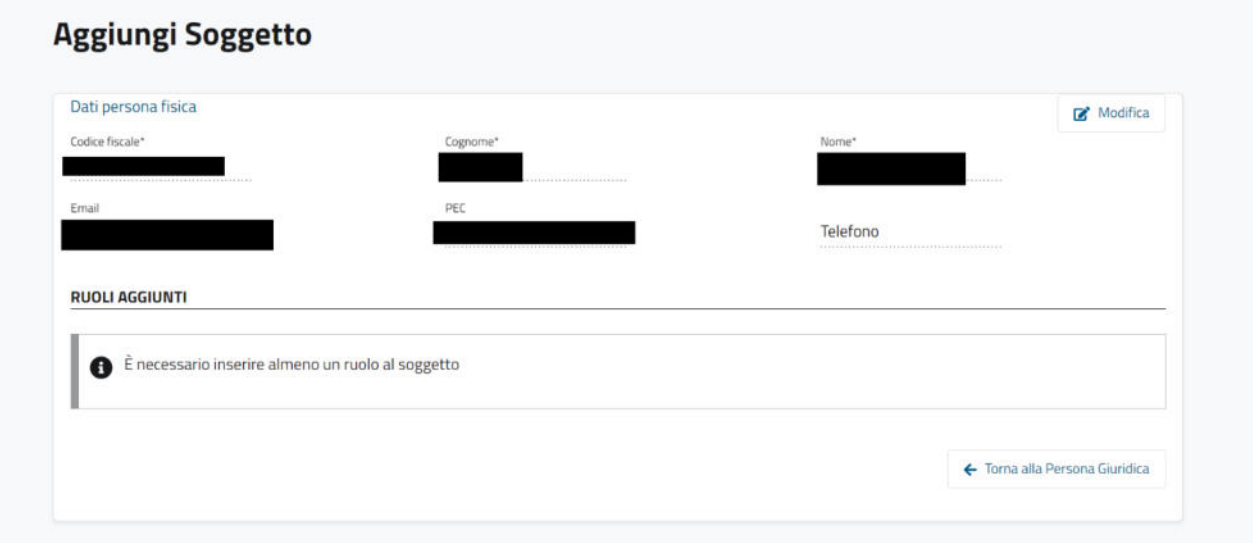

### *Figura 121 – inserimento soggetti – Aggiungi Soggetto*

Un "Soggetto" consiste in una persona fisica (i cui dati saranno visibili in sola lettura) affiancata da un ruolo, selezionabile dall'omonimo menu a tendina, e da una "data inizio incarico" ed una "data fine incarico", date che identificano la durata del ruolo coperto dalla persona fisica.

L'inserimento di un ruolo per persone fisiche selezionate a seguito di una ricerca, sarà necessario premere il pulsante "modifica", questo abiliterà i campi contenenti i dati della persona fisica(qualora sia necessario apportare delle modifiche) ad eccezione del codice fiscale; inoltre verrà visualizzata la sottosezione espandibile "aggiungi ruolo" , contenente i dati necessari all'inserimento del ruolo(nel caso si stia inserendo una nuova persona fisica, sia i dati della persona fisica sia la sottosezione "aggiungi ruolo" saranno immediatamente interagibili dall'utente):

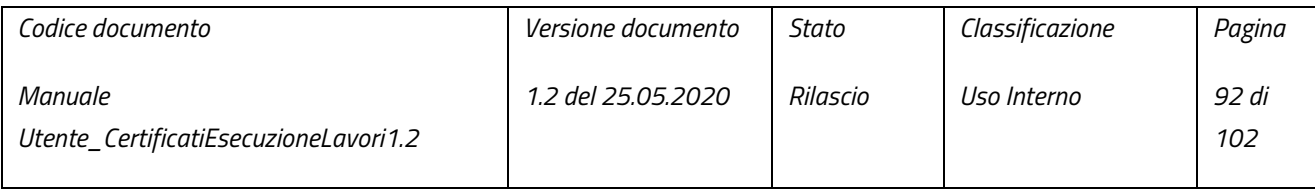

pag. 92 di 102

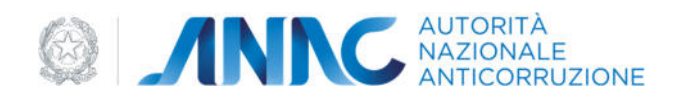

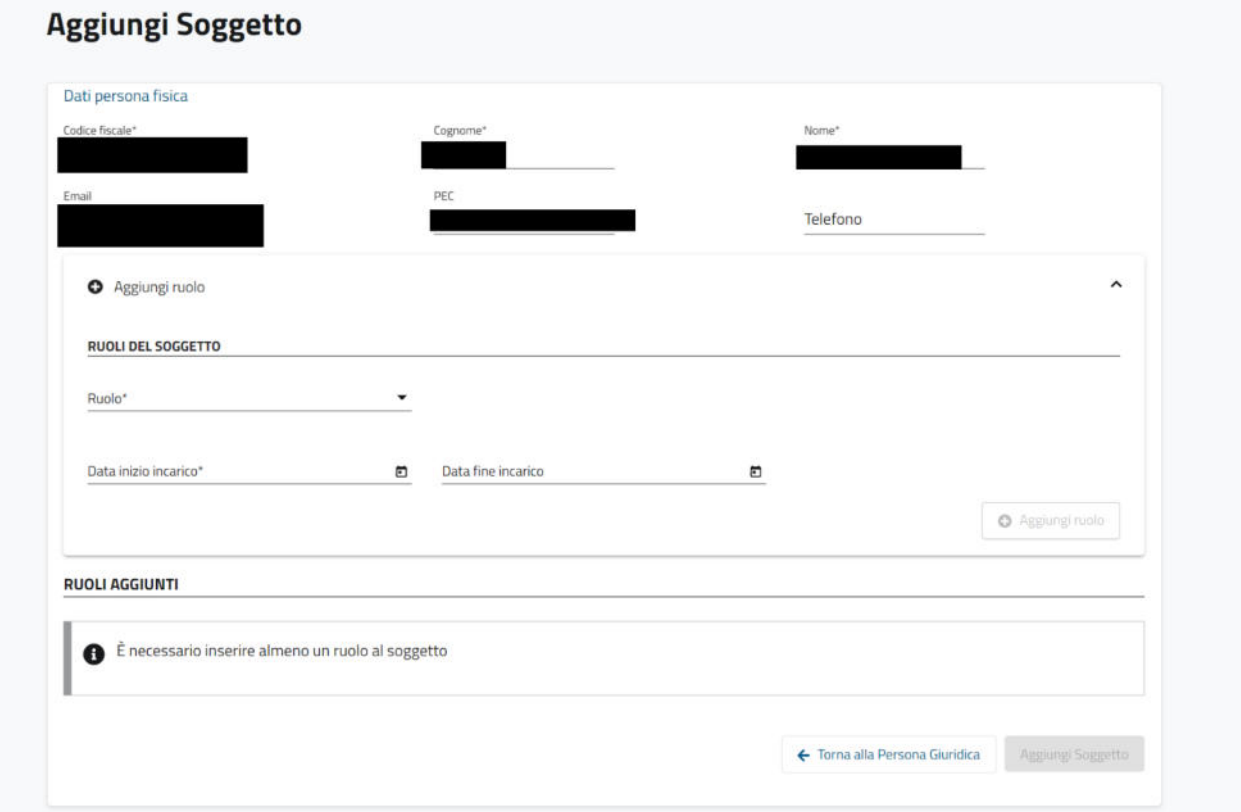

## *Figura 122 – inserimento soggetti – modifica persona fisica*

Una volta selezionato un ruolo dall'omonimo menu a tendina ed aver inserito almeno la "data inizio incarico", sarà possibile aggiungere il ruolo al soggetto tramite la pressione del pulsante "Aggiungi ruolo".

Qualora venisse selezionato il ruolo "direttore tecnico" sarà inoltre necessario compilare il campo "tipo rapporto":

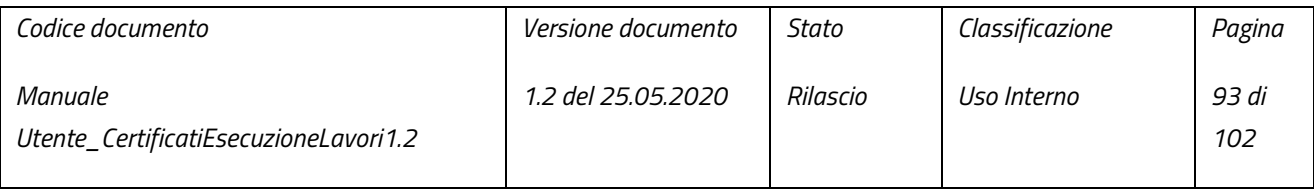

pag. 93 di 102

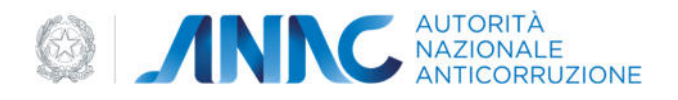

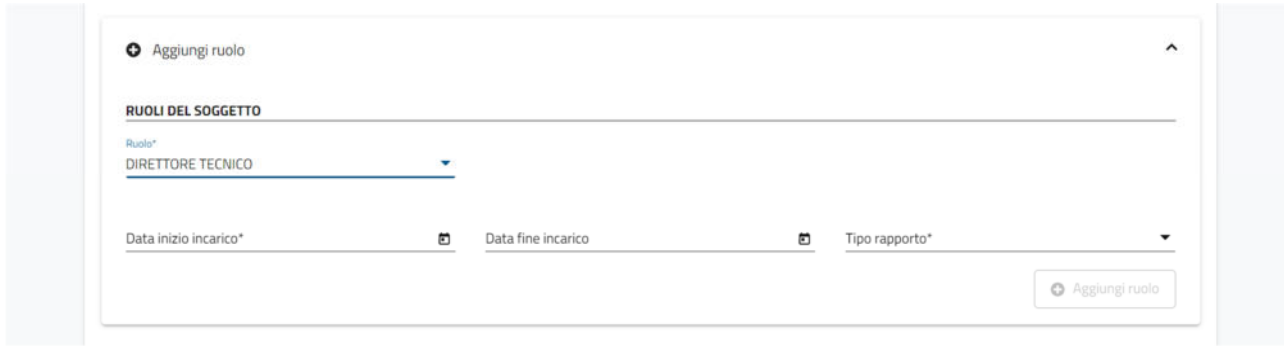

*Figura 123 – inserimento soggetti – inserimento direttore tecnico*

Una volta inseriti tutti i dati necessari ed aver premuto il pulsante "Aggiungi ruolo", il ruolo del soggetto verrà visualizzato nella sottosezione "ruoli aggiunti":

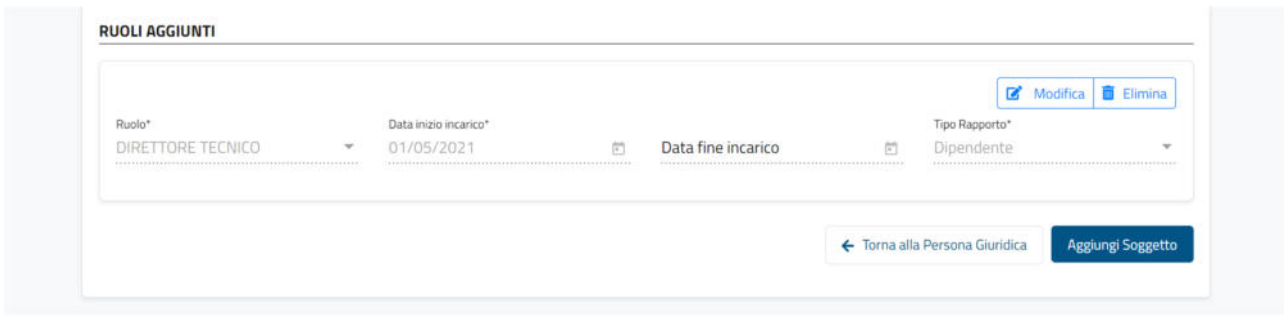

*Figura 124 – inserimento soggetti – lista ruoli aggiunti* 

A questo punto l'utente avrà modo di modificare o eliminare il ruolo inserito tramite i rispettivi pulsanti "Modifica" ed "Elimina" (la modifica permette di modificare tutti i campi ad eccezione di "Ruolo").

Qualora si desideri annullare l'inserimento, sarà necessario premere soltanto il pulsante "Torna alla Persona Giuridica"; se invece l'utente desidera concludere l'inserimento del soggetto, aggiungendolo ai dati della persona giuridica, potrà farlo tramite la pressione del pulsante "Aggiungi Soggetto"; tramite la pressione del pulsante "Torna alla Persona Giuridica" si avrà visione della lista "lista soggetti", ora contenente il soggetto inserito, con il relativo ruolo:

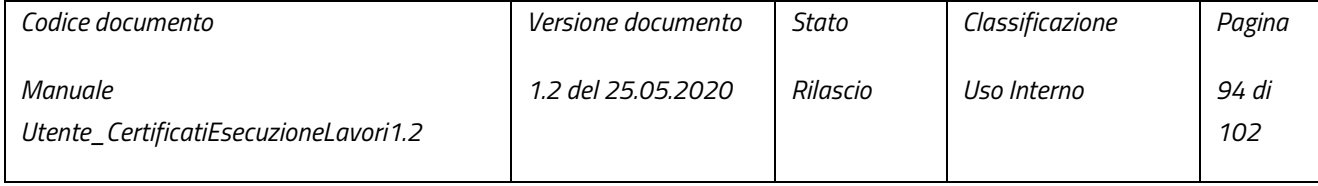

pag. 94 di 102

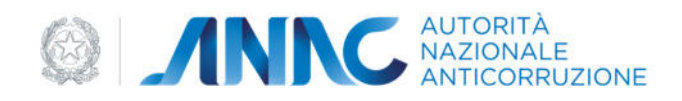

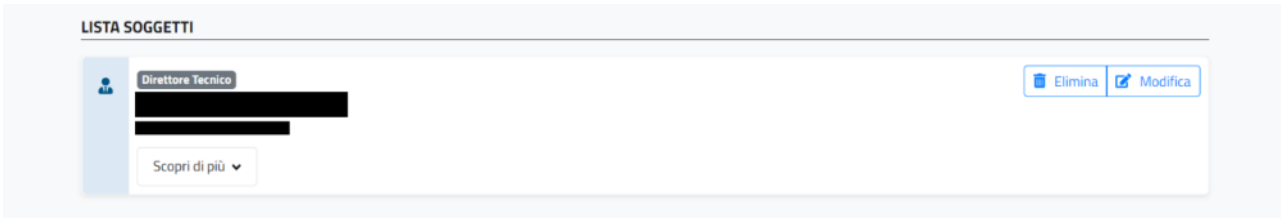

#### *Figura 125 – lista soggetti inseriti*

## 5.1.1.5 Inserimento Consorziate

Qualora la persona giuridica fosse stata riportata come "Consorzio" nel menu a tendina "Tipo Soggetto", sarà necessario inserire le sue consorziate.

Per poter aggiungere una "Consorziata" è necessario espandere la sottosezione "Inserisci Componenti":

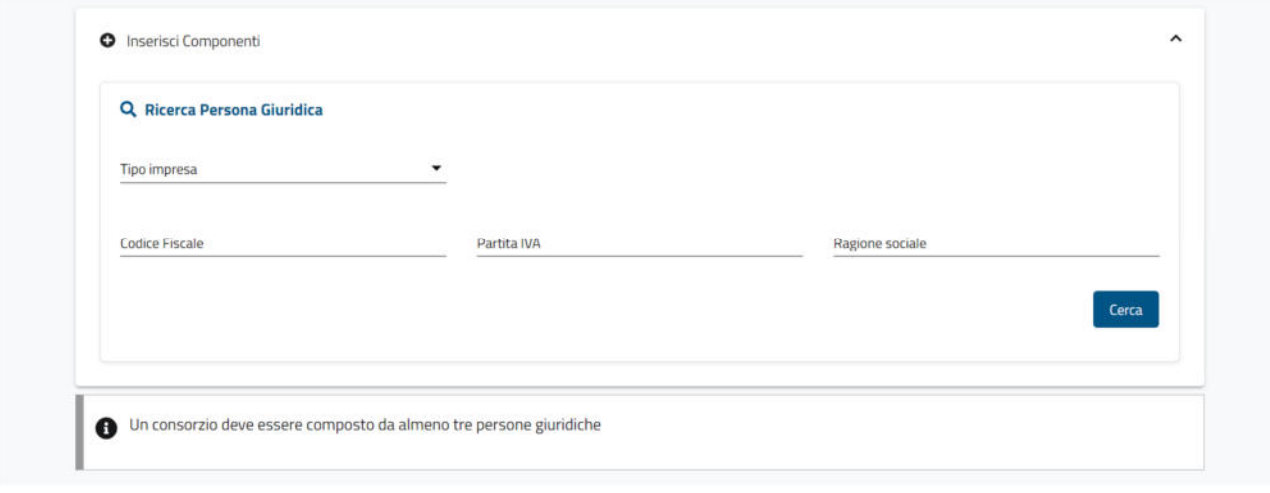

*Figura 126 – Inserimento Componenti - ricerca persona giuridica*

Una volta espansa, essa conterrà la maschera di ricerca delle persone giuridiche, tramite la quale ricercare la persona giuridica desiderata.

Dopo aver effettuato la ricerca della persona desiderata (vedi paragrafo 5.1.1) ed aver premuto il pulsante "vedi dettaglio, verrà visualizzata la sezione "dati rapporto", contenente i campi: "tipo rapporto", "data inizio rapporto" e

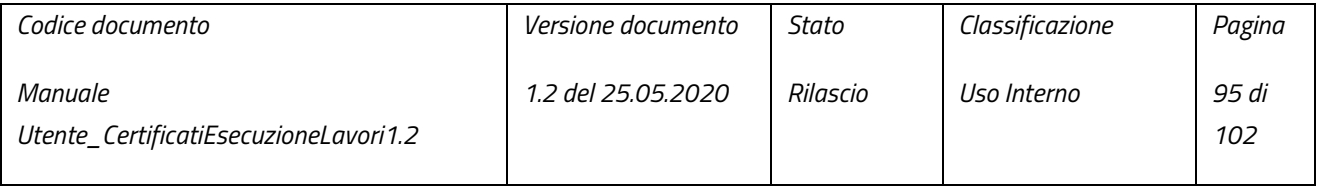

pag. 95 di 102

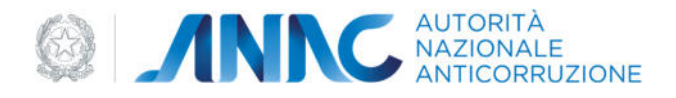

"data fine rapporto". Al di sotto di questa sezione sarà presente un riepilogo dei dati (in sola lettura) della persona che si desidera utilizzare come rappresentante legale:

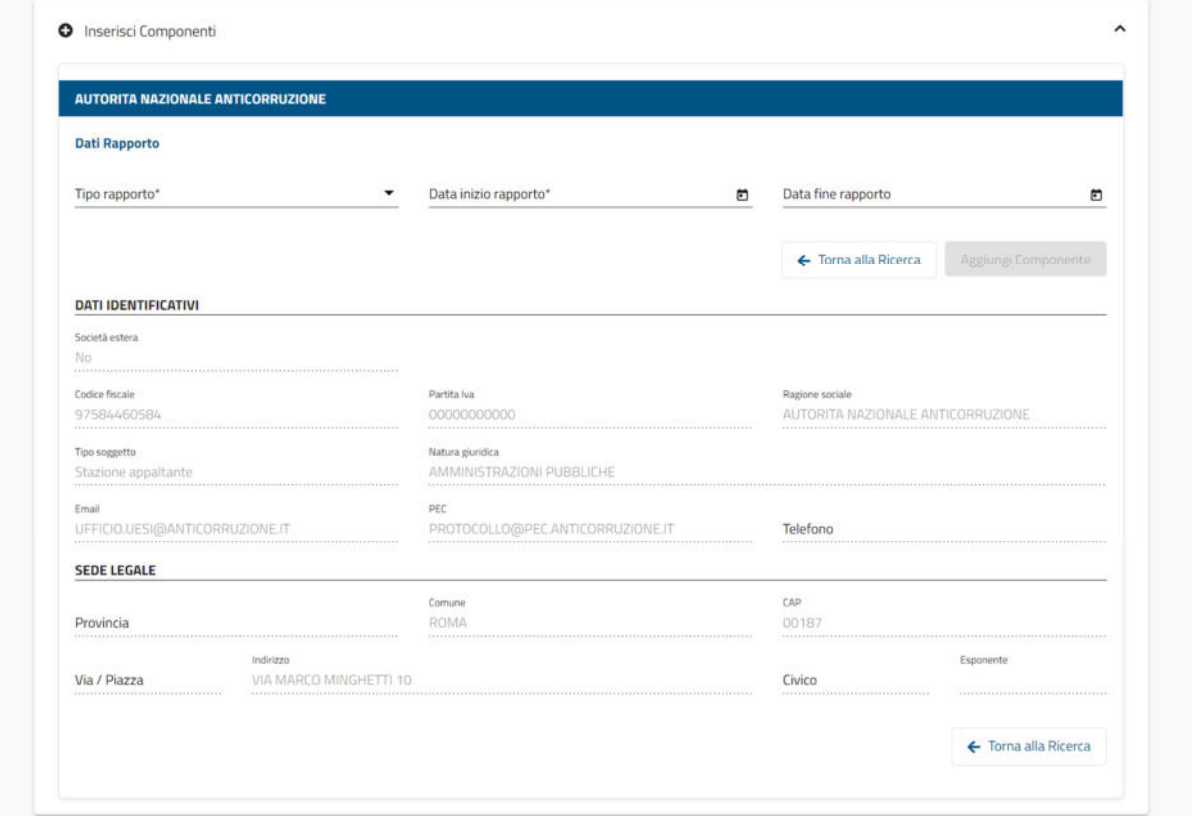

#### *Figura 127 – Inserimento Componenti – inserimento dati consorziata*

In qualsiasi momento è possibile annullare l'inserimento della persona giuridica come consorziata, tramite la pressione del pulsante "Torna alla Ricerca"; se invece si desidera concludere l'inserimento, sarà sufficiente premere il pulsante "Aggiungi Componente" (abilitato solo dopo aver compilato almeno i campi "Tipo rapporto" e "data inizio rapporto"), la consorziata sarà successivamente mostrata all'interno della lista "lista componenti", visualizzabile premendo il pulsante "Torna alla Ricerca":

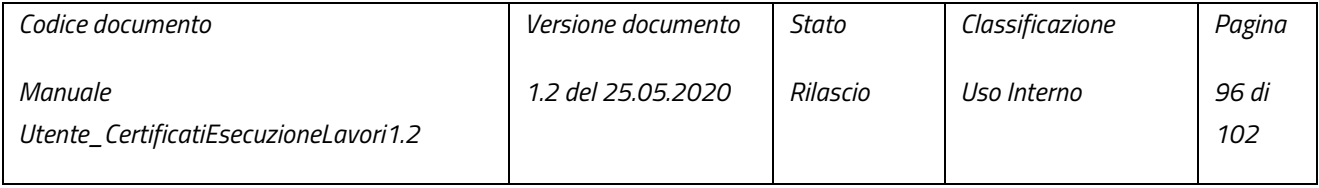

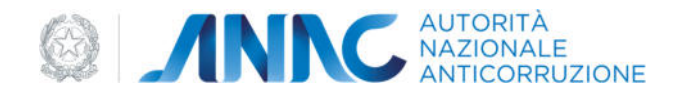

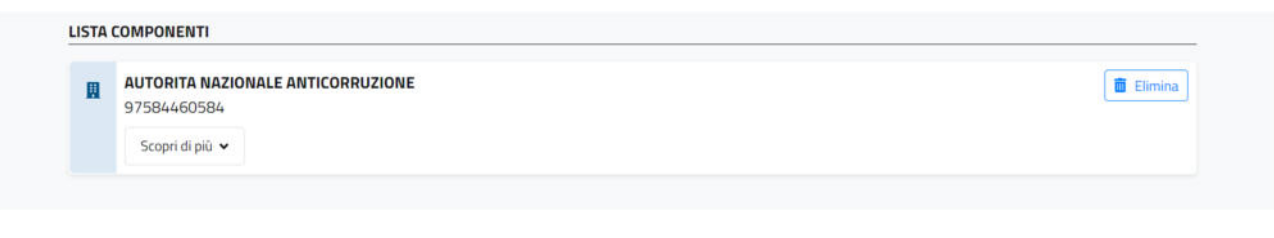

*Figura 128 – lista componenti*

# 5.1.2 PERSONA FISICA

È possibile recuperare, tramite i filtri messi a disposizione dalla maschera di ricerca "Ricerca Persona fisica", i dati anagrafici della persona fisica d'interesse dal database "Anagrafica ANAC". I filtri utilizzabili sono i seguenti:

- Codice fiscale utilizzabile esclusivamente da solo;
- Cognome utilizzabile da solo o insieme a "Nome";
- Nome utilizzabile da solo o insieme a "Cognome"

La ricerca viene eseguita alla pressione del pulsante "Cerca" (abilitato inserendo almeno un filtro). Qualora la ricerca produca almeno un risultato, verrà visualizzata la sezione "lista risultati":

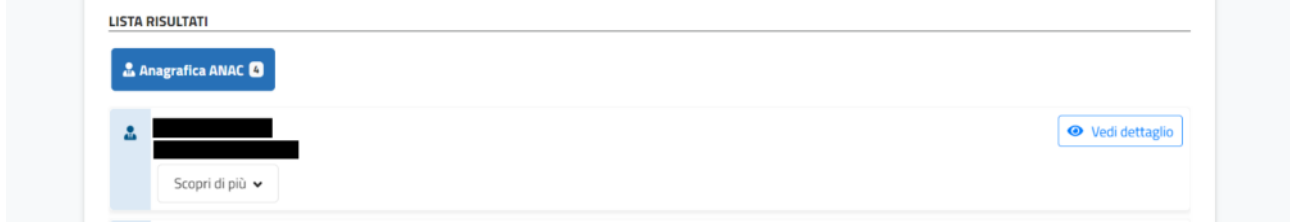

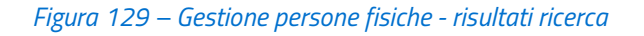

Ed il banner contenente il pulsante "Aggiungi nuova persona fisica", tramite il quale inserire una nuova persona fisica nell'anagrafica (vedi paragrafo 5.1.2.2), la quale non sarà recuperabile tramite la ricerca fino al momento della sua validazione:

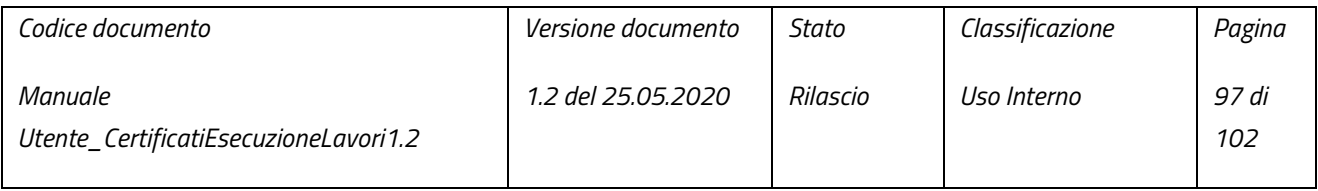

pag. 97 di 102

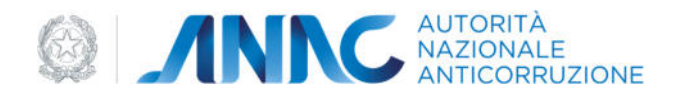

Non hai trovato la persona fisica che cercavi? Creane una nuova

O Aggiungi nuova persona fisica

*Figura 130 - Gestione persone fisiche – pulsante "Aggiungi nuova persona fisica"* 

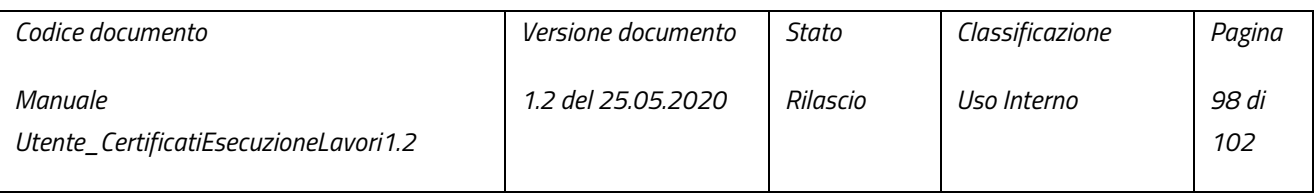

pag. 98 di 102

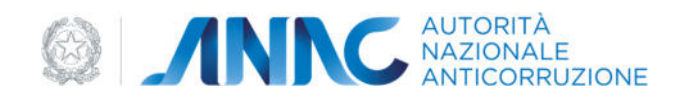

### 5.1.2.1 Modifica Persona Fisica

I dati anagrafici della persona fisica d'interesse sono visualizzabili premendo il pulsante "Scopri di più":

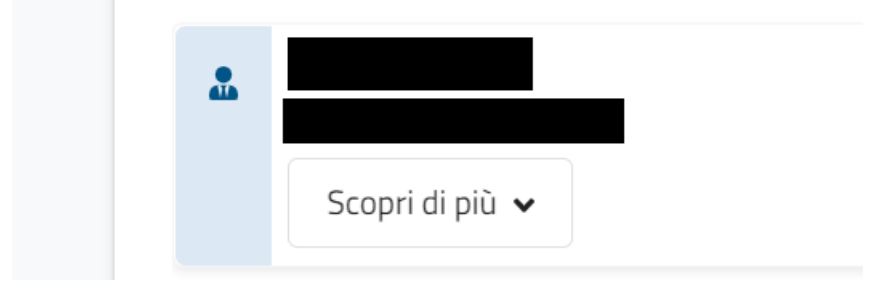

*Figura 131 – Gestione persone fisiche - pulsante "Scopri di più"* 

Il pulsante espande una sottosezione contenente, in sola lettura, i dati identificativi della persona fisica:

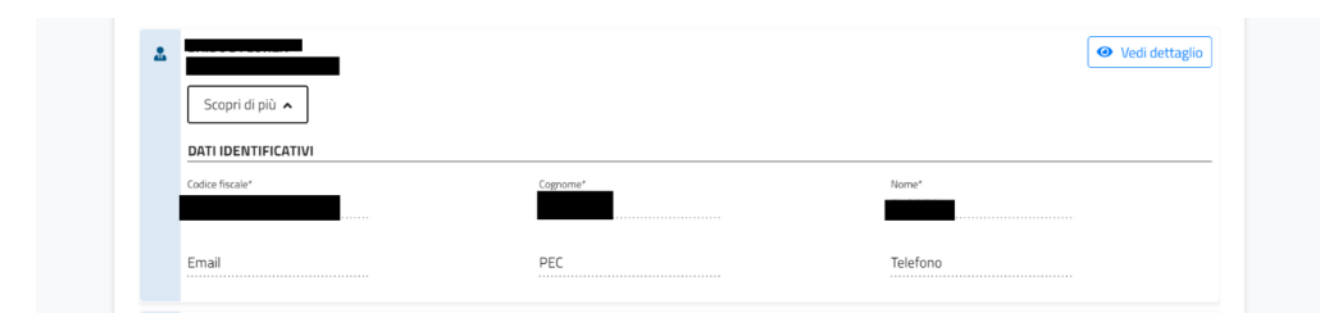

*Figura 132 – Gestione persone fisiche - preview dati persona fisica* 

Qualora fosse necessario modificare i dati della persona fisica e/o aggiungere dati mancanti, sarà possibile accedere all'area di modifica tramite il pulsante "Vedi dettaglio":

**◎** Vedi dettaglio

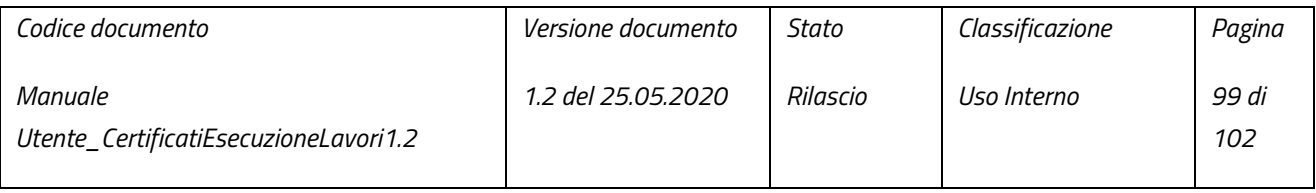

pag. 99 di 102

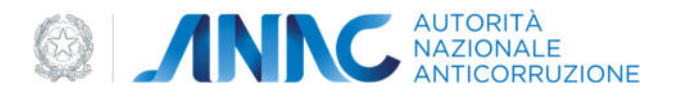

## *Figura 133 – Gestione persone fisica - pulsante "Vedi dettaglio"*

Alla pressione del pulsante "Vedi dettaglio" verrà visualizzata la sezione "Informazioni persona fisica", contenente in sola lettura, tutti i dati della persona fisica d'interesse:

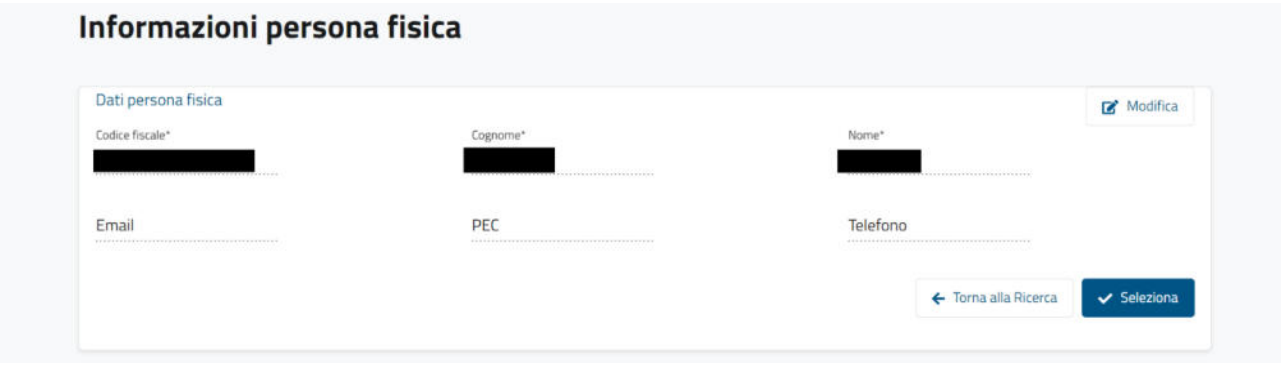

## *Figura 134 – dati persona fisica*

Tramite la pressione del pulsante "Modifica" verranno abilitati tutti i campi (ad eccezione del codice fiscale), permettendo all'utente la compilazione:

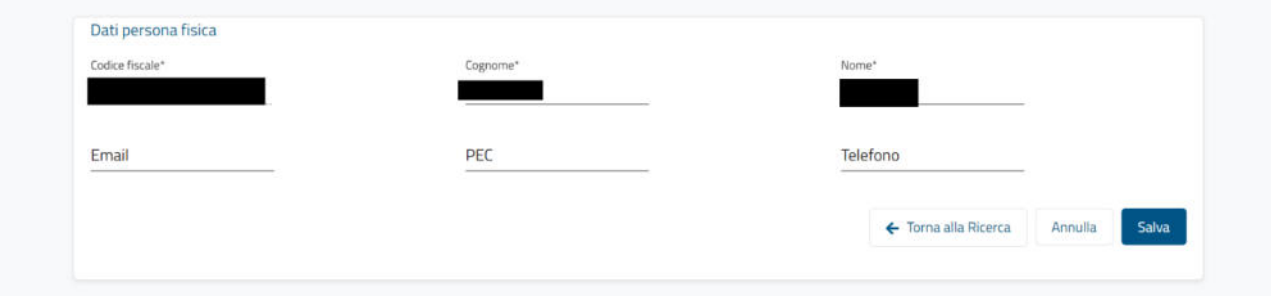

*Figura 135 – dati persona fisica - modifica* 

L'utente ha modo di annullare in qualsiasi momento la modifica dei dati della persona fisica, tramite la pressione del pulsante "Annulla".

Il salvataggio delle modifiche effettuate è possibile tramite la pressione del pulsante "Salva".

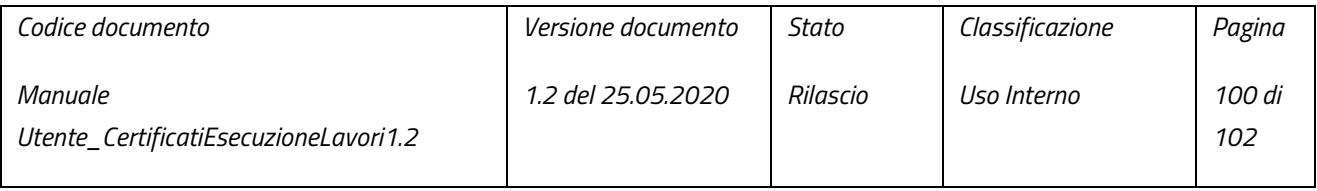

pag. 100 di 102

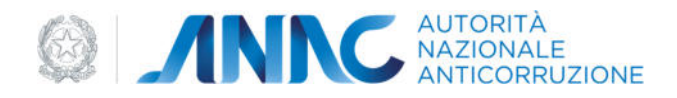

Qualora si stesse lavorando all'interno di una delle maschere dell'applicativo, una volta salvate eventuali modifiche, sarà possibile inserire la persona fisica ove necessario, tramite la pressione del pulsante "Seleziona" (il suo utilizzo all'interno del gestore non sortirà alcun effetto); qualora si desideri invece tornare alla maschera di ricerca, concludendo così le operazioni sulla persona fisica attualmente in uso, basterà premere il pulsante "Torna alla Ricerca":

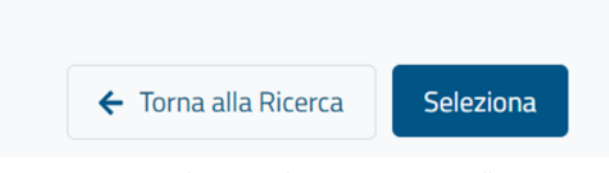

*Figura 136 – pulsanti "Seleziona" e "Torna alla Ricerca"* 

## 5.1.2.2 Inserimento Nuova Persona Fisica

Qualora la persona fisica d'interesse non fosse presente nel database "Anagrafica ANAC", sarà possibile procedere con l'inserimento di una nuova persona fisica tramite la pressione del pulsante "Aggiungi nuova persona fisica" (visualizzabile a seguito di una ricerca). Alla pressione del pulsante verrà visualizzata la sezione "Crea nuova persona fisica":

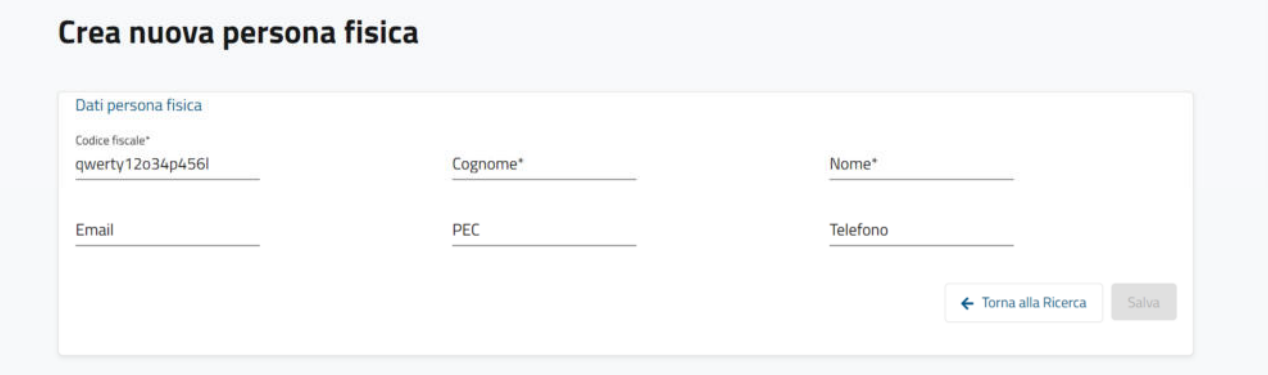

*Figura 137 – crea nuova persona fisica* 

I campi di questa sezione saranno abilitati e completamente modificabili dall'utente; i campi "Codice fiscale", "Cognome" e "Nome" potrebbero essere prepopolati con i dati utilizzati all'interno dei filtri di ricerca.

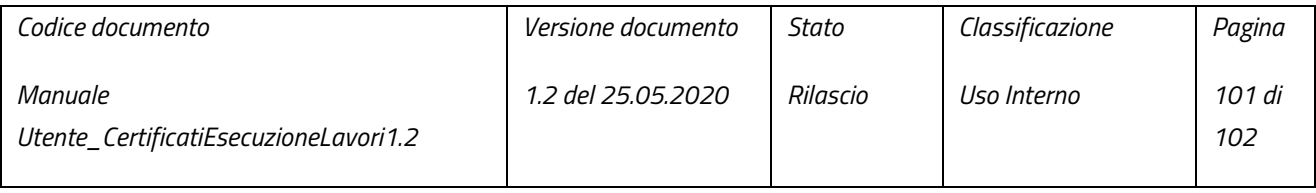

pag. 101 di 102

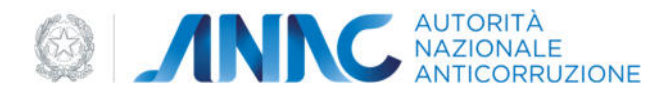

L'utente può annullare in qualsiasi momento l'inserimento di una nuova persona giuridica tramite il pulsante "Torna alla Ricerca"; se invece si desidera salvare ed avviare il processo di validazione della persona fisica. Basterà premere il pulsante "Salva" (abilitato ed utilizzabile solo dopo aver compilato almeno i campi:" Codice fiscale", "Cognome", "Nome").

**N.B.** fino al momento dell'avvenuta validazione rispetto al database "Anagrafe Tributaria" dell'Agenzia delle Entrate, la persona fisica appena inserita non sarà né utilizzabile all'interno delle maschere dell'applicativo né ricercabile tramite il Gestore.

**N.B.** non è possibile inserire persone fisiche con codice fiscale uguale a persone già presenti, accertarsi (tramite una ricerca per codice fiscale) che non sia già stata inserita una persona fisica con tale codice fiscale prima di procedere con l'inserimento di una nuova persona fisica.

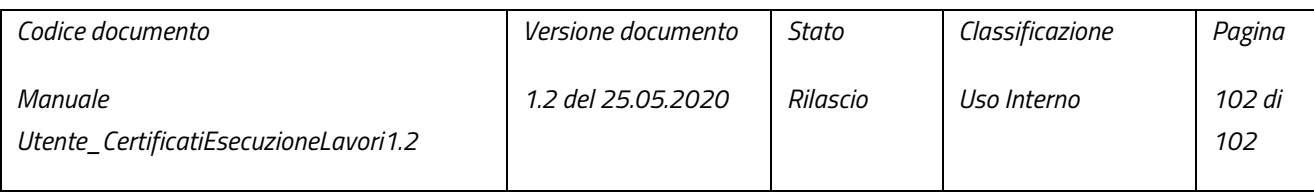